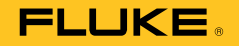

# **753/754**  Documenting Process Calibrator

Users Manual

July 2011 Rev. 2, 7/23 © 2011-2023 Fluke Corporation. All rights reserved. Specifications are subject to change without notice. All product names are trademarks of their respective companies.

#### **LIMITED WARRANTY AND LIMITATION OF LIABILITY**

This Fluke product will be free from defects in material and workmanship for three years from the date of purchase. This warranty does not cover fuses, disposable batteries, or damage from accident, neglect, misuse, alteration, contamination, or abnormal conditions of operation or handling. Resellers are not authorized to extend any other warranty on Fluke's behalf. To obtain service during the warranty period, contact your nearest Fluke authorized service center to obtain return authorization information, then send the product to that Service Center with a description of the problem.

THIS WARRANTY IS YOUR ONLY REMEDY. NO OTHER WARRANTIES, SUCH AS FITNESS FOR A PARTICULAR PURPOSE, ARE EXPRESSED OR IMPLIED. FLUKE IS NOT LIABLE FOR ANY SPECIAL, INDIRECT, INCIDENTAL OR CONSEQUENTIAL DAMAGES OR LOSSES, ARISING FROM ANY CAUSE OR THEORY. Since some states or countries do not allow the exclusion or limitation of an implied warranty or of incidental or consequential damages, this limitation of liability may not apply to you.

> Fluke Corporation P.O. Box 9090 Everett, WA 98206-9090 U.S.A.

Fluke Europe B.V. P.O. Box 1186 5602 BD Eindhoven The Netherlands

11/99

#### **Documentation and Software Licensing Notice**

For software licensing information, go to www.fluke.com/licensing.

For products containing software licensed under the GNU General Public License (GPL) or Lesser GNU General Public License (LGPL), the complete corresponding sources are available. You can order a complete machine-readable copy of the source code from Fluke Corporation for a period of three (3) years after receipt of the Product.

Send a written request to:

Fluke Open Source Request

Fluke Corporation

6920 Seaway Blvd

Everett, WA 98203

Please include:

- a) Your full name
- b) Your company name
- c) Product model
- d) Your return mailing address
- e) Your email address (if available)

NOTE: Fluke may charge a fee to cover the cost of this distribution. This offer is valid to anyone in receipt of this information.

# **Table of Contents**

# **Title**

# Page

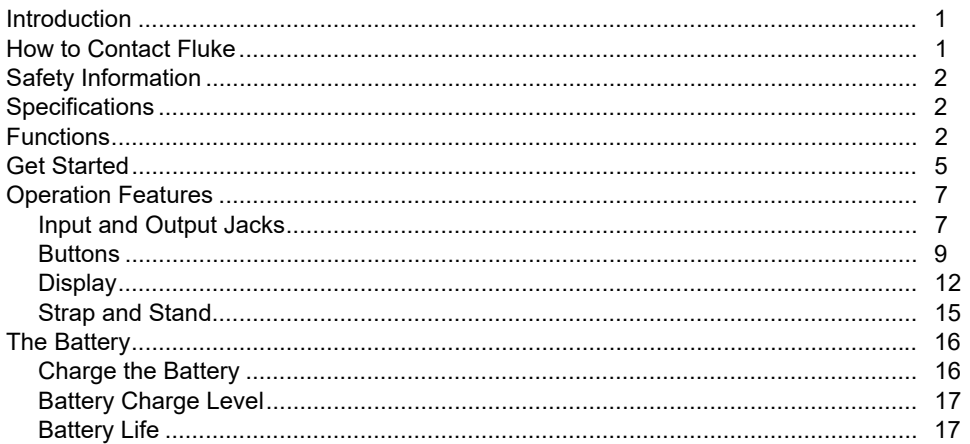

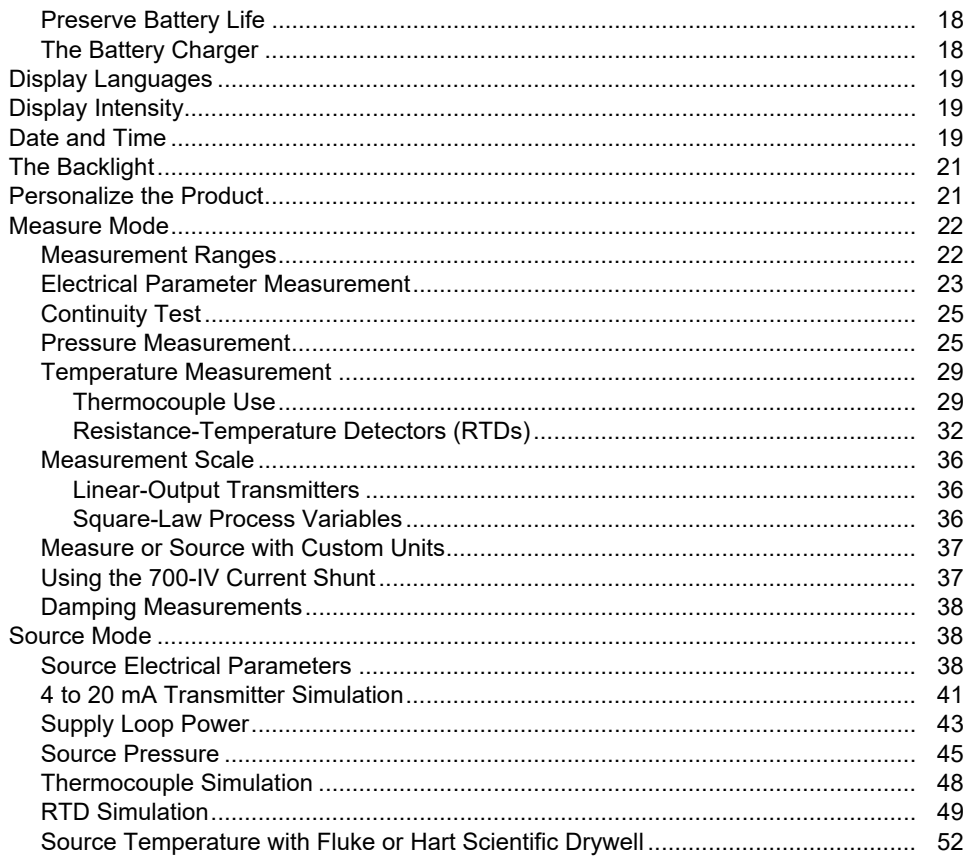

# Contents (continued)

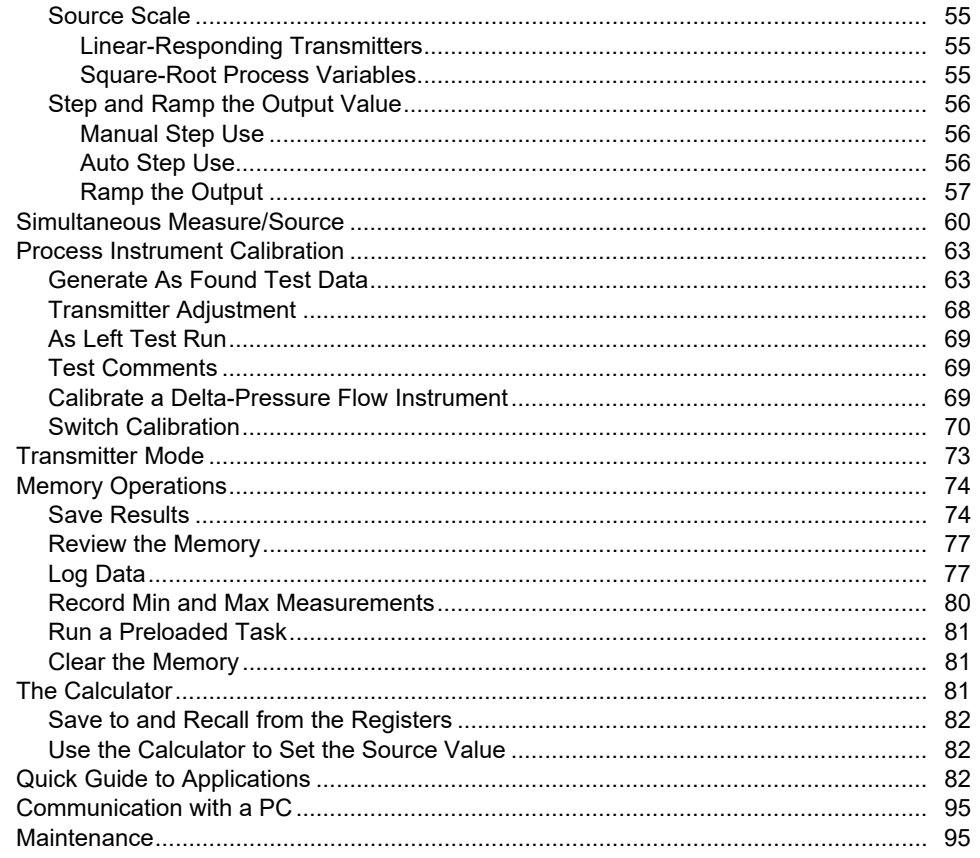

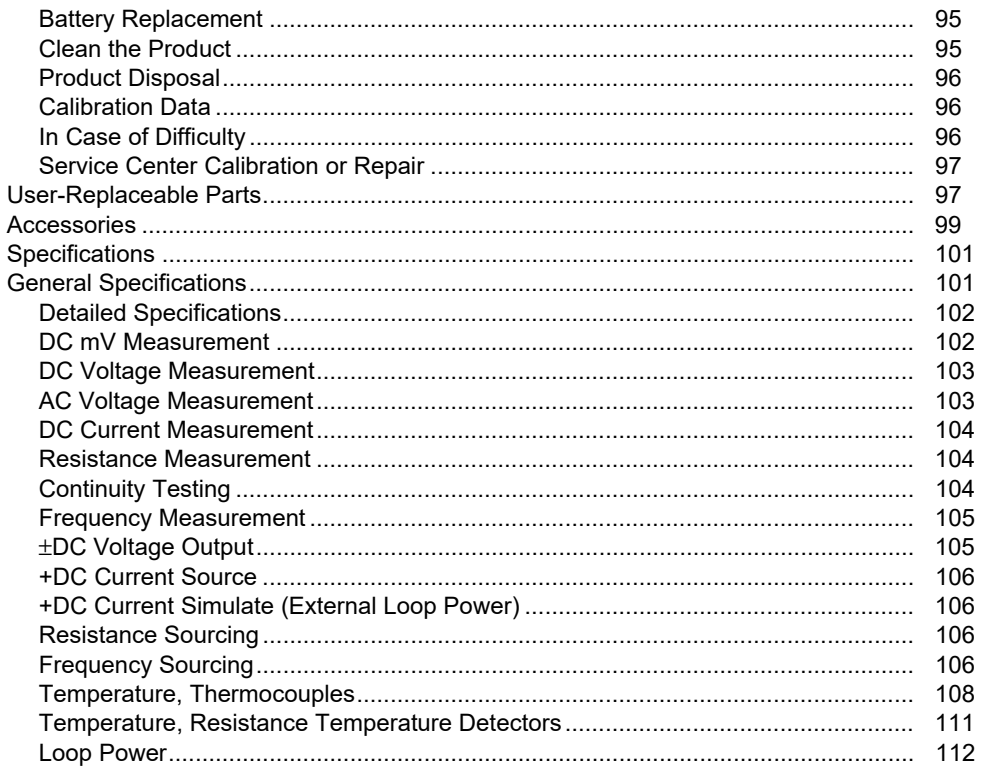

# *Introduction*

The 753 and 754 Documenting Process Calibrators (the Product) are battery-powered, hand-held instruments that measure and source electrical and physical parameters. In addition, the 754 supplies basic  $HART<sup>®</sup>$  communicator functions when used with HART-capable transmitters. See the *754 HART Mode Users Guide* for instructions on how to use the HART communication feature.

The Product helps troubleshoot, calibrate, verify, and document work performed on process instruments.

*Note All figures in this manual show the 754.* 

# *How to Contact Fluke*

Fluke Corporation operates worldwide. For local contact information, go to our website: www.fluke.com. +1-425-446-5500 fluke-info@fluke.com

To register your product, view, print, or download the latest manual or manual supplement, go to our website.

The latest software trial version of *DPCTrack2* can be downloaded at www.fluke.com/DPCTrack. For more information see *Communication with a PC*.

753/754 Accessories can be found at www.fluke.com/process\_acc.

# *Safety Information*

A **Warning** identifies conditions and actions that pose hazards to the user; a **Caution** identifies conditions and actions that may damage the Product or the equipment under test.

General Safety Information in the Getting Started document that ships with the Product. It can also be found online at www.fluke.com More specific safety information is listed in this manual where applicable.

# *Specifications*

Safety Specifications are located in the Safety Specifications section of the Getting Started document. Complete specifications are at www.fluke.com. See the 753/754 Product Specifications

# *Functions*

A summary of functions supplied by the Product is shown in Table 1. More features include:

- Analog display for easy to read measurements when inputs are unstable.
- Localized display (5 languages). See *Display Languages*.
- Thermocouple (TC) input/output jack and internal isothermal block with automatic reference-junction temperature compensation. Or manually record an external temperature reference.
- Test results storage.
- Data logging. Automatically log up to 8,000 data points.
- A USB computer interface to upload or download tasks, lists, and results.
- Automatic calibration procedures for transmitters and limit switches when you use split screen MEASURE/SOURCE mode.
- Transmitter mode in which the Product can be configured to emulate the functions of a process instrument.
- Calculator feature with square-root function, and accessible registers that contain measure and source values.
- Damp feature (smoothes the last several readings), with display indicator of damped status.
- Display of measurements in engineering units, percent of scale, square-law inputs, or custom units.
- Min/Max feature captures and shows minimum and maximum measured levels.
- Set source values to engineering units, percent of scale, square-law outputs, or custom units.
- Manual and automatic stepping and an output ramp feature for testing limit switches. Trip detect is either a 1 V change or a continuity status change (Open or Short) from one ramp increment to the next.

For performance testing and calibration instructions, download the *753/754 Calibration Manual* from the Fluke website.

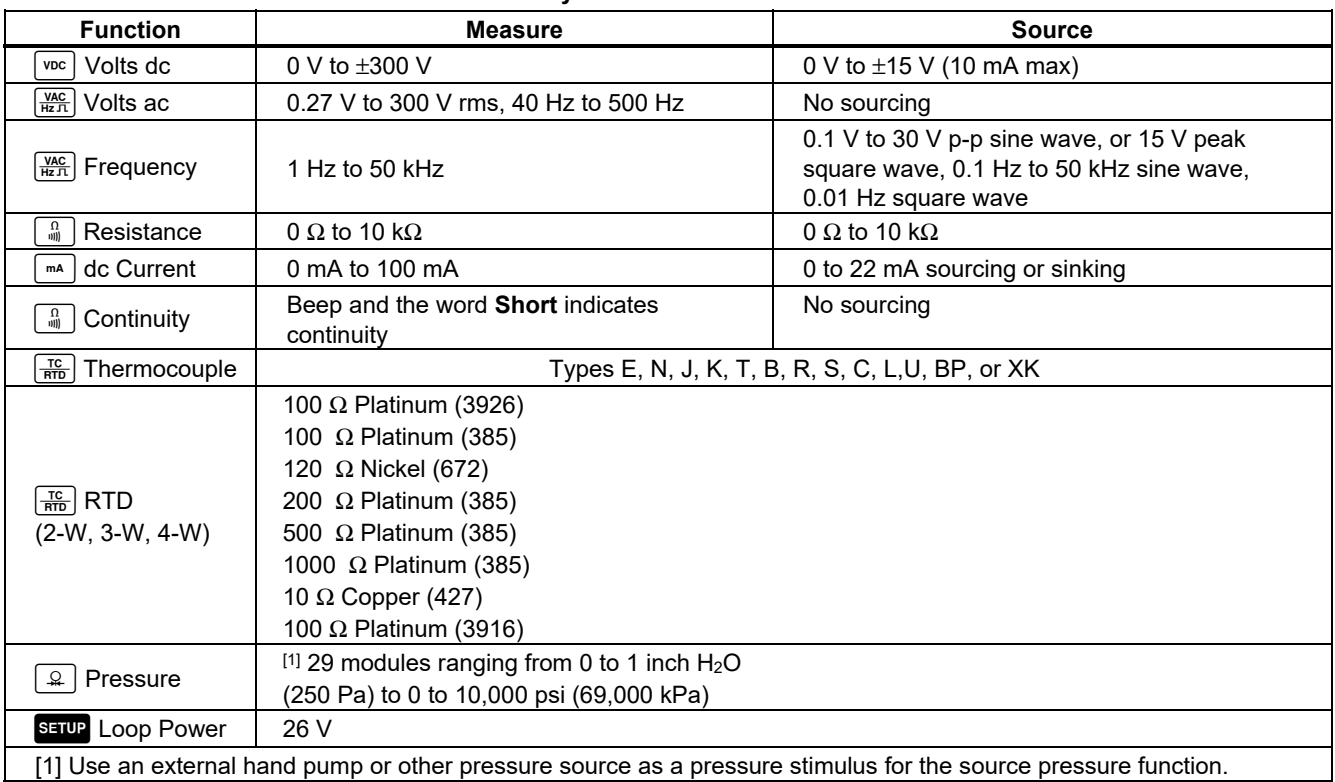

### **Table 1. Summary of Source and Measure Functions**

# *Get Started*

# XW**Warning**

**To prevent possible electrical shock, fire, or personal injury:**

- **Remove circuit power before you connect the Product in the circuit when you measure current. Connect the Product in series with the circuit.**
- **Do not touch exposed metal on banana plugs, they can have voltages that could cause death.**
- **Disconnect power and discharge all highvoltage capacitors before you measure resistance or continuity.**

A brief getting started exercise follows:

1. After you unpack the Product, charge the battery for 8 hours (if the battery is outside of the Product, charge for 5 hours). For more information, see *The Battery*. The battery will only charge if the Product is off.

- 2. Connect voltage output to the voltage input. To do this connect the left pair of jacks (V  $\Omega$  RTD SOURCE) to the right pair of jacks (V MEASURE). See Figure 1.
- 3. Push  $\circled{0}$  to turn on the Product. If necessary, adjust the display brightness. See *Display Intensity*. The Product powers up in the dc voltage measurement function, and is reading on the V MEASURE pair of input jacks.
- 4. Push M to show the SOURCE screen. The Product still measures dc voltage and the active measurement is at the top of the display.
- 5. Push  $\sqrt{10}$  to select dc voltage sourcing. Push 5 on the keypad and  $F$  ENTER to begin sourcing 5.0000 V dc.
- 6. Push  $\frac{M_{\text{MSEER}}}{M_{\text{SURER}}}$  to go to the split-screen, simultaneous MEASURE/SOURCE mode. The Product simultaneously sources dc volts and measures dc volts. The measurement readings are shown on the top display, and the active source value on the bottom display as shown in Figure 2.

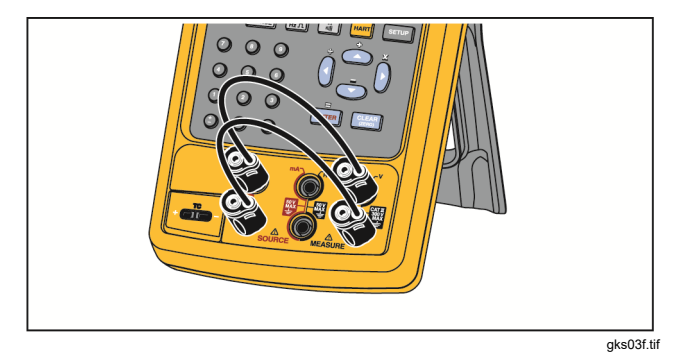

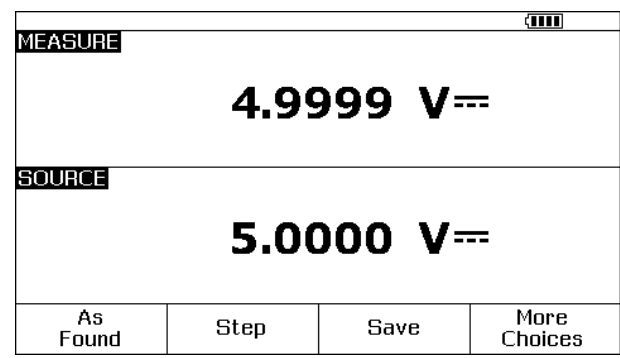

**Figure 1. Jumper Connections** 

**Figure 2. Measure/Source Example** 

# *Operation Features*

### *Input and Output Jacks*

Figure 3 shows the input and output jacks and connectors. Table 2 explains their use.

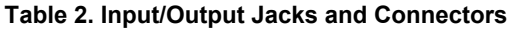

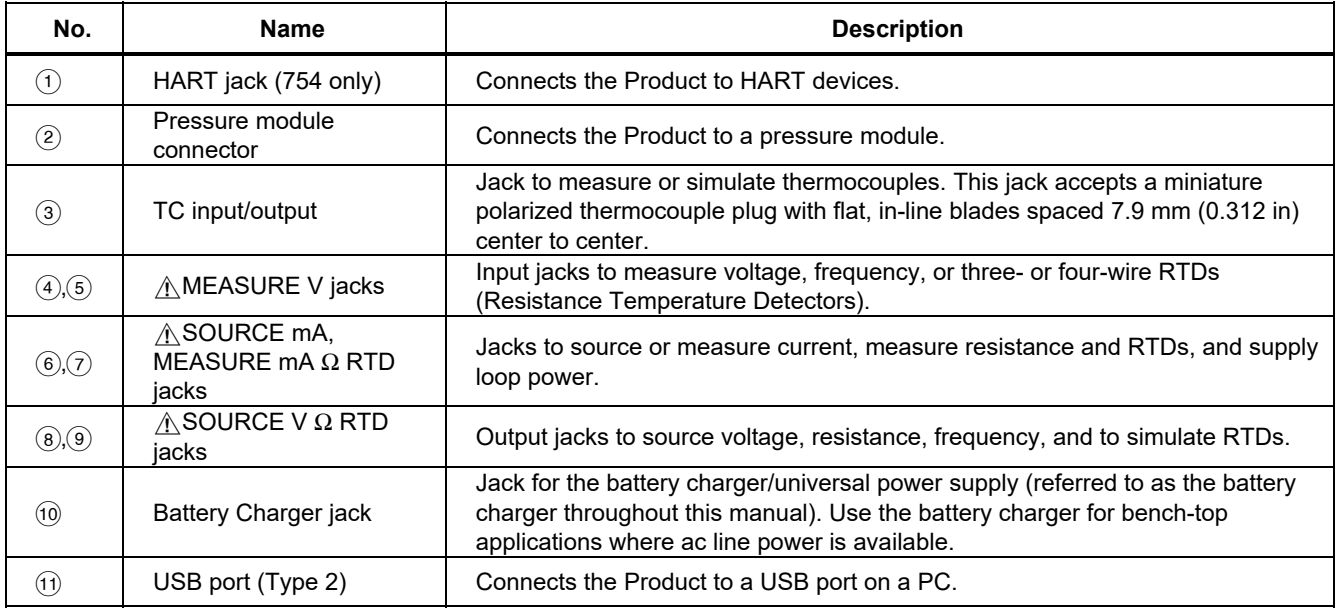

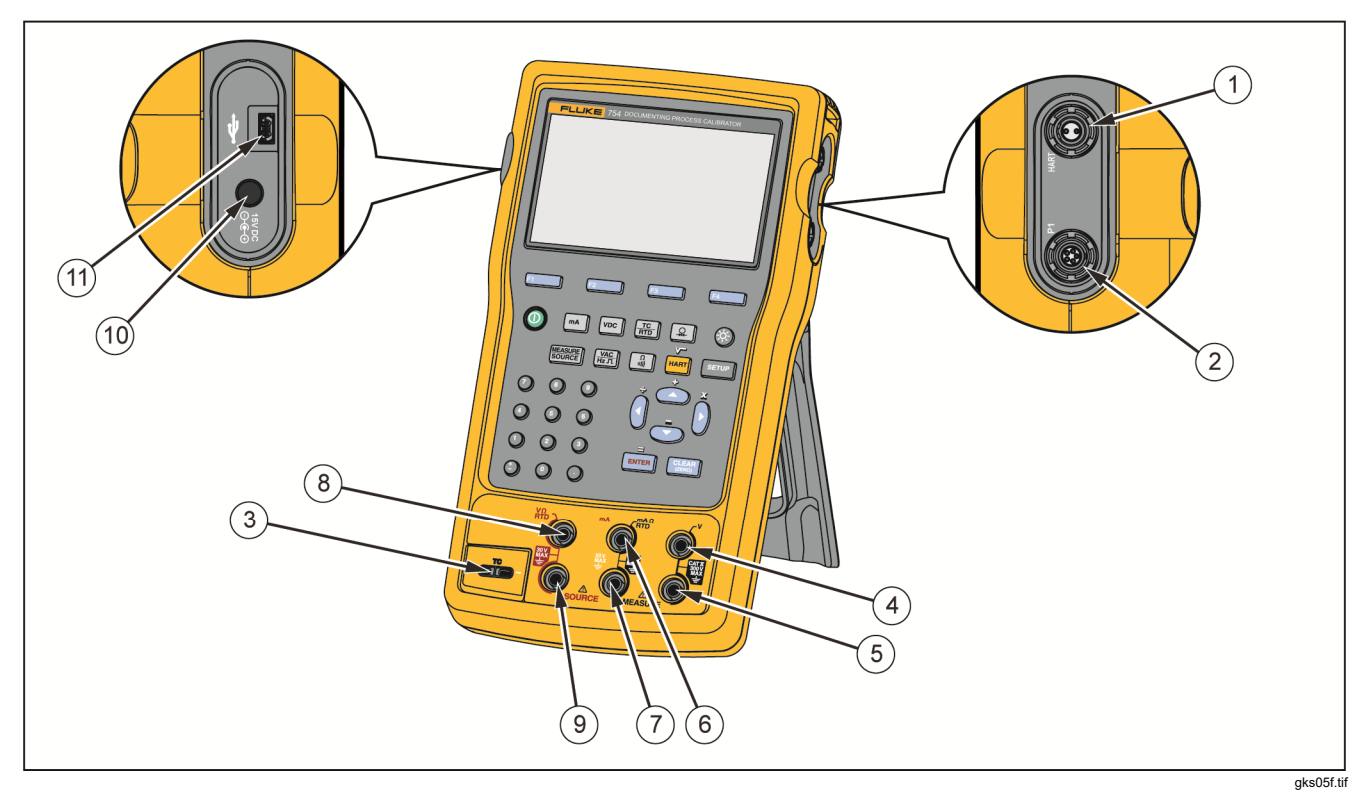

**Figure 3. Input/Output Jacks and Connectors**

### *Buttons*

Figure 4 shows the Product buttons and Table 3 tells their functions. The softkeys are the four (F1-F4) blue buttons below the display. Softkey functions are defined by the labels that show above the softkey during operation. Softkey labels and other display text are shown in this manual in bold type, for example, **Choices**.

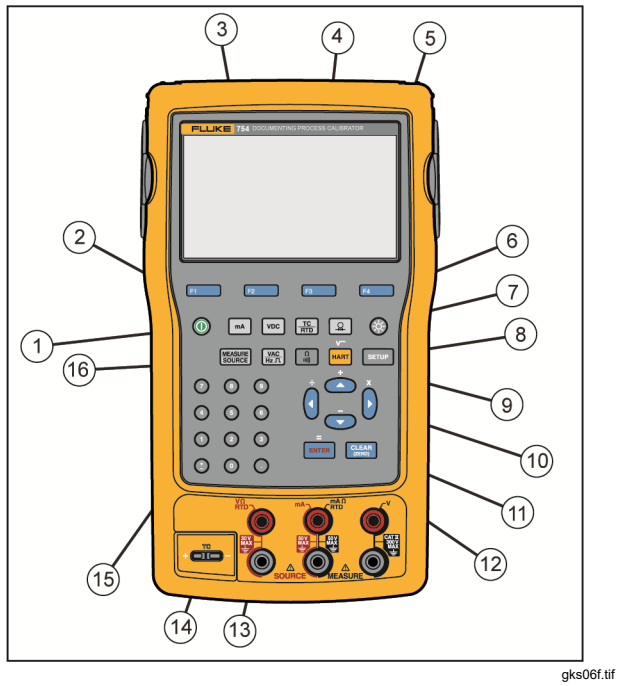

**Figure 4. Buttons**

# *753/754 Users Manual*

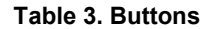

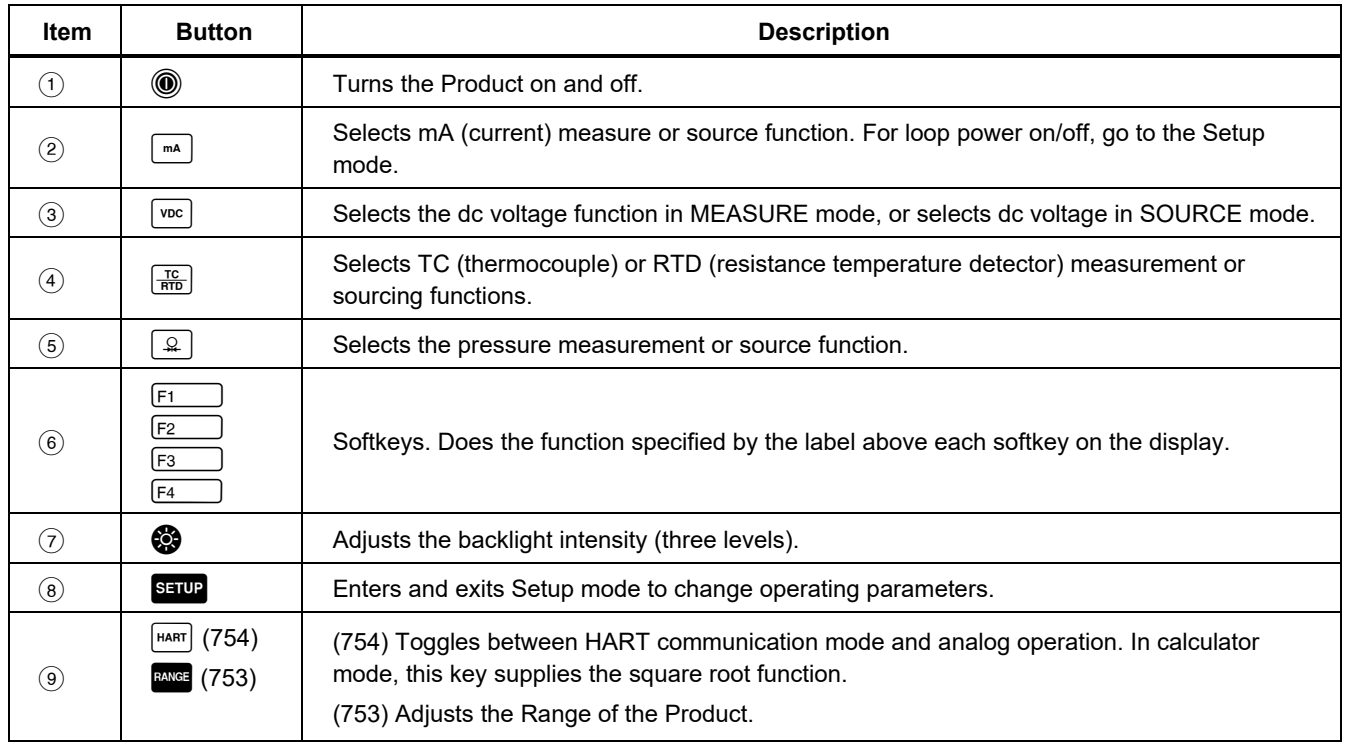

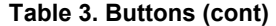

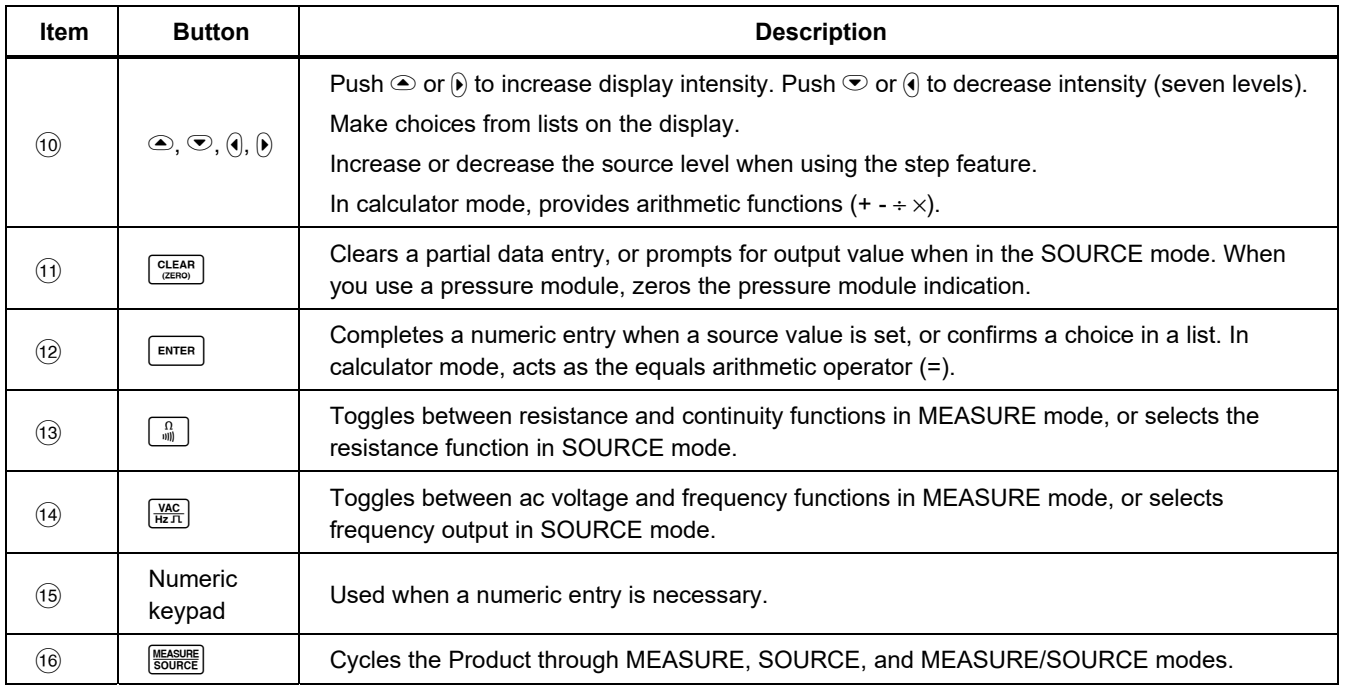

### *Display*

Figure 5 and Table 4 show a typical display. The display shown is MEASURE mode. Near the top of the display is **Source Off.** This display area shows what is happening in the other mode (SOURCE or MEASURE). The other parts of the display are:

- **Status Bar:** Shows the time and date, and the status of Loop Power, Auto Battery Save, and Backlight Timeout; all of which are set in Setup mode. The selected HART channel (if HART is active-754 only) and low-battery and backlight-on symbols are also show here.
- **Mode Indicator:** Shows if the Product is in MEASURE or SOURCE mode. In split screen MEASURE/SOURCE mode, there is a Mode Indicator for each window.
- **Measured Value:** Shows the measured value in a selection of engineering units or percent of scale.
- **Range Status:** Shows if Auto Range is on, and what range is currently in operation.
- **Custom Units Indicator:** Shows that the displayed units are custom. The initial engineering units of the measure or source function are not shown.
- **Secondary Value:** Shows the measure or source value in initial engineering units when scaling or custom units are on.

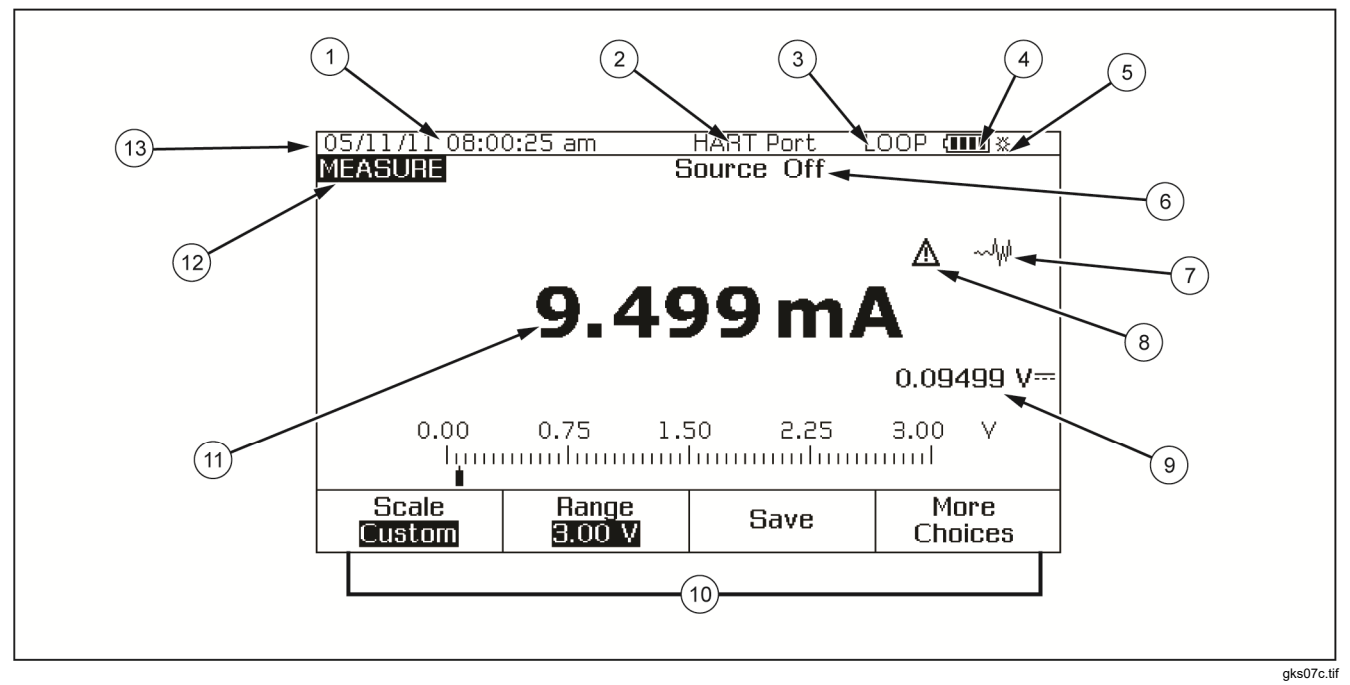

**Figure 5. Elements of a Typical Display** 

## *753/754 Users Manual*

# **Table 4. Elements of a Typical Display**

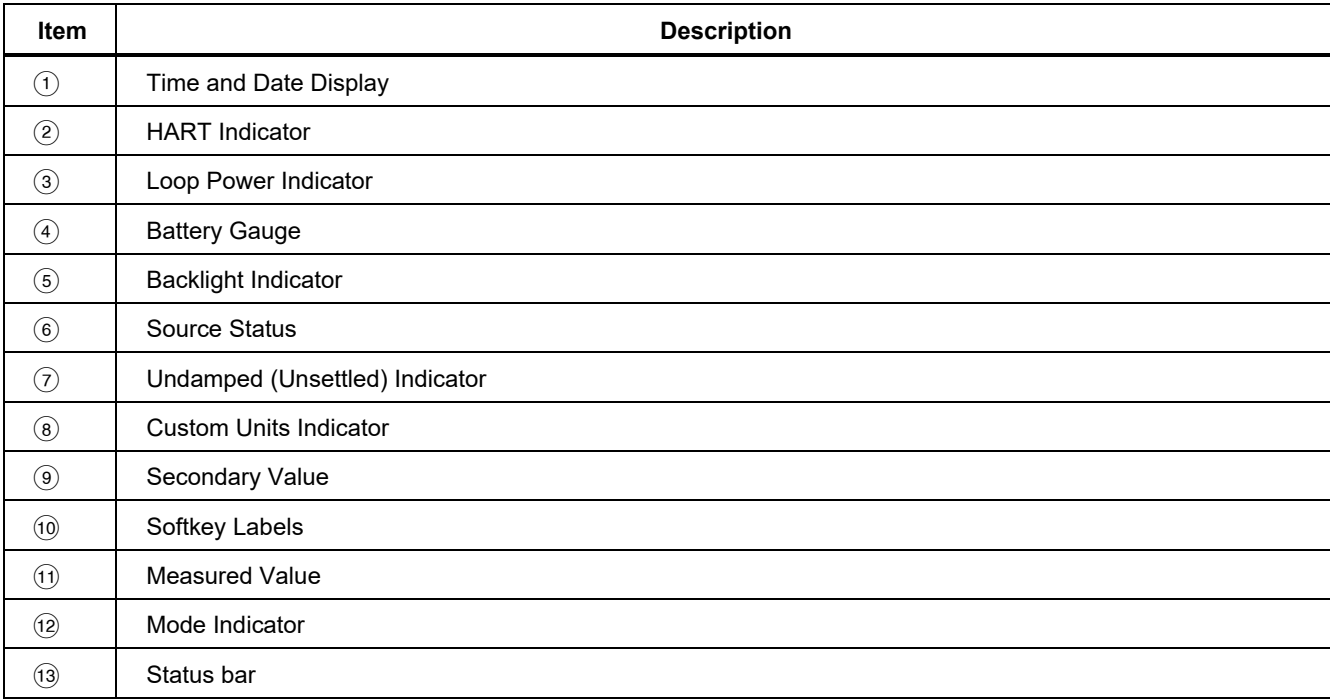

### *Strap and Stand*

After you unpack the Product, attach its carrying strap as shown in Figure 6. The straps can be adjusted as necessary to hang the Product on any sturdy support. Figure 6 also shows how to open the Stand to put the Product at an optimal sight angle for bench top use.

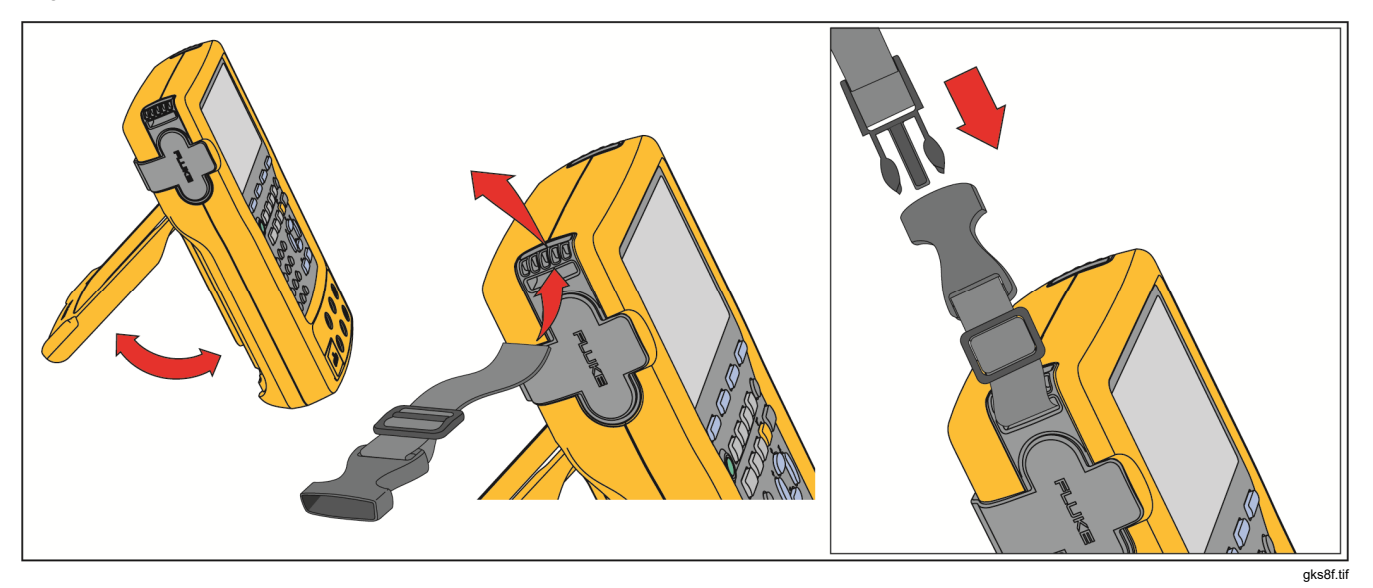

**Figure 6. Stand Use and Strap Attachment** 

# *The Battery*

### W**Caution**

**For safe operation and maintenance of the product:**

- **Do not keep cells or batteries in a container where the terminals can be shorted.**
- **Repair the Product before use if the battery leaks.**
- **Remove battery to prevent battery leakage and damage to the Product if it is not used for an extended period.**
- **Connect the battery charger to the mains power outlet before the Product.**
- **Use only Fluke approved power adapters to charge the battery.**
- **Keep cells and battery packs clean and dry. Clean dirty connectors with a dry, clean cloth.**
- **Do not short the battery terminals together.**

# W **Warning**

**To prevent personal injury:** 

- **Do not put battery cells and battery packs near heat or fire. Do not put in sunlight.**
- **Do not disassemble or crush battery cells and battery packs.**
- **Do not disassemble the battery.**
- **Batteries contain hazardous chemicals that can cause burns or explode. If exposure to chemicals occurs, clean with water and get medical aid.**

# *Charge the Battery*

Before you use the Product for the first time, charge its battery.

To charge the battery while it is inside the Product:

- 1. Turn the Product OFF.
- 2. Connect the battery charger to the Product and keep it OFF. The battery will not charge if the Product is on.

The battery fully charges in 8 hours while inside the Product.

To charge the battery while it is outside of the Product:

- 1. Turn the Product face down.
- 2. Use a flat-head screwdriver and move the battery lock from  $\theta$  (locked) to  $\theta$  (unlocked).
- 3. Remove the battery.
- 4. Connect the battery charger to the input. Outside of the Product, the battery will charge in 5 hours.

*Note* 

*An optional 12-Volt car charger is available. See*  Accessories.

#### *Battery Charge Level*

Use these two methods to make sure the Battery is charged:

- See the Battery Gauge Bar Graph on the display.
- See the Battery Charge Indicator on the battery.

The Battery Charge Indicator can be seen while the battery is outside of the Product. With the battery removed and not connected to its charger, push the button below the Battery Charge Indicator. Solid Green LEDs show the level of charge on the battery. The Battery is fully charged when all LEDs are illuminated.

Connect the battery charger to the battery and push the button below the Battery Charge Indicator. LEDs flash to show the charge level but also show that the battery is being recharged. As the battery charges, the LED flashes and moves to the top of the charge indicator.

#### *Battery Life*

The battery gauge bar graph  $\sqrt{2}$  is shown on the upper right of the display.

Table 5 shows the typical operation time for a new, fullycharged battery. Product performance is guaranteed to its specification until the battery gage reads empty  $(\sqrt{S-1})$ .

To replace the battery, see *Battery Replacement*.

#### **Table 5. Typical Battery Life**

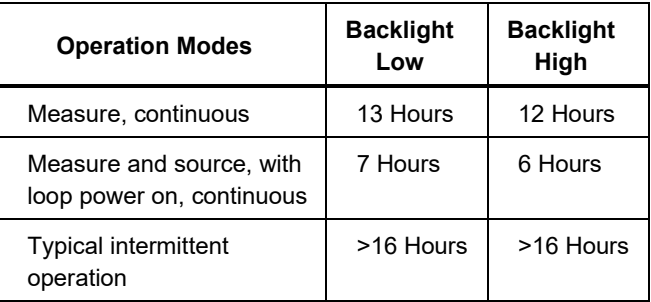

### *Preserve Battery Life*

An optional Auto Battery Save feature turns the Product off after a selected set idle time. The default setting for Auto Battery Save is **Off**. The setting is kept after the Product power is off. Auto Battery Save operates the same when the battery charger is used.

To turn on the Auto Battery Save feature:

- 1. Push SETUP.
- 2. Push <sup>●</sup> to highlight Off that follows Auto Battery **Save**.
- 3. Push **ENTER** or the **Choices** softkey.
- 4. Push to  $\odot$  highlight **On**, then push  $\lceil \frac{m_{\text{EPR}}}{m_{\text{EPR}}}\rceil$ .
- 5. To use the timeout period shown on the display, stop here. Push the **Done** softkey to exit Setup mode and do not go on to step 6.
- 6. If you wish to change the timeout period, push  $\odot$  to select the timeout period following **Battery Save Timeout**.
- 7. Push **ENTER** or the **Choices** softkey.
- 8. Record choice of timeout period in minutes (accepted range: 1 to 120 minutes).
- 9. Push the **Done** softkey.
- 10. Push the **Done** softkey or **SHUP** to exit Setup mode.

# *The Battery Charger*

## W**Caution**

#### **To avoid damage to the Product, use only the Battery that comes with the Product, Fluke model BP7240, part number 4022220.**

Where ac power is available, the battery charger can be used to conserve battery power and energize the Product. When the battery is in the Product, the battery charges only when the Product is off. When you calibrate an instrument, best results come from battery power use.

An optional 12-V car adapter is available that can be used to charge the battery outside of the Product. See *Accessories*.

# *Display Languages*

The Product shows information in five languages:

- English
- European French
- Italian
- German
- Spanish

To change the display language:

- 1. Push same.
- 2. Push  $F_3$  twice.
- 3 Push  $\odot$  three times.
- $4.$  Push  $\boxed{\text{em}}$ .
- 5. Push  $\odot$  or  $\odot$  to highlight the language choice.
- 6. Push  $\sqrt{\frac{F_{\text{ENTER}}}{F_{\text{E}}}}$  to confirm the language choice. This language is the power-up default.
- 7. Push saw to exit Setup mode.

# *Display Intensity*

There are two ways to increase display intensity:

- Push  $\odot$ . There are three levels of intensity when using this button.
- Push  $\circledcirc$  or  $\circledast$  to increase display intensity. Push  $\circledcirc$  or  $\circledast$ to decrease intensity. There are six levels of intensity when these buttons are used.

In calculator mode, all four direction keys are used for arithmetic functions.

# *Date and Time*

The date and time can be shown at the top of the display during normal operation. The date and time can be turned on or off in Setup mode. Date and time formats can also be controlled. If you choose to not use the date and time display, the calendar and clock must be set since a timestamp is applied to all kept results.

# *753/754 Users Manual*

To set the time and date displays:

- 1. Push serve.
- 2. Push the **Next Page** softkey. See Figure 7.

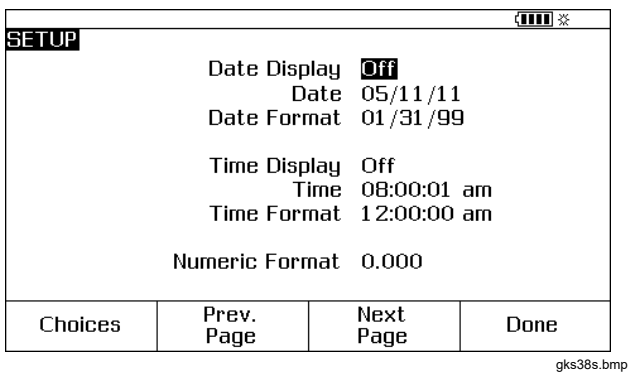

### **Figure 7. Time and Date Display**

3. Push  $\odot$  and  $\odot$  to move the cursor to the necessary parameter, then push **ENTER** or the **Choices** softkey to choose a setting for that parameter.

For example, the display in Figure 8 is shown after you select **Date Format**.

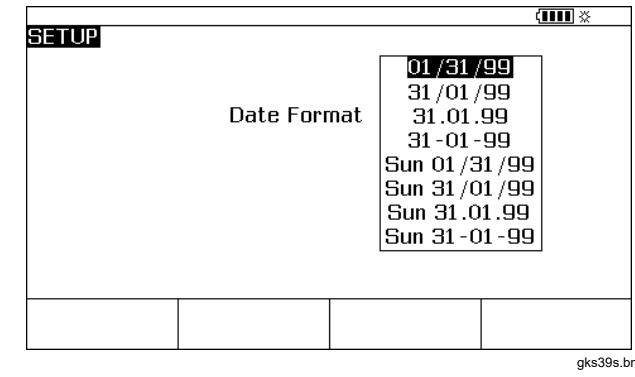

### **Figure 8. Edit the Date Format**

 $np$ 

- 4. Push  $\odot$  or  $\odot$  to move the cursor to the necessary date format.
- 5. Push  $\lceil \frac{7}{2} \rceil$  to select the format and go back to Setup mode.
- 6. Choose a different selection or push the **Done** softkey or save the settings and exit Setup mode.

# *The Backlight*

Push  $\otimes$  to change the backlight intensity from dim to bright and back again.  $\circ$  shows at the top of the display when the backlight is active. Set the Product to turn the backlight off automatically to keep battery use to minimum. When the backlight is on and Auto Backlight Off is in operation,  $\mathbb{R}$  is shown at the top of the display.

To automatically dim the backlight after a set time:

- 1. Push serve.
- 2. Push  $\odot$  to move the cursor to the same line as **Auto Backlight Off**.
- 3. Push **ENTER** or the **Choices** softkey.
- 4. Push  $\odot$  to highlight **On**, then push  $\boxed{\text{ENTER}}$ .
- 5. To use the timeout period shown on the display, stop here. Push the **Done** softkey to exit Setup mode and do not go on to step 6.
- 6. To change the timeout period, push  $\odot$  to highlight the timeout period following **Backlight Timeout**.
- 7. Push **ENTER** or the **Choices** softkey.
- 8. Record the choice of timeout period in minutes (accepted range: 1 to 120 minutes).
- 9. Push the **Done** softkey.

10. Push the **Done** softkey or **saw** to exit Setup mode.

When the backlight dims, the Product also beeps.

# *Personalize the Product*

Alphanumeric identifiers can be put into the Product to be shown at power-up and in results that you keep. To install an identifier:

- 1. Push SETUP.
- 2. Push **Next Page** twice.
- 3. Push D to move the cursor to the same line as **ID**.
- 4. Push **ENTER** or the **Choices** softkey. The screen in Figure 9 is shown.

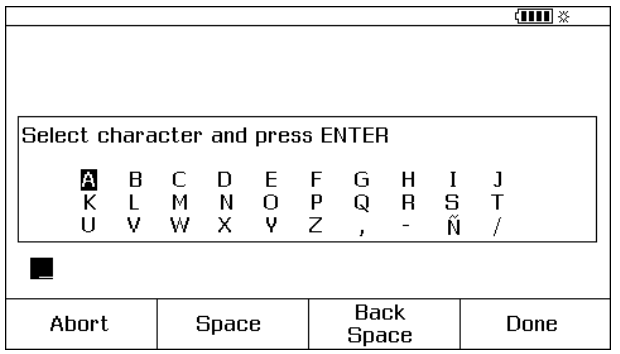

gks40s.bmp

#### **Figure 9. Personalize the Product**

- 5. The **ID** string is shown at the bottom of the boxed area. To erase a character, push the **Back Space** softkey. To erase the complete string, push  $T_{\text{QEDAR}}$ . Information recorded in the ID string is recorded with all measurements stored in memory.
- 6. Push  $\bigcirc$ ,  $\bigcirc$ ,  $\left($ , or  $\bigcirc$  to select a character, then push  $F_{\text{EMTER}}$ . Use the numeric keypad to record numbers.
- 7. Do step 6 until satisfied with the ID string.
- 8. Push the **Done** softkey.
- 9. Push the **Done** softkey or **saw** to exit Setup mode.

# *Measure Mode*

#### *Note*

*To get the best noise rejection and highest accuracy performance when you measure, use the battery; do not use the battery charger.* 

The operation mode (for example, MEASURE, SOURCE) is shown in the top left of the display. If the Product is not in MEASURE mode, push **MEASURE** Intil MEASURE is shown. The Product must be in MEASURE mode to change the MEASURE parameters.

#### *Measurement Ranges*

The Product usually changes to the correct measurement range automatically. The lower left side of the display shows **Range** or **Auto** if on the range status. Auto Range switch points are shown in Specifications. When the **Range** softkey is pushed, the range is locked. Push it again to go to and lock on the next higher range. Auto Range is in operation when a different measurement function is selected.

If the range is locked, overrange inputs show on the display as **- - - - - -**. In Auto Range, out of range is shown as **! ! ! ! ! !**.

#### *Electrical Parameter Measurement*

When the Product is turned on, it is in the dc voltage measurement function. Figure 10 shows electrical measurement connections. To select an electrical measurement function from SOURCE or MEASURE/SOURCE mode, first push SOMER TO MEASURE mode:

1. Push  $\lceil m \rceil$  for current,  $\lceil \sqrt{m} \rceil$  for dc voltage,  $\lceil \frac{\sqrt{m}G}{m} \rceil$  once for ac voltage or twice for frequency, or  $\lceil \frac{n}{m} \rceil$  for resistance.

#### *Note*

*When you measure frequency, the Product tells you to select a frequency range. If the measured frequency is expected to be below 20 Hz, push*  $\odot$ *to select the lower frequency range, and then push*   $[$  **ENTER** 

2. Connect the test leads for your measurement function as shown in Figure 10.

*753/754 Users Manual* 

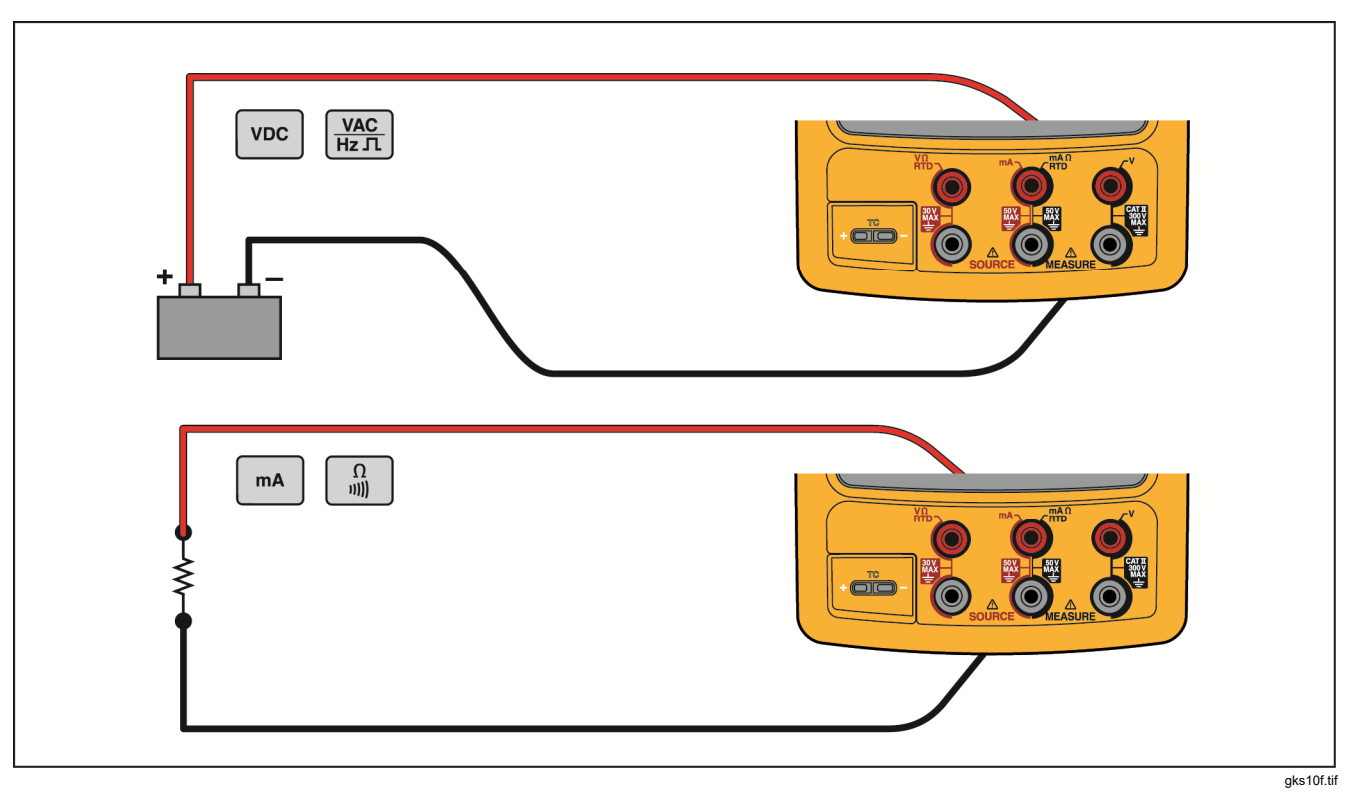

**Figure 10. Electrical Measurement Connections**

### *Continuity Test*

When you do a continuity test, the beeper sounds and **Short** is shown on the display when the resistance between the  $Ω$  MEASURE jack and its common jack is less than 25 Ω. **Open** is shown when the resistance is larger than 400 Ω.

To do a continuity test:

- 1. De-energize the circuit under test.
- 2. If necessary, push SANCH for MEASURE mode.
- 3. Push **q** twice so that **Open** is shown.
- 4. Connect the Product to the circuit under test. See Figure 10.

### *Pressure Measurement*

Many ranges and types of pressure modules are available from Fluke. See *Accessories*. Before you use a pressure module, read its instruction sheet. The modules are different in how they are used, zeroed, what types of process pressure media are allowed, and accuracy specifications.

#### gks750p.tif

Figure 11 shows gage and differential modules. Differential modules also operate in gage mode when you leave the low fitting open to atmosphere.

To measure pressure, attach the applicable pressure module for the process pressure you will test as described in the Instruction Sheet of the module.

To measure pressure:

# W **Warning**

**To prevent personal injury, shut off the valve and slowly bleed off the pressure before attaching the pressure module to the pressure line to avoid a violent release of pressure in a pressurized system.** 

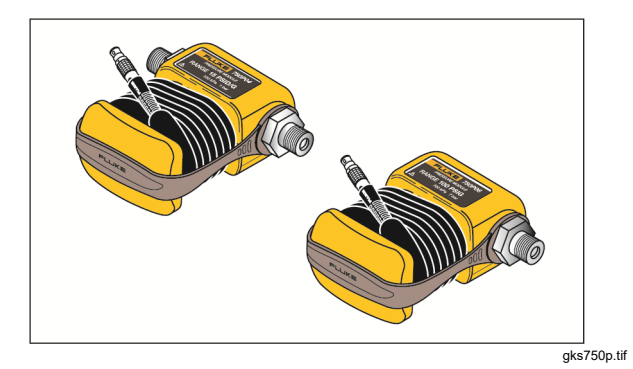

**Figure 11. Gage and Differential Pressure Modules** 

## W**Caution**

**To prevent possible damage to the Product or to equipment under test:** 

- **Never apply more than 10 ft.-lb. of torque between the pressure module fittings, or between the fittings and the body of the module.**
- **Always apply correct torque between the pressure module fitting and connecting fittings or adapters.**
- **Never apply pressure above the rated maximum printed on the pressure module.**
- **Use the pressure module only with specified materials. See the printing on the pressure module or the pressure module instruction sheet for the acceptable material compatibility.**

Connect a pressure module to the Product as shown in Figure 12. The threads on the pressure modules accept standard  $\frac{1}{4}$  NPT pipe fittings. Use the supplied  $\frac{1}{4}$  NPT to  $\frac{1}{4}$ ISO adapter if necessary.

- 1. Push **[ SERGENEE 1999]** for MEASURE mode.
- 2. Push  $\boxed{2}$ . The Product automatically senses which pressure module is attached and sets its range accordingly.
- 3. Zero the pressure. See the Instruction Sheet of the module. Modules can have different zeroing procedures that depend on module type.

#### *Note*

*Zeroing MUST be done before doing a task that sources or measures pressure.* 

- 4. If necessary, the pressure display units can be changed to psi, mHg, inHg, inH2O, ftH2O, mH2O, bar, Pa, g/cm2, or inH2O@60°F. Metric units (kPa, mmHg, etc.) are shown in Setup mode in their base units (Pa, mHg, etc.). To change pressure display units:
	- 1. Push serve.
	- 2. Push **Next Page** twice.
	- 3. Push **ENTER** or the **Choices** softkey with the cursor on **Pressure Units**.
	- 4. Set the pressure units with  $\odot$  or  $\odot$ .
	- $5.$  Push  $F_{\text{ENTER}}$ .
	- 6. Push the **Done** softkey.

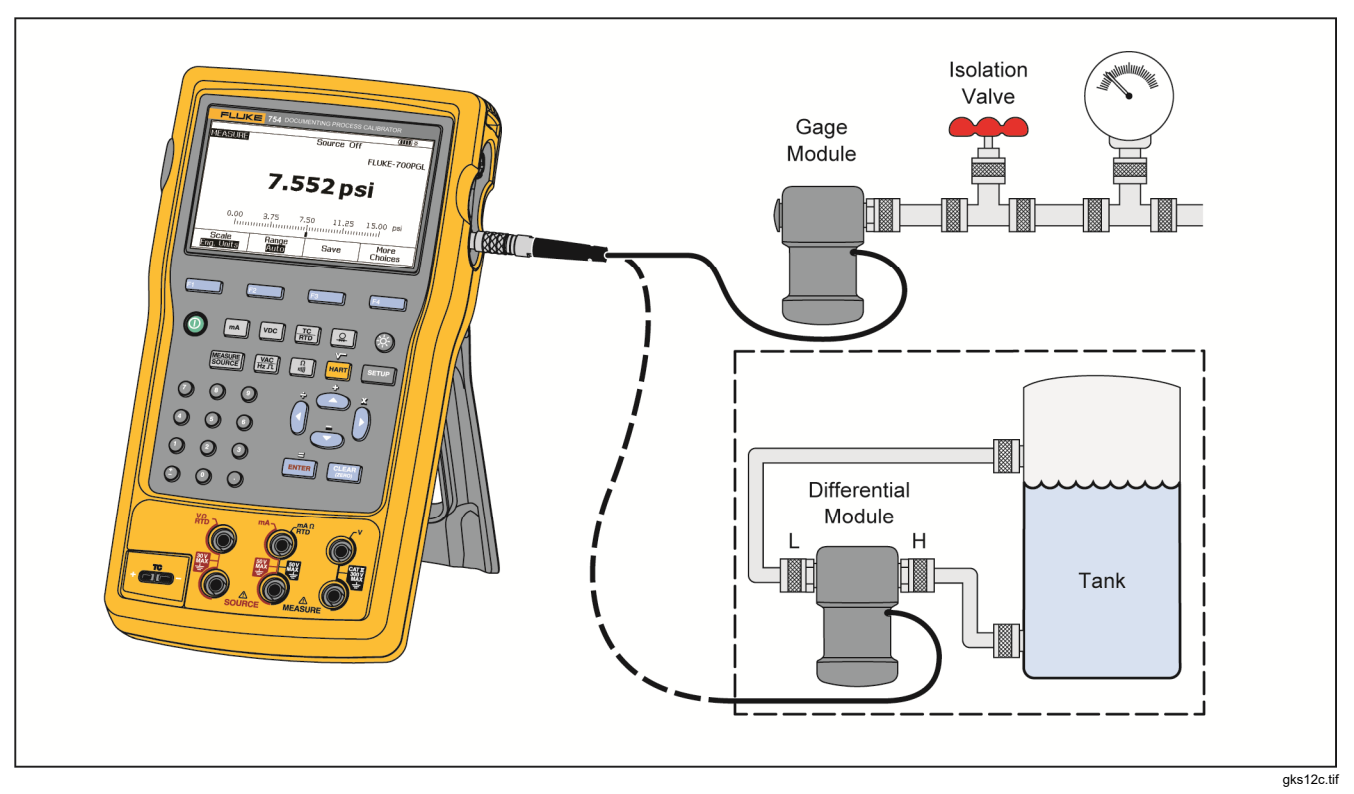

**Figure 12. Pressure Measurement Connections**
# *Temperature Measurement*

# *Thermocouple Use*

The Product supports thirteen standard thermocouples, each identified with an alpha character: E, N, J, K, T, B, R, S, C, L, U, XK, or BP. Table 6 summarizes the ranges and qualities of the supported thermocouples.

To measure temperature using a thermocouple:

1. Attach the thermocouple leads to the correct TC miniplug, then to the TC input/output. See Figure 13.

### W**Caution**

**To prevent possible damage to the Product, do not try to force a miniplug in the wrong polarization. One pin is wider than the other.** 

#### *Note*

*If the Product and the thermocouple plug are at different temperatures, stop for one minute or more for the connector temperature to stabilize after you plug the miniplug into the TC input/output.* 

- 2. If necessary, push **Kessured** for MEASURE mode.
- 3. Push  $\frac{re}{r\sqrt{2}}$ .
- 4. Select **TC**.
- 5. The display tells you to select the thermocouple type.
- 6. Select the necessary thermocouple type using the  $\odot$  or  $\bullet$  followed by  $F_{\text{ENTER}}$ .
- 7. If necessary, change between **°C, °F**, **°R,** and **K Temperature Units** as follows:
	- 1. Push serve.
	- 2. Push the **Next Page** softkey twice.
	- 3. Push  $\odot$  and  $\odot$  to move the cursor to the necessary parameter.
	- 4. Push ENTER or the **Choices** softkey to choose a setting for that parameter.
	- 5. Push  $\odot$  or  $\odot$  to move the cursor to the necessary setting.
	- 6. Push  $\boxed{\text{m}}$  to go back to the same display.
	- 7. Push the **Done** softkey or **same** to exit Setup mode.
- 8. If necessary, change between **ITS-90** or **IPTS-68 Temperature Scale** in Setup mode. The procedure is the same as steps 1-7 above.

# *753/754 Users Manual*

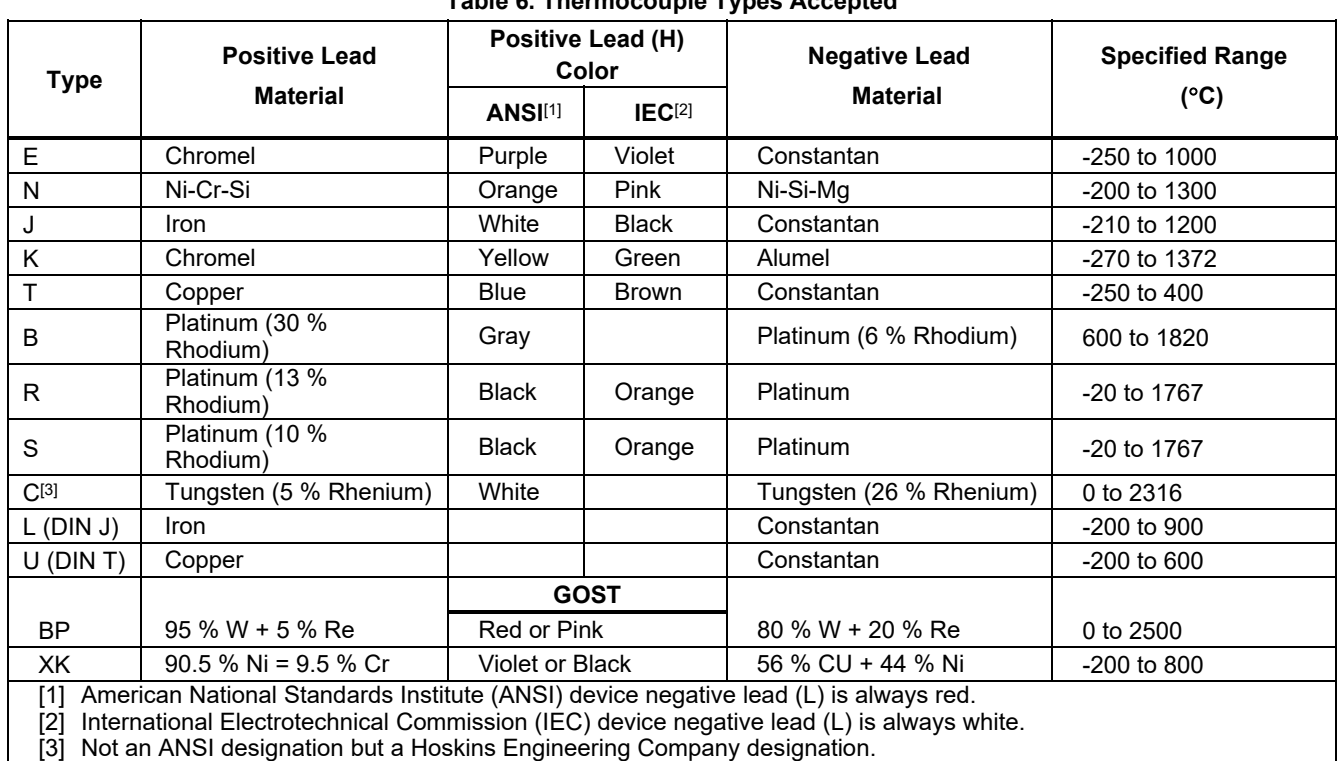

## **Table 6. Thermocouple Types Accepted**

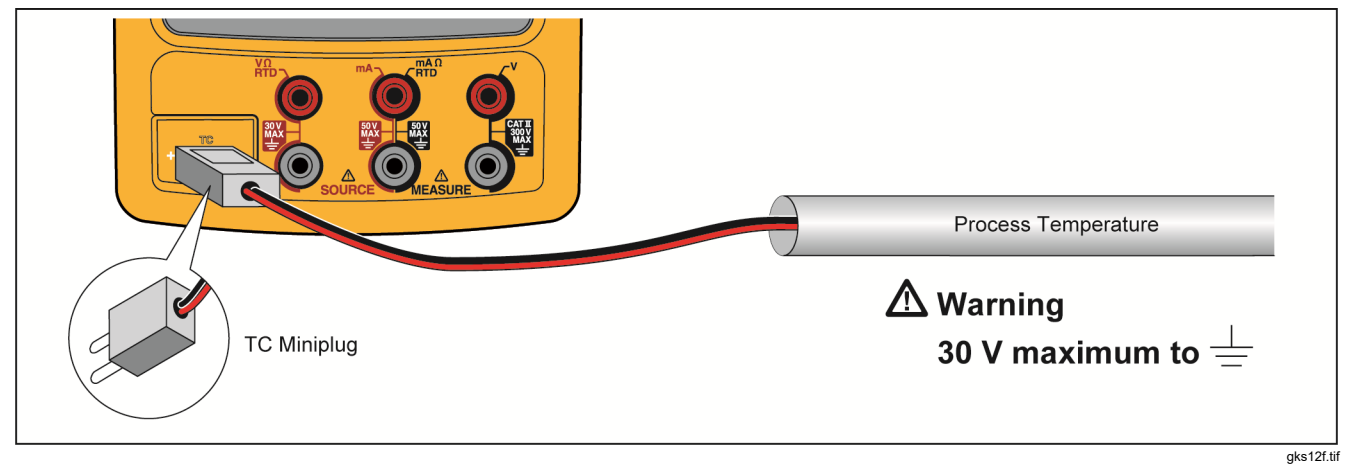

**Figure 13. Temperature Measurement with a Thermocouple** 

#### *Resistance-Temperature Detectors (RTDs)*

The Product accepts RTD types shown in Table 7. RTDs are characterized by their resistance at 0 °C (32 °F), which is called the *ice point* or R<sub>0</sub>. The most common R<sub>0</sub> is 100 Ω. A large number of RTDs come in a three-terminal configuration. The Product accepts RTD measurement inputs in two-, three-, or four-wire connections. See Figure 15. A four-wire configuration gives the highest measurement precision, and two-wire gives the lowest measurement precision.

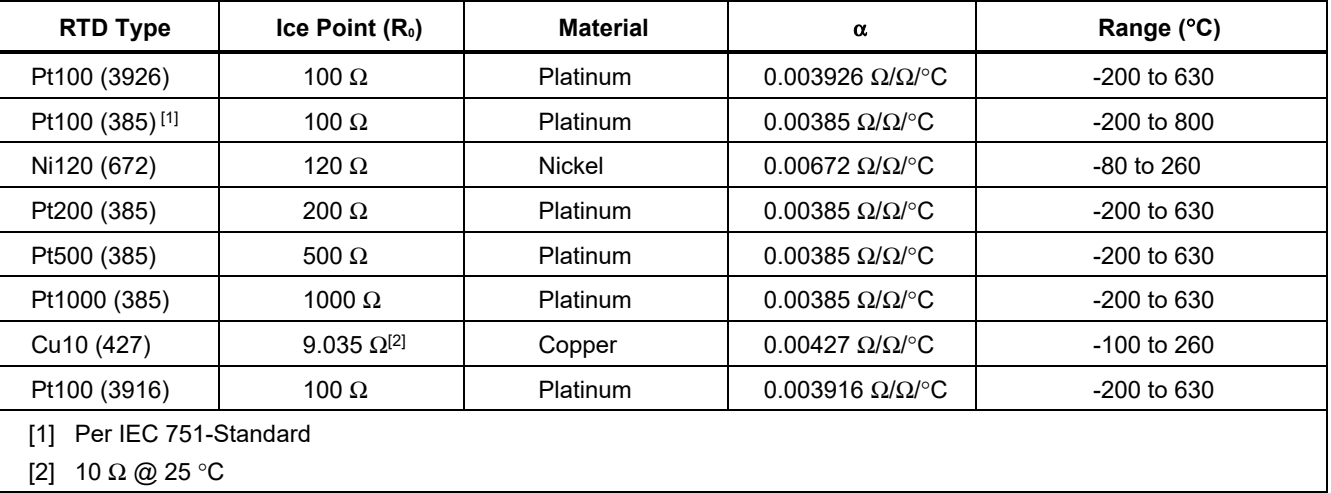

#### **Table 7. RTD Types Accepted**

To measure temperature where an RTD input is used:

- 1. If necessary, push **<del>I for even</del>** for MEASURE mode.
- 2. Push  $\frac{r}{r_{\text{top}}}$ .
- 3. Push  $\odot$  and  $\lceil \frac{m}{n+1} \rceil$  then **Select RTD Type** is shown.
- 4. Push  $\odot$  or  $\odot$  to select the necessary RTD type.
- $5.$  Push  $F_{\text{ENTER}}$ .
- 6. Push  $\odot$  or  $\odot$  to select a 2-, 3-, or 4-wire connection. The connections are shown on the display.
- 7. Attach the RTD to input jacks as the display or Figure 14 shows. Use the supplied jumper between the mA  $\Omega$ RTD MEASURE low jack and the V MEASURE low jack as shown if using a 3-wire connection.
- $8.$  Push  $\boxed{\text{ENTER}}$ .

### W**Caution**

**To prevent possible damage to the Product, do not force a dual banana plug between any two jacks in the horizontal orientation. Doing so will damage the jacks. Use the supplied jumper wire when needed for RTD measurements. A dual banana plug may be used in the vertical orientation. See Figure 14.** 

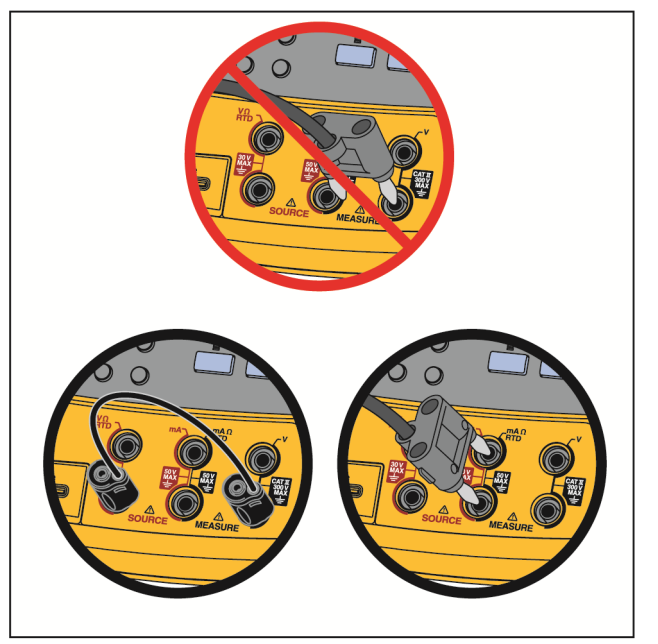

gks14f.tif

**Figure 14. Correct Jumper Use** 

- 8. If necessary, change between °C, °F, K, and °R temperature units in Setup:
	- 1. Push same.
	- 2. Push the **Next Page** softkey twice.
	- 3. Push  $\odot$  and  $\odot$  to move the cursor to **Temperature Units**.
	- 4. Push ENTER or the **Choices** softkey to choose a setting for that parameter.
	- 5. Push  $\odot$  or  $\odot$  to move the cursor to the necessary setting.
	- 6. Push  $\boxed{\text{m}}$  to go back to the same display.
	- 7. Push the **Done** softkey or **SHUP** to exit Setup mode.
- 9. If necessary, change between **ITS-90** or **IPTS-68 Temperature Scale** in Setup mode. The procedure is the same as steps 1-7 above.

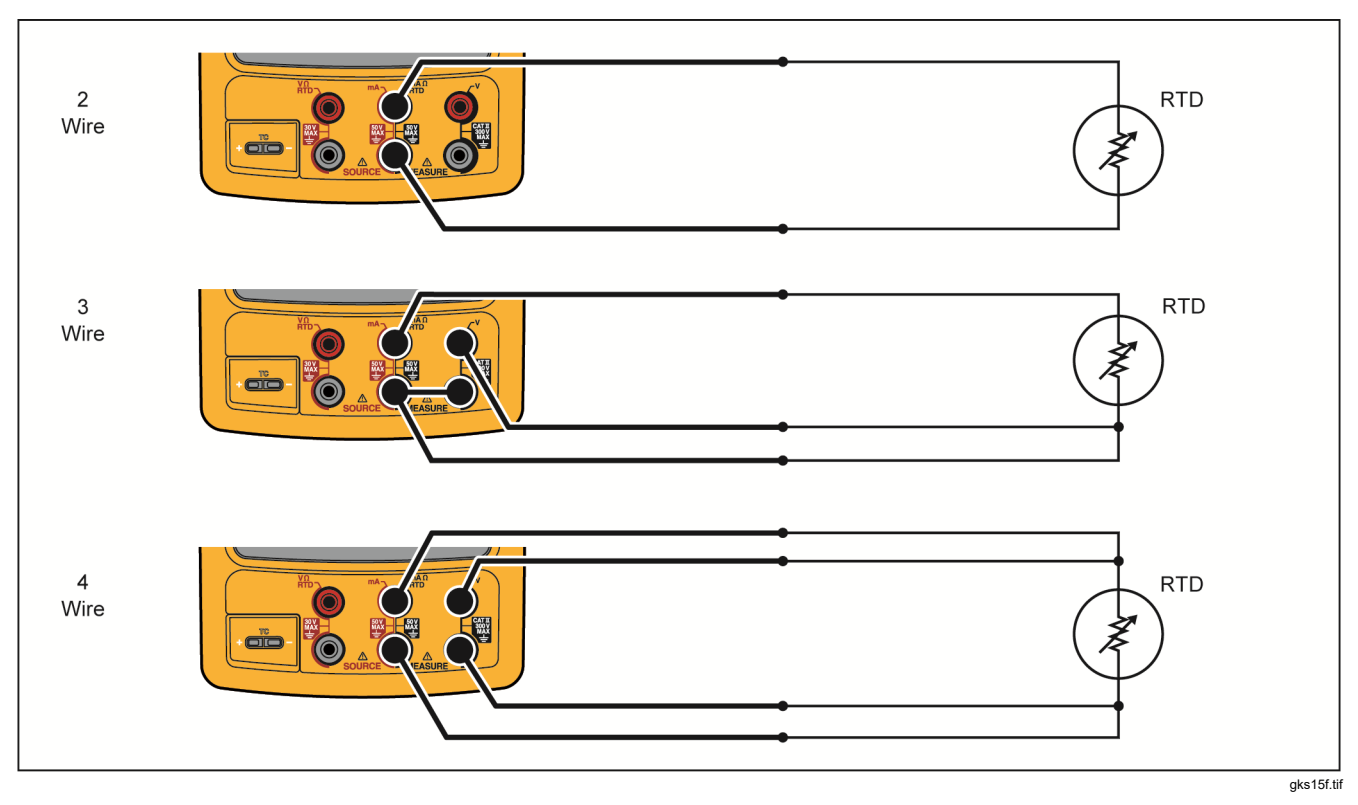

**Figure 15. Temperature Measurement with an RTD**

### *Measurement Scale*

This feature scales measurements in accordance with the applicable response of the process instrument. Percent of scale works for linear-output transmitters or square-law transmitters such as differential pressure transmitters that report flow rate.

### *Linear-Output Transmitters*

- 1. If necessary, push structure for MEASURE mode.
- 2. Select a measurement function  $(\overline{m})$ ,  $\overline{w}$ ,  $\overline{w}$ ,  $\overline{w}$ ,  $\overline{m}$ ,  $\overline{m}$ ,  $\overline{m}$ , or  $\boxed{\circ}$ ) as previously described.
- 3. Push the **Scale** softkey.
- 4. Select **%** from the list.
- 5. Use the numeric keypad to record the 0% of scale value (**0% Value**).
- $6.$  Push  $\sqrt{em}$ .
- 7. Use the numeric keypad to record the 100% of scale value (**100% Value**).
- $8.$  Push  $\sqrt{emen}$ .
- 9. Push the **Done** softkey.

Percent of scale stays in effect until you change to a different measurement function or until you push the **Scale** softkey and select a different scale mode.

### *Square-Law Process Variables*

When you select √ within scaling, the Product takes the square root of its input and shows the measurement in percent. For example, when the Product is connected to the output of a delta-pressure transmitter, the Product indication is in proportion to flow rate.

- 1. If necessary, push SERGERE for MEASURE mode.
- 2. Select a measurement function  $(\overline{m})$ ,  $\overline{w}$ ,  $\overline{w}$ ,  $\overline{m}$ ,  $\overline{m}$ ,  $\overline{m}$ , or  $\boxed{\circ}$ ) as previously described.
- 3. Push the **Scale** softkey.
- 4. Select √ from the list.
- 5. Use the numeric keypad to record the 0% of scale value (**0% Value**).
- $6.$  Push  $\sqrt{em}$ .
- 7. Use the numeric keypad to record the 100% of scale value (**100% Value**).
- 8. Push the **Done** softkey.

Square root percent of scale stays in effect until you change to a different measurement function or the **Scale** softkey is pushed and you select a different scale mode.

### *Measure or Source with Custom Units*

# XW**Warning**

**To avoid possible electric shock, when using Custom Units for measurement, always see the secondary value displayed below and to the right of the main display for the actual value of the measurement in native engineering units.** 

The measurement or source display can be setup to show custom units. To do this, select a function, for example VDC, scale the function as necessary, then record an alphanumeric name for the custom units, for example, PH.

To set up a custom unit:

- 1. When you measure or source the necessary function, push the **Scale** softkey, and then select **Custom Units**  from the list.
- 2. Record the 0% and 100% scale points for the input of the transfer function.
- 3. Push the **Custom Units** softkey.
- 4. Record the 0% and 100% scale points for the output of the transfer function.
- 5. Record the name of the custom units (up to four characters), for example **PH** (for pH), using the alphanumeric entry window, then push  $F_{\text{EMTER}}$ .

While **Custom Units** are active,  $\Lambda$  shows on the display to the right of the custom unit. Once the custom measurement unit has been programmed, the unit is available for calibration procedures in split-screen MEASURE/SOURCE mode. To cancel **Custom Units**, push the **Custom Units** softkey again.

# *Using the 700-IV Current Shunt*

To source and measure current simultaneously, a current shunt is necessary and uses the volts measure function. The Fluke 700-IV Current Shunt is designed specifically for use with the 700 Series Documenting Process Products.

To measure current with the current shunt:

- 1. Connect the current shunt to the MEASURE V jacks.
- 2. Connect the current signal to be measured to the current shunt.
- 3. Push  $\sqrt{v}$  to select the dc voltage measure function.
- 4. Push the **Scale** softkey.
- 5. Select **Current Shunt** from the list.
- $6.$  Push  $\boxed{\text{ENTER}}$ .
- 7. The Product is automatically configured and uses the correct custom scaling factor for the current shunt.

### *Damping Measurements*

The Product normally applies a software filter to dampen measurements in all functions except continuity. The specifications assume that damping is turned on. The damping method is a running average of the last eight measurements. Fluke recommends leaving damping on. Turning damping off may be useful when measurement response is more important than accuracy or noise reduction. To turn damping off, push the **More Choices** softkey twice, then push the **Dampen** softkey so that **Off** is shown. Push **Dampen** again to turn damping back on. The default state is **On**.

#### *Note*

*If a measurement falls outside a random noise window, a new average is started. If damping is turned off, or until measurements are fully damped, the*  $\mathcal{A}$  *symbol is displayed.* 

# *Source Mode*

The operating mode (for example, MEASURE, SOURCE) is shown on the display. If the Product is not in SOURCE mode, push  $\frac{M_{\text{MSE}}}{M_{\text{MSE}}}$  until SOURCE is shown. The Product must be in SOURCE mode to change any of the SOURCE parameters.

#### *Source Electrical Parameters*

To select an electrical source function:

- 1. Connect the test leads as shown in Figure 16, depending on the source function.
- 2. Push  $\lceil \frac{ma}{m} \rceil$  for current,  $\lceil \frac{w}{w} \rceil$  for dc voltage,  $\lceil \frac{w}{hx} \rceil$  for frequency, or  $\boxed{\phantom{a}^n}$  for resistance.
- 3. Record the necessary output value, then push  $F_{\text{inner}}$ . For example, to source 5.5 V dc, push  $\sqrt{10}$  .  $\odot$   $\odot$   $\odot$ ENTER |

*Note* 

*If sourcing frequency, respond when the Product asks you to select a zero-symmetric sine or positive square wave. The amplitude specified is p-p amplitude.* 

4. To change the output value, record a new value and  $plush$   $F$ <sub>ENTER</sub>.

*Note* 

*If sourcing current, wait for the*  $\mathcal{A}\neq\mathcal{A}$  *symbol to disappear before you use the output.* 

- 5. To set the output value in the present source function, push  $\left[\frac{CLEAR}{CEDR}\right]$  then enter the desired value and push  $\left[\frac{CEDR}{CEDR}\right]$ .
- 6. To turn off sourcing completely, push  $\lceil \frac{\text{CLEAR}}{\text{CEAR}} \rceil$  twice.

#### *Note*

*Use the source current function to drive a current loop. This is different than the loop power function in which the Product is powering a process instrument. To source loop power, use the* **Loop Power** *function accessible from Setup mode.*

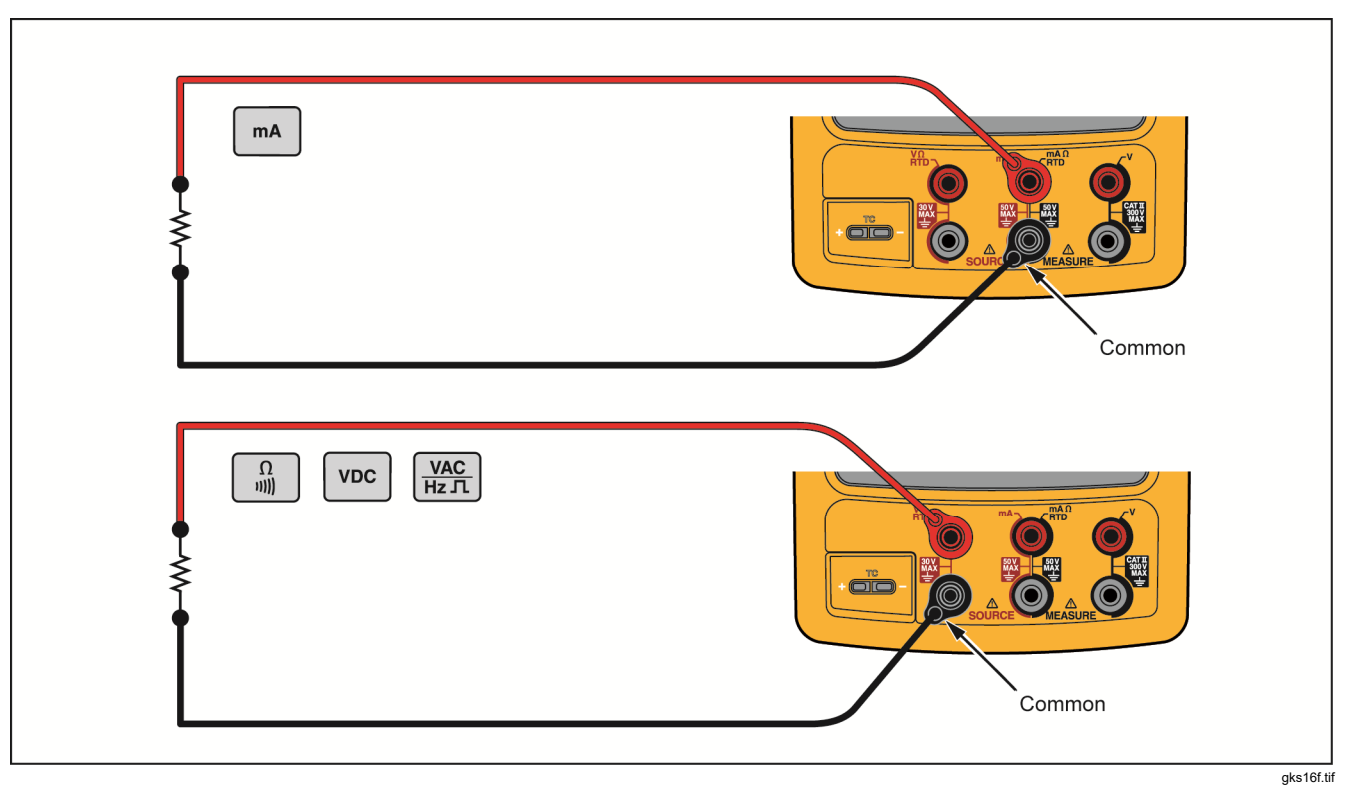

**Figure 16. Electrical Source Connections** 

#### *4 to 20 mA Transmitter Simulation*

The Product can be configured as a load on a current loop through the SOURCE mA function. In SOURCE mode, when  $\boxed{\phantom{a}}$  is pressed, the display prompts to select **Source mA** or **Simulate Transmitter**. When you **Source mA** the Product is sourcing current, and when you **Simulate Transmitter** the Product is sourcing a variable resistance to keep the current to the specified value. Connect an external loop supply to the positive (top) mA jack as shown in Figure 17.

#### *Note*

*Also see* Transmitter Mode *in which the Product can be temporarily configured to replace a twowire process transmitter.* 

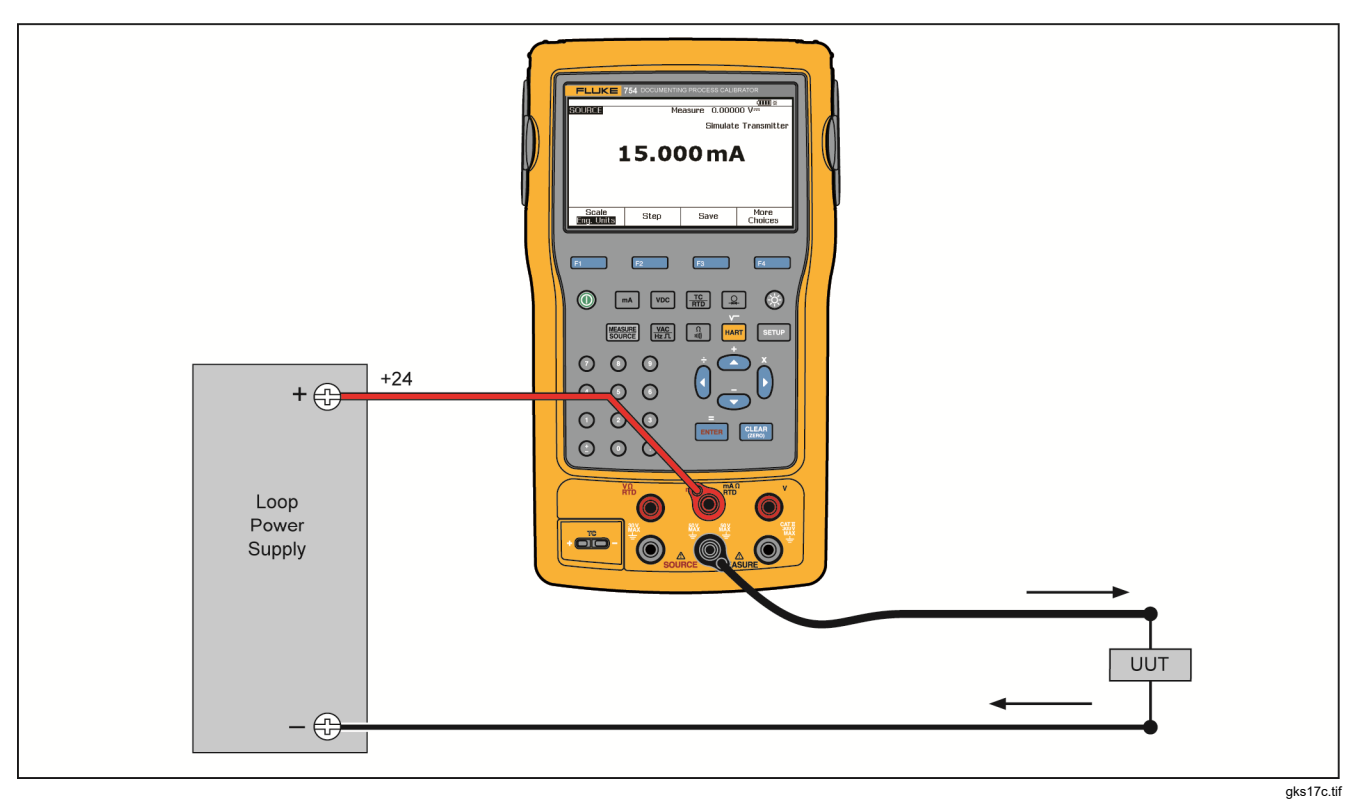

**Figure 17. Connections to Simulate a 4 to 20 mA Transmitter** 

# *Supply Loop Power*

The Product supplies loop power at 26 V dc through an internal series resistance of 250 Ω. The setting supplies sufficient current for two or three 4-20 mA devices on the loop.

When you use loop power, the mA jacks are dedicated to measuring the current loop. This means that the SOURCE mA, measure RTD, and measure  $Ω$  functions are not available (see Table 9.)

Connect the Product in series with the instrument current loop as Figure 18 shows. To supply loop power:

1. Push saw for Setup mode.

*Note*  **Loop Power***,* **Disabled** *is highlighted.* 

- 2. Push **☉** and **△** to select **Disabled** or **Enabled**.
- $3.$  Push  $F_{\text{ENTER}}$ .
- 4. Push the **Done** softkey. **LOOP** is shown on the display when Loop Power is in operation.

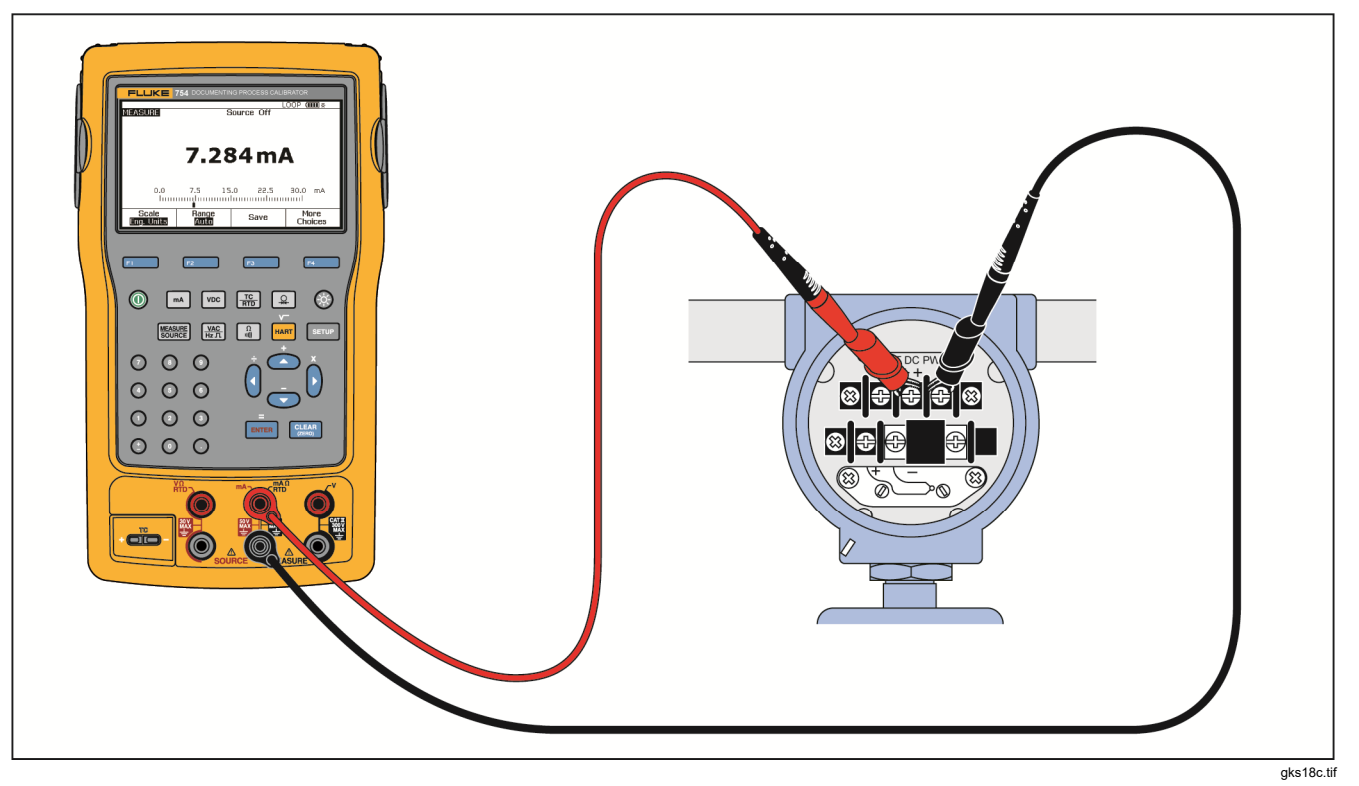

**Figure 18. Connections to Supply Loop Power**

# *Source Pressure*

The Product has a source pressure display function where an external pressure hand pump is necessary. Use this function to calibrate instruments where a pressure source or differential pressure measurement is necessary. See Figure 19 for information about that application.

Many ranges and types of pressure modules are available from Fluke, see *Accessories*. Before you use a pressure module, read its instruction sheet. The modules are different in how they are used, zeroed, what types of process pressure media are allowed, and accuracy specifications.

To use the source pressure display, see Figure 19:

### W**Warning**

**To avoid a violent release of pressure in a pressurized system, shut off the valve and slowly bleed off the pressure before attaching the pressure module to the pressure line.** 

# W**Caution**

**To avoid mechanically damaging the pressure module:** 

- **Never apply more than 10 ft.-lb. of torque between the pressure module fittings or between the fittings and the body of the module.**
- **Always apply correct torque between the pressure module fitting and connecting fittings or adapters.**
- **To avoid damaging the pressure module from overpressure, never apply pressure above the rated maximum printed on the pressure module.**
- **To avoid damaging the pressure module from corrosion, use it only with specified materials. See the printing on the pressure module or the pressure module instruction sheet for the acceptable material compatibility.**
- 1. Connect a pressure module and pressure source to the Product as Figure 19 shows. The threads on the pressure modules accept ¼ NPT fittings. Use the supplied  $\frac{1}{4}$  NPT to  $\frac{1}{4}$  ISO adapter if necessary.
- 2. If necessary, push **[ S ] [ S ] [ S ] [ SOURCE** mode.
- 3. Push  $\boxed{2}$ . The Product automatically senses which pressure module is attached and sets its range accordingly.
- 4. Zero the pressure module as described in the instruction sheet of the module. The module types are different in how they are zeroed. The pressure module MUST be zeroed before doing a task that sources or measures pressure.
- 5. Pressurize the pressure line with the pressure source to the necessary level as shown on the display.
- 6. If necessary, change the pressure display units to psi, mHg, inHg, inH<sub>2</sub>O, ftH<sub>2</sub>O, mH<sub>2</sub>O, bar, Pa,  $q/cm^2$ , or inH2O@60°F. Metric units (kPa, mmHg, etc.) are shown in Setup mode in their base units (Pa, mHg, etc.).

To change the pressure display units:

- 1. Push serve.
- 2. Push **Next Page** twice.
- 3. Push **ENTER** with the cursor on **Pressure Units**.
- 4. Select the pressure units with  $\odot$  or  $\odot$ .
- $5.$  Push  $\boxed{\text{em}}$ .
- 6. Push the **Done** softkey.

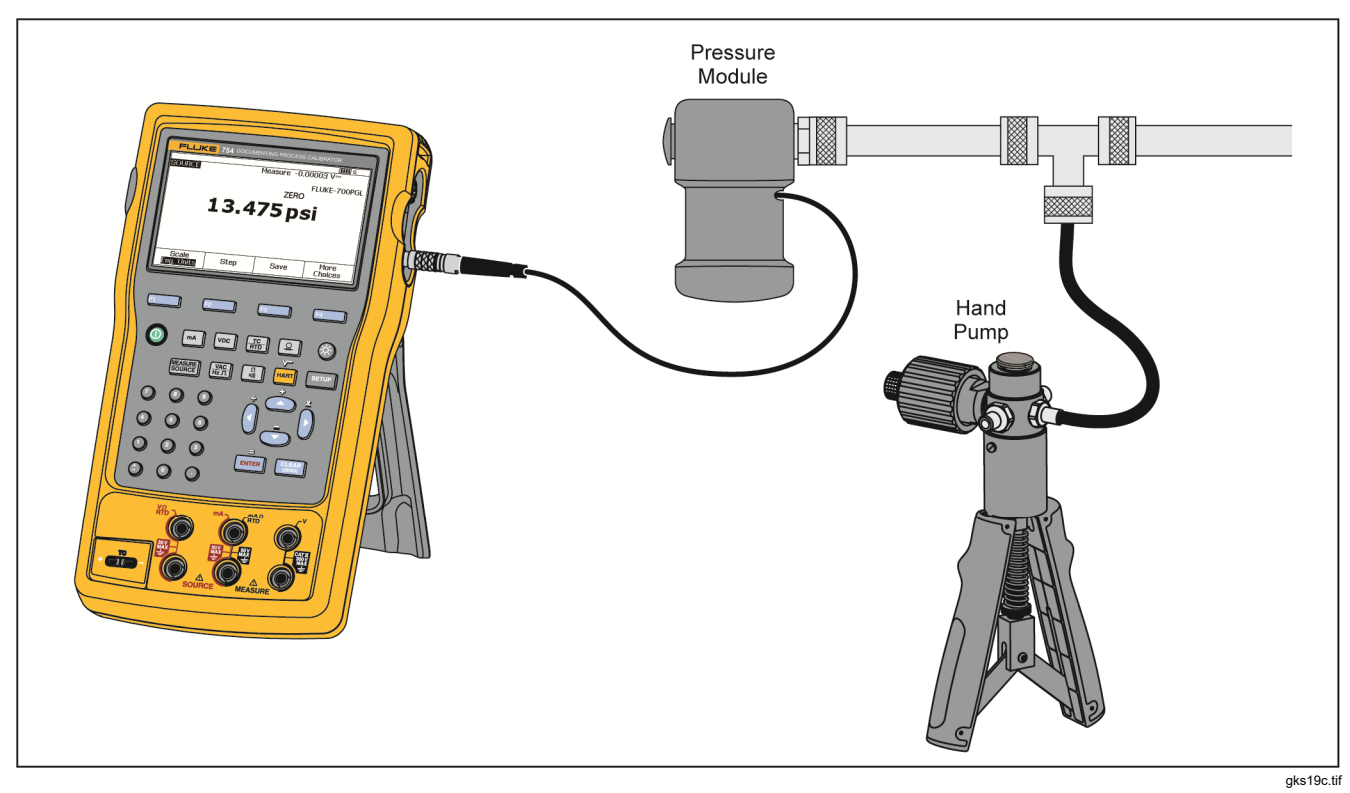

**Figure 19. Connections to Source Pressure**

### *753/754 Users Manual*

### *Thermocouple Simulation*

#### *Note*

*See* Temperature Measurement *for a table of thermocouple types that are supported by the Product.* 

Connect the Product TC input/output to the instrument under test with thermocouple wire and the correct thermocouple mini-connector (polarized thermocouple plug with flat, in-line blades spaced 7.9 mm (0.312 in) center to center).

# W **Caution**

**To prevent possible damage to the Product, do not try to force a miniplug in the wrong polarization. One pin is wider than the other.** 

Figure 20 shows this connection. To simulate a thermocouple:

- 1. Attach the thermocouple leads to the correct TC miniplug, and then to the TC input/output. See Figure 14.
- 2. If necessary, push **[ S ] [ S ] [ S ] [ SOURCE** mode.
- 3. Push  $\frac{rc}{Hb}$ , and then push  $\frac{c}{Hb}$  to select the TC sensor type. The display asks you to select the thermocouple type.
- 4. Push  $\odot$  or  $\odot$  followed by ENTER to select the necessary thermocouple type.
- 5. Push  $\odot$  or  $\odot$  followed by ENTER to select Linear T (default), or Linear mV, (to calibrate a temperature transmitter that responds linearly to millivolt inputs).
- 6. Record the temperature to simulate as prompted by the display and push  $F_{\text{ENTER}}$ .

#### *Note*

*If you use copper wire instead of thermocouple wire, the reference junction is no longer inside the Product. The reference junction moves to the instrument (transmitter, indicator, controller, etc.) input terminals. The external reference temperature must be measured accurately and recorded into the Product. To do this, push* s *and set* **Ref. Junc. Compensat.** *and* **Ref. Junc. Temp.***. After you record the external reference temperature, the Product corrects all voltages to adjust for this new reference junction temperature.* 

# *RTD Simulation*

*Note* 

*See Table 7 for data about RTD (Resistance-Temperature Detector) types compatible with the Product.* 

Connect the Product to the instrument under test as shown in Figure 21. The figure shows connections for two, three, or four-wire transmitters. For three or four-wire transmitters, use the 4-inch long stackable jumper cables to connect the third and fourth wires at the source V  $\Omega$  RTD jacks.

To simulate an RTD (Resistance-Temperature Detector):

- 1. If necessary, push **<del>1....</del>** for SOURCE mode.
- 2. Push  $\frac{r}{r_{\text{top}}}$ .
- 3. Push  $\odot$  or  $\odot$  to select RTD.
- 4. Push  $\lceil \frac{m}{m+1} \rceil$ . The Select RTD Type display is shown.
- 5. Push  $\odot$  or  $\odot$  followed by ENTER to select the necessary RTD type.
- 6. The product tells you to use the keypad to enter the temperature to simulate. Input the temperature, and then push  $F_{\text{ENTER}}$ .

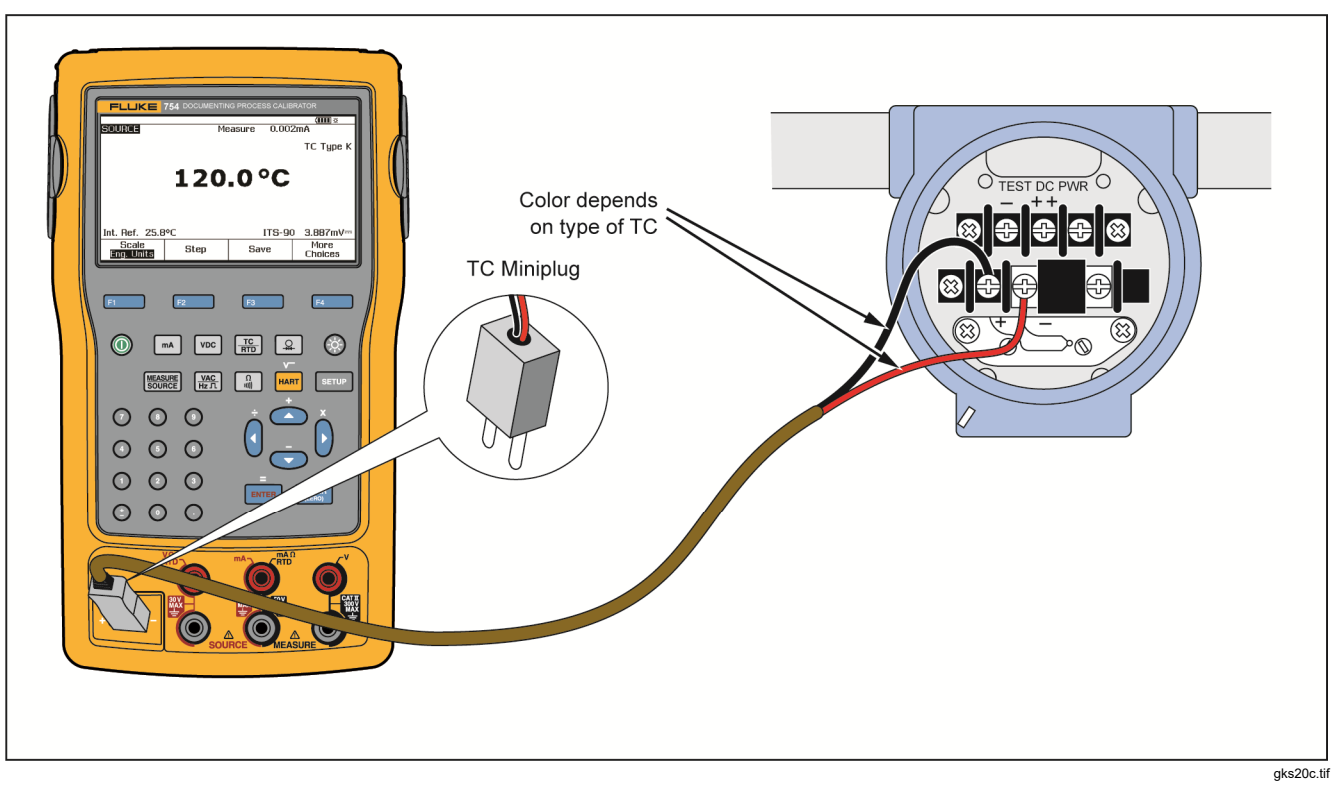

**Figure 20. Connections to Simulate a Thermocouple** 

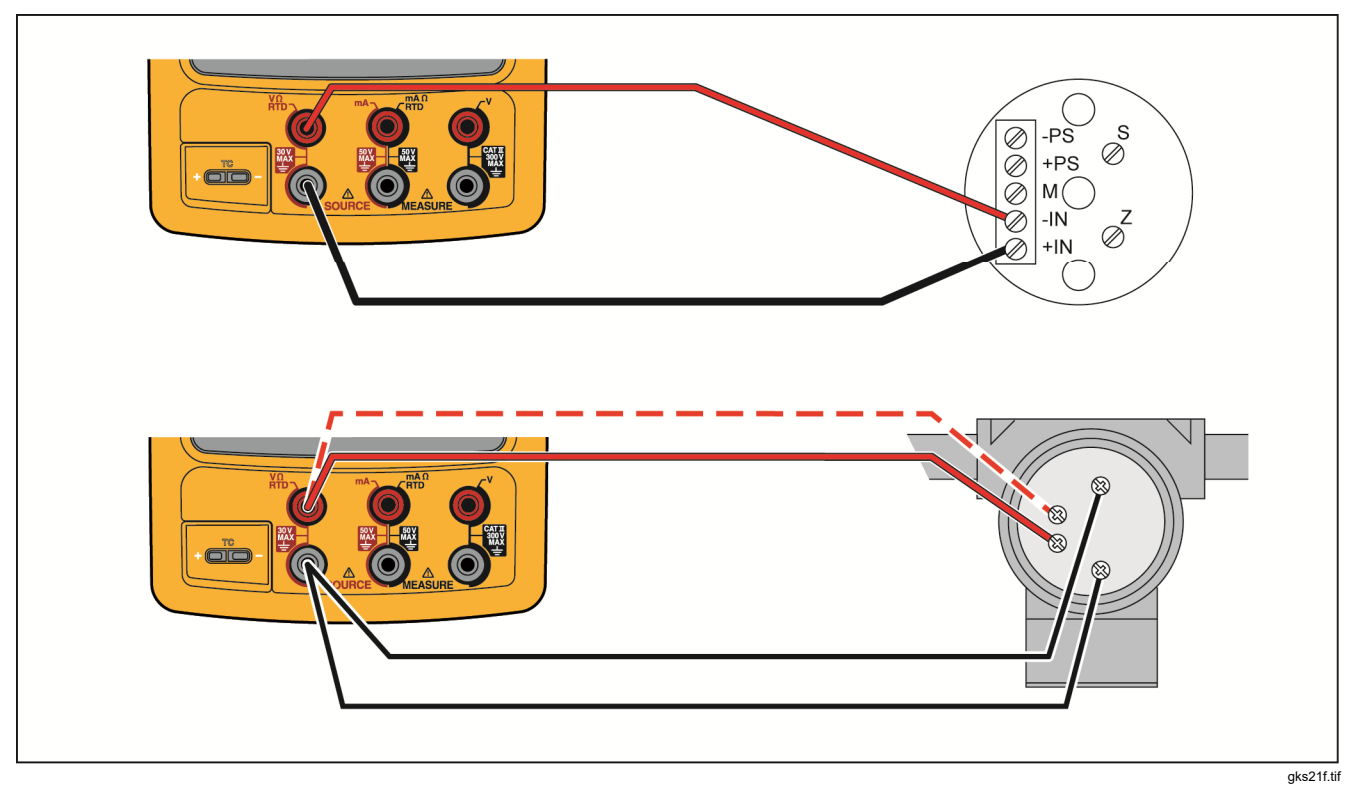

**Figure 21. Connections to Simulate an RTD** 

#### *Source Temperature with Fluke or Hart Scientific Drywell*

The Product can source temperature using a Hart Scientific Drywell. Many models are supported.

The drywell driver talks to other drywells from Hart Scientific, provided that they respond to Hart Scientific standard serial interface commands.

Connect the Product to the drywell by plugging the drywell interface cable into the pressure module connector as shown in Figure 22. If the drywell has a DB9 connector, plug the drywell interface cable directly into the drywell using the DB9 Null Modem adapter. Drywells with the 3.5 mm jack connector need to use the serial cable supplied with the drywell in addition to the Product drywell interface cable. Join the DB9 connectors of the two cables, and connect the 3.5 mm jack to the drywell.

Be sure the drywell is configured for serial communication at 2400, 4800, or 9600 bits per second. Other rates are not supported by the Product.

#### **For 754 FW ver 1.06 and 1.16:**

When you connect the Product to the 9142 for the first time with no reference probe attached, you must configure the 9142 reference probe for temperature.

To configure the reference probe input for the 9142:

- 1. Power up the 9142.
- 2. On the 9142, push **Menu**.
- 3. Push **Input Setup** (F4).
- 4. Push **Ref Input** (F3).
- 5. Push **Program probe** (F1).
- 6. Use the arrow keys to enter the password (1234).
- 7. Push **Enter**.
- 8. Use the arrow keys to move cursor to **Probe Type**.
- 9. Use the arrow keys to select **ITS-90** and push **Enter**.
- 10. Push **Exit** until you return to the main menu.

Make sure that the display shows **REF: …..** (Degrees C) or (Degrees F).

To source a temperature with a drywell:

- 1. If necessary, push **SECOURCE mode.**
- 2. Push  $\frac{r}{r}$  to display the temperature mode menu.
- 3. Select **Drywell** from the list of options, and press **ENTER**.
- 4. The Product will begin to search for a drywell. If the Product shows **Attempting connection** for more than 10 seconds, double check your cable connections and drywell configuration.
- 5. If a dual well is recognized, a menu will pop up that allows you to select a *hot* or *cold* side of the dual well. Only one side of the drywell may be controlled at a time. Switching sides requires the drywell to be reconnected, by disconnecting the serial cable or by leaving drywell source mode and selecting it again.
- 6. When the drywell is connected, the primary display will show the actual temperature of the drywell, as measured by the drywell internally. The drywell model number will appear above the primary reading. The setpoint for the drywell is displayed in the secondary display, at the bottom of the screen. Initially, the setpoint will be set to the value already stored in the drywell.
- 7. Enter the temperature you wish to source and press  $ENIER$

The settled indicator will be cleared when the actual temperature is within one degree of the setpoint, and the actual temperature is not changing quickly. For recommendations and stabilization times of the model, refer to the drywell documentation for that model.

The upper temperature limit is restricted by the *High Limit* setting stored in the drywell. If the Product will not set the drywell to temperatures within the drywell spec, refer to the drywell manual to check the *High Limit* setting.

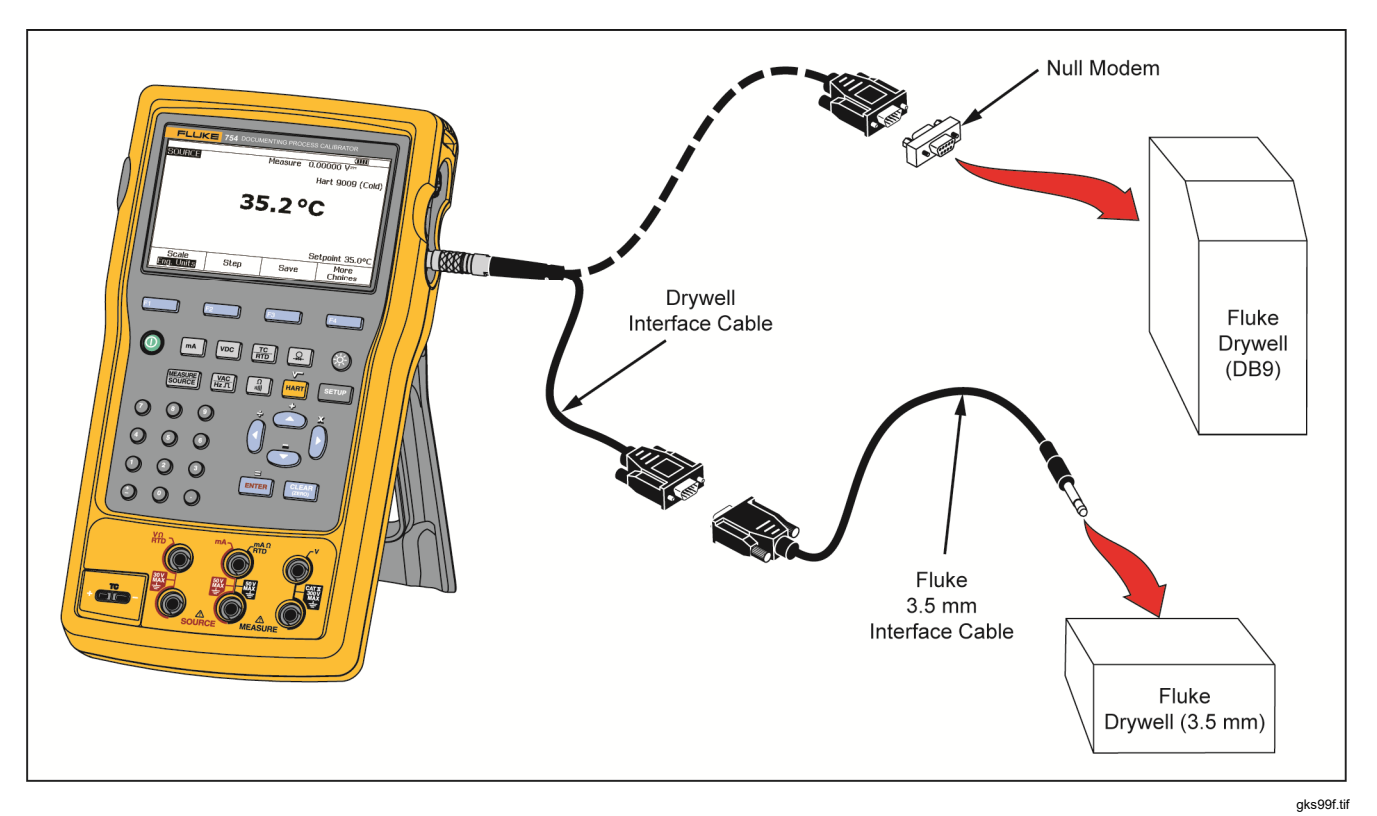

**Figure 22. Source Temperature with Drywell**

54

#### *Note*

*When the Product is set to display temperatures in Kelvin, the drywell readout will show Celsius, and when the Product shows Rankine, the drywell will show Fahrenheit.* 

#### *Source Scale*

This feature scales the output in accordance with the input requirements of an applicable process instrument response. Percent of scale can be used for linearresponding transmitters, or square-root responding transmitters.

#### *Linear-Responding Transmitters*

- 1. If necessary, push Starre for SOURCE mode.
- 2. Select a source function  $(\sqrt{\frac{ma}{ma}}), (\sqrt{\frac{y_{0}}{ha}}), (\sqrt{\frac{n}{ma}}), (\frac{TC}{BD})$ , or  $\boxed{\circ}$ ) as previously described, and record a value.
- 3. Push the **Scale** softkey.
- 4. Select **%** from the list.
- $5.$  Push  $\sqrt{emr}$ .
- 6. Use the numeric keypad to record the 0% of scale value (**0% Value**).
- $7.$  Push  $\boxed{\text{ENTER}}$ .
- 8. Use the numeric keypad to record the 100% of scale value (**100% Value**).

9. Push the **Done** softkey.

Percent of scale stays in effect until you change to a different source function or until the **Scale** softkey is pushed and you select a different scale mode.

### *Square-Root Process Variables*

When you select √ within scaling, the Product output value is the percent value recorded, squared, and converted to engineering units.

- 1. If necessary, push **SECOURCE mode.**
- 2. Select a source function  $(\overline{M}, \overline{M})$ ,  $\overline{N}$ ,  $\overline{M}$ ,  $\overline{M}$ ,  $\overline{R}$ ,  $\overline{R}$ , or  $\boxed{2}$ ) as previously described, and record a value.
- 3. Push the **Scale** softkey.
- 4. Select √ from the list.
- 5. Use the numeric keypad to record the 0% of scale value (**0% Value**).
- $6.$  Push  $\sqrt{em}$ .
- 7. Use the numeric keypad to record the 100% of scale value (**100% Value**).
- $8.$  Push  $\sqrt{emn}$ .
- 9. Push the **Done** softkey.

## *753/754 Users Manual*

Square root percent of scale is in effect until the Product is changed to a different source function or the **Scale** softkey is pushed and you select a different scale mode.

## *Step and Ramp the Output Value*

Two features are available that let you adjust the value of source functions, except pressure. For pressure, an external pressure source must be used:

- Step the output manually with  $\odot$  and  $\odot$ , or in automatic mode.
- Ramp the output with optional continuity or V trip detect.

### *Manual Step Use*

The manual **Step** feature selects a step size in engineering units (mV, V, mA, °C, etc.) or % of scale. Step the output in % of scale to quickly jump between 0 % and 100 % (set step size = 100 %) or 0-50-100 % (set step size = 50 %). Step works in SOURCE and in MEASURE/SOURCE modes.

To select a step size:

- 1. See the applicable Source Mode subheading in this manual (for example, Source Electrical Parameters) and connect the Product to the test circuit.
- 2. If necessary, push **[ S ] [ S ] [ S ] [ SOURCE** mode.
- 3. Set the Product for the necessary source value.
- 4. To step the source value in % of scale, set the % of scale value as given before in Measurement Scale.
- 5. Push the **Step** softkey.
- 6. Use the numeric keypad to record the step size in the units shown on the display.
- 7. Push the **Done** softkey.
- 8. Push  $\odot$  and  $\odot$  to adjust the output in steps.

### *Auto Step Use*

To configure the Product to make a sequence of steps automatically, either once through the sequence or repetitively:

- 1. See the applicable Source Mode subheading in this manual (for example, Source Electrical Parameters) and connect the Product to the test circuit.
- 2. If necessary, push **| struct as SOURCE** mode.
- 3. Set the Product for the necessary source value.
- 4. To step the source value in % of scale, set the % of scale value as given before in Measurement Scale.
- 5. Push the **Step** softkey.
- 6. Push the **Auto Step** softkey.
- 7. The display tells you to select values for these parameters:
	- Start point (in units or % of scale)
	- End point
	- Number of steps
	- Time per step
	- Repeat mode, single shot or continuous repetition
	- Step style, Sawtooth or Triangle pattern
	- Start delay

Push the **Start Step** softkey to automatically start the step function. The softkey label changes to **Stop Step**.

- 8. To Push the **Stop Step** softkey to stop the automatic step function.
- 9. Push the **Done** softkey to continue normal operation.

# *Ramp the Output*

When ramped, the source sweeps up or down in value. Use the ramp feature to check a switch or alarm, or when a smooth increase or decrease of the output function is necessary. The Product can be set to ramp up or down in engineering units (mV, V, mA, °C, etc.) or % of scale.

While the signal ramps, the output is adjusted 4 times per second. The size of the steps is bound by the selection of endpoints and ramp time. For example, if you set the Product to ramp from 1 mV to 1 V over 10 seconds, the output is adjusted in approximately 25 mV steps.

The Ramp function continues until you get the selected limit, or until an optional trip condition is met. The optional trip detect works as follows: during ramping, the Product checks for either a 1 V change in dc voltage or a change in continuity status (**Open** or **Short**) from one ¼ second interval to the subsequent interval.

## *753/754 Users Manual*

To ramp (for example, sweep the source):

- 1. See the applicable section earlier in this manual (for example, Source Electrical Parameters) and connect the Product to the test circuit.
- 2. To automatically stop the Ramp function if a trip condition is sensed, connect a voltage trip circuit to the V MEASURE jacks or a continuity trip circuit to the mA  $\Omega$  RTD MEASURE jacks. (Continuity detection is not available when sourcing current.)
- 3. If necessary, push M for SOURCE mode.
- 4. Set the Product for the necessary source value as given before.
- 5. To Ramp the output in % of scale, set % of scale as given before under Measurement Scale.
- 6. Push the **More Choices** softkey.
- 7. Push the **Ramp** softkey. The display changes to the screen shown Figure 23.
- 8. Record the parameters given. Record the **Start Value**, **End Value**, and **Ramp Time**.
- 9. To automatically stop the Ramp function if a trip condition is sensed, set the **Trip Detect** to **Enabled**, and select **Voltage** or **Continuity** as the trip function.

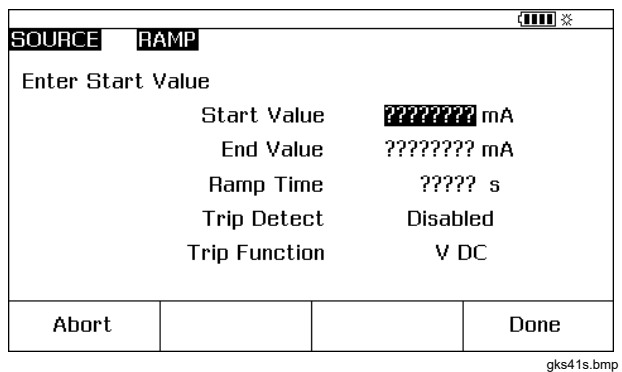

#### **Figure 23. Ramp Screen**

- 10. Push the **Done** softkey. Note **RAMP** next to **SOURCE** at the top of the display.
- 11. Select a low-to-high ramp or a high-to-low ramp with the **Ramp Up/Down** softkey.
- 12. To start the Ramp function, push the **Start Ramp** softkey.
- 13. The Ramp function continues until a trip is sensed (if enabled), the ramp time expires, or the **Stop Ramp** softkey is pushed. See Figure 24.

## *Documenting Process Calibrator Source Mode*

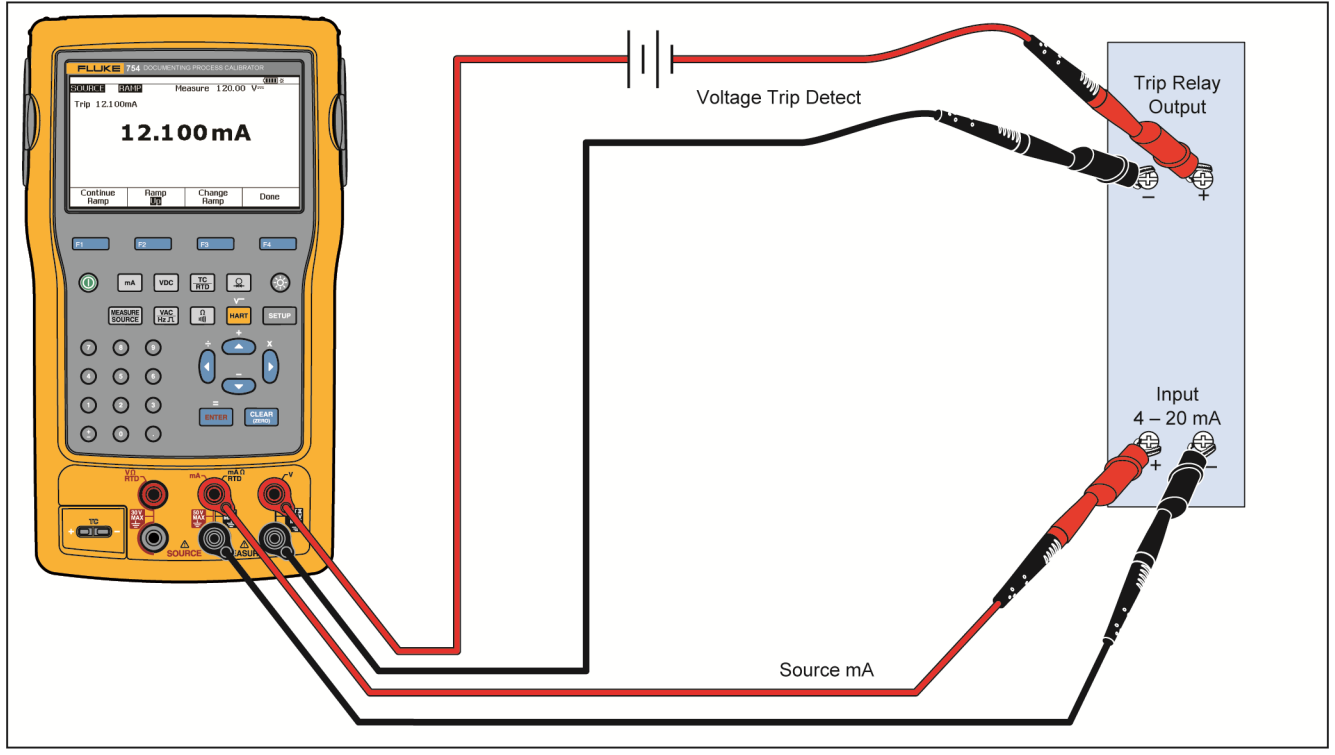

**Figure 24. Check a Relay Output Trip Alarm**

gks22c.tif

# *Simultaneous Measure/Source*

Use the MEASURE/SOURCE mode to calibrate or emulate a process instrument. Push M so that a split screen display shows as in Figure 25.

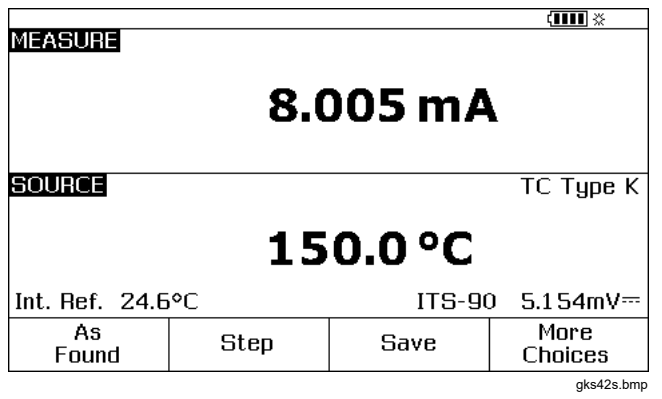

**Figure 25. Measure and Source Screen** 

Table 8 shows the functions that can be used at the same time when Loop Power is disabled. Table 9 shows the functions that can be used at the same time when Loop Power is enabled.

**Step** or **Auto Step** features can be used to adjust the output in MEASURE/SOURCE mode, or use the calibration routine given when the **As Found** softkey is pushed.

Use the two softkeys shown in MEASURE/SOURCE mode when you calibrate a process instrument:

- As Found, which can be used to set up a calibration routine to get and record as found data.
- **Auto Step**, which can be used to set up the Product for auto-stepping, as given before.

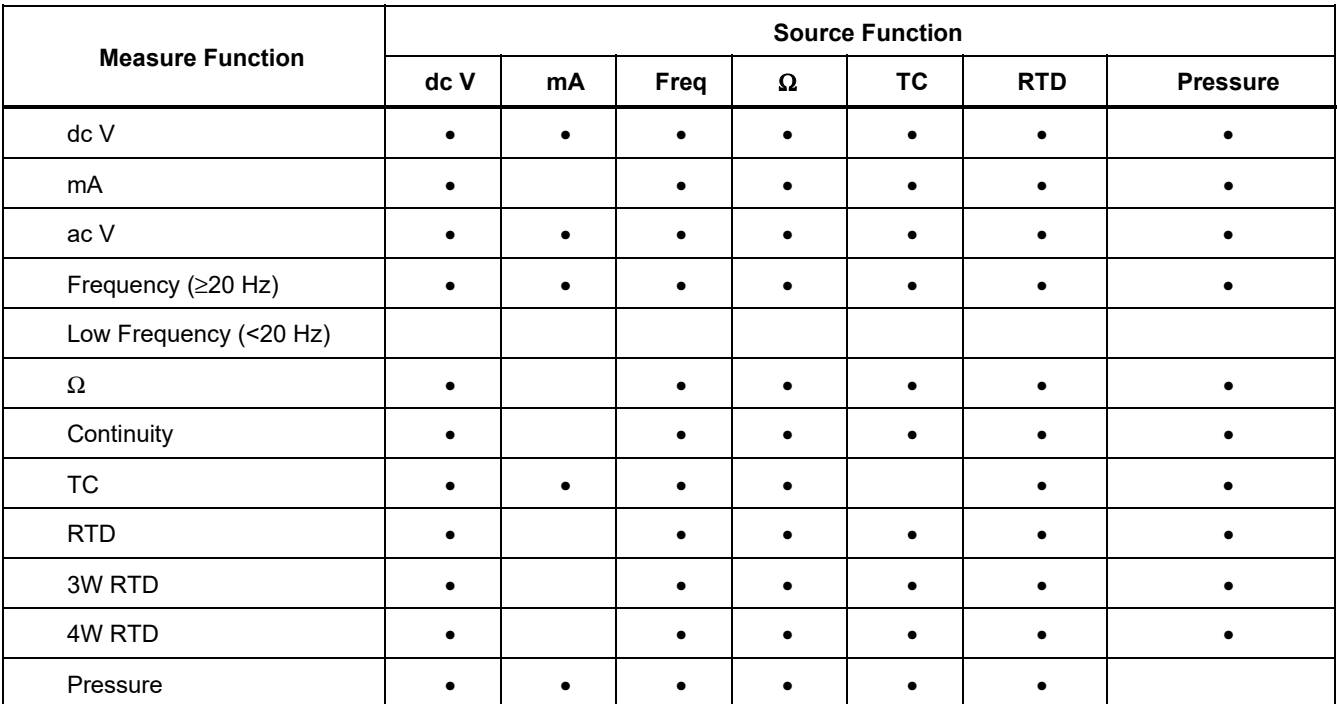

#### **Table 8. Simultaneous MEASURE/SOURCE Functions with Loop Power Disabled**

# *753/754 Users Manual*

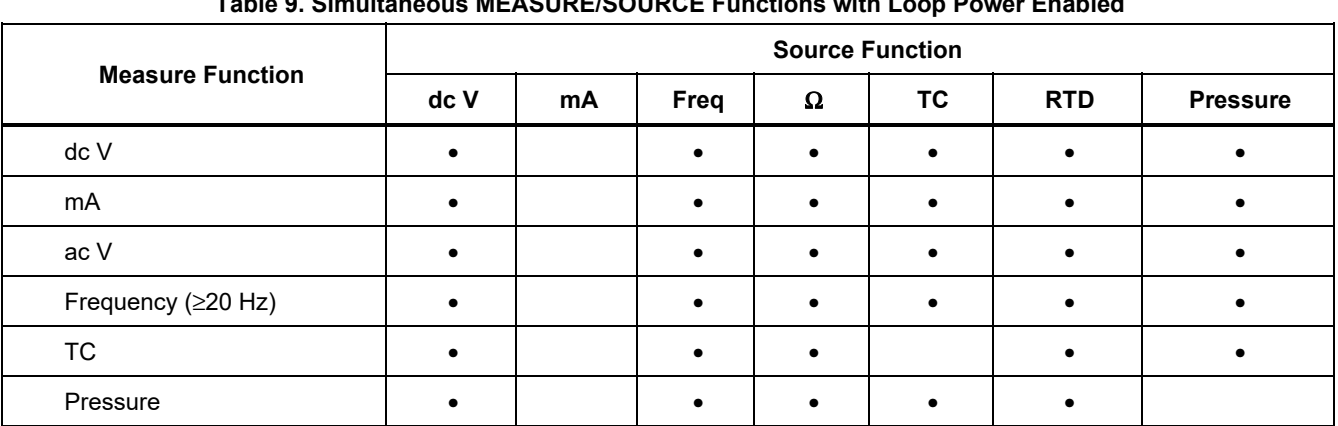

#### **Table 9. Simultaneous MEASURE/SOURCE Functions with Loop Power Enabled**

# *Process Instrument Calibration*

*Note* 

*To calibrate a HART-capable transmitter using the built-in HART interface, see the* 754 HART Mode Users Guide *for instructions.* 

When the Product is in MEASURE/SOURCE, a built-in calibration routine can be configured when the **As Found** softkey is pushed. As Found data is the test results that show the condition of a transmitter before it is adjusted. The Product can run preloaded tasks that are developed with a host computer and *DPCTrack2* application software. See *Communication with a PC*.

### *Generate* **As Found** *Test Data*

The subsequent example shows how to supply *as found* data for a thermocouple temperature transmitter. Here, the Product simulates the output of a thermocouple and measures the current regulated by the transmitter. Other transmitters use this same procedure. Go back to MEASUREMENT or SOURCE mode and change the operation parameters before you push **As Found**.

- 1. Connect the test leads to the instrument under test as shown in Figure 28. The connections simulate a thermocouple and measure the corresponding output current.
- 2. If necessary, push **<del>ISSISTE</del>** for MEASURE mode.
- $3.$  Push  $\boxed{\mathsf{mA}}$ .
- 4. Push **WENG FOURCE** mode.
- 5. Push  $\frac{16}{100}$  and  $\frac{1}{2}$  and  $\frac{1}{2}$  bo select TC sensor.
- 6. Push  $\odot$  and  $\odot$  to select the thermocouple type.
- 7. Push  $\lceil \frac{1}{n} \rceil$  to select then  $\lceil \frac{1}{n} \rceil$  to select Linear T source mode.
- 8. Record a source value, for example 100 degrees, and then push  $[EMTER]$ .

9. Push  $\frac{1}{2}$  for MEASURE/SOURCE mode. The display changes to the screen shown in Figure 26.

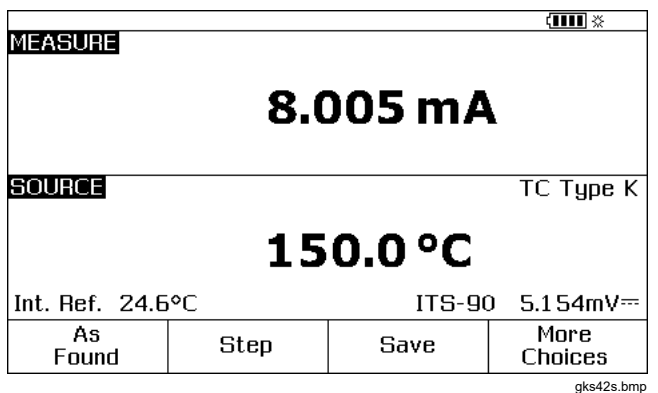

**Figure 26. Process Instrument Calibration Screen** 

10. Push the **As Found** softkey, followed by the **Instrument** selection ( $\text{Error}$ ).

The display changes to the screen shown in Figure 27.

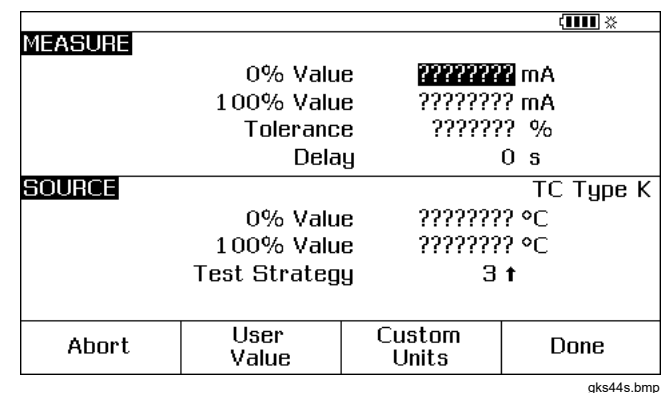

**Figure 27. Process Instrument Calibration Screen 2** 

11. Record values for **0%** and **100%** of 4.0 mA and 20.0 mA, in that sequence. Set **Tolerance** to 0.5% of span.
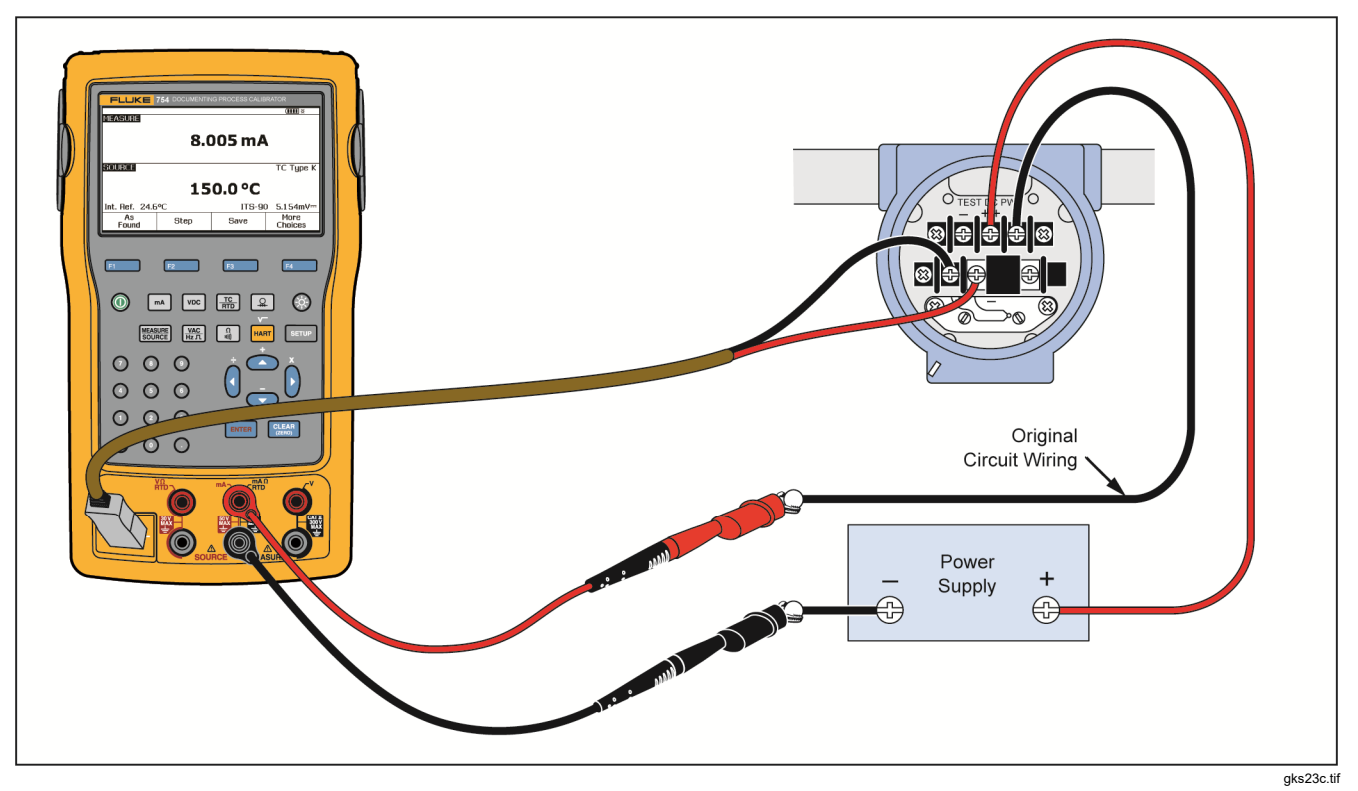

**Figure 28. Calibrate a Thermocouple Temperature Transmitter**

- 12. The Product typically requires 2 seconds of settling time. Input more delay time for the process instrument to stabilize. To change the delay time, input that time in seconds for **Delay**.
- 13. Push  $\odot$  and  $\odot$  to move the cursor down to record  $0\%$ and **100%** values for SOURCE temperature. Our example uses 100 °C and 300 °C.
- 14. If the instrument calibration procedure requires you to manually record the measurement value or source, push the **User Value** softkey, for user-recorded values.

**Custom Units** lets you specify user units such as PH. See *Measure or Source with Custom Units* for an example.

When you use custom units,  $\Lambda$  is shown next to the value on the display and in results.

Push the **Done** softkey after the custom unit has been programmed.

- 15. The **Test Strategy** is the number of test points and which test points are performed rising and falling in percent of scale. This example uses five points (0 %, 25 %, 50 %, 75 %, and 100 %), rising only. Rising is indicated by the up arrow on the display. Push  $F_{\text{EMTER}}$  to change to a different test strategy on this line. A list of strategies is shown from which to choose. Select one, and then push the **Done** softkey.
- 16. When you are done recording the calibration parameters, the display should change to the screen shown in Figure 29.

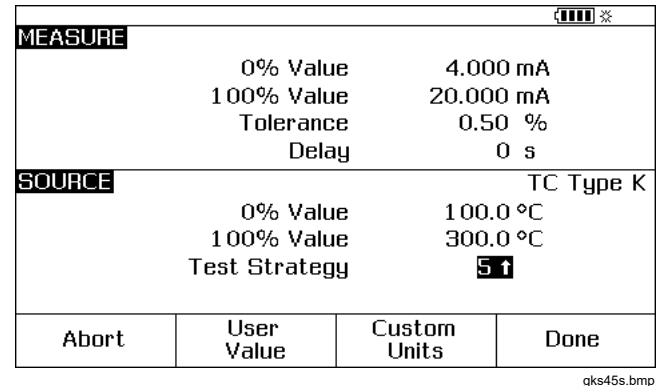

**Figure 29. Calibration Parameters Screen** 

17. Push the **Done** softkey to accept the calibration parameters. The display changes to the screen shown in Figure 30.

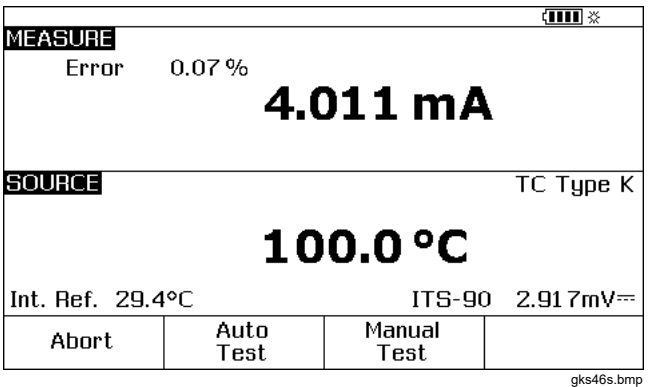

#### **Figure 30. Measure and Source Screen for Calibration**

18. At this time you can do an automatic test or step through the test points manually. Push the **Auto Test** softkey to have the Product go through the tests automatically. If necessary, push **Abort** to exit from the calibration procedure. The tests start at the first test point, sources the correct temperature and measures the corresponding current from the transmitter.

When a measurement is stable and recorded, the Product goes to the subsequent step. Because the Product waits until the measurement becomes stable, the Auto Test works as necessary for instruments with built-in damping. The error of the expected measured value is shown in the top left of the measure window.

19. The Product moves to the remaining set of points. For temperature and electrical parameter calibration, the points are done automatically. If your source pressure, the Product stops at each step to let you adjust the pressure source. When the tests are complete, an error summary table similar to Figure 31 is shown.

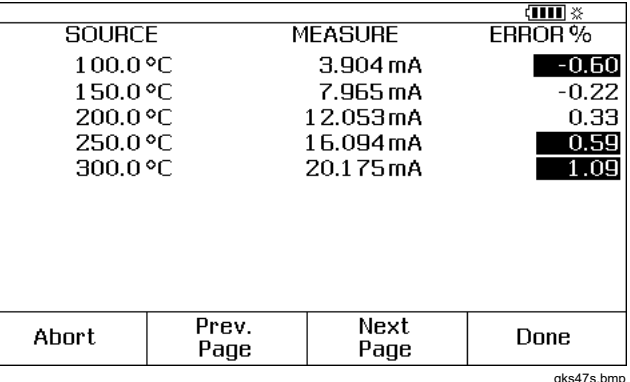

**Figure 31. Error Summary Screen** 

In the results summary test, failures are highlighted. An adjustment is necessary in this example because three tests show failures. The failures were outside the ±0.5 % tolerance that was selected.

20. Push the **Done** softkey to keep the data, or the **Abort** softkey to erase the data and start again.

See the data entry that was recorded and recall the table later with the **Review Memory** softkey during normal operation. This data can be uploaded to a host computer that runs compatible *DPCTrack2* application software. See *Communication with a PC*.

## *Transmitter Adjustment*

#### *Note*

*Always read the transmitter instructions to find the adjustment controls and connection points for your transmitter.* 

To make calibration adjustments to the transmitter:

1. Push the **Done** softkey after you review the results summary.

- 2. Push the **Adjust** softkey. The Product sources 0 % of span (100 °C in this example) and shows these softkeys:
	- **Go to 100%/Go to 0%**
	- **Go to 50%**
	- **As Left**
	- **Done**
- 3. Adjust the transmitter output for 4 mA and then push the **Go to 100%** softkey.
- 4. Adjust the transmitter output for 20 mA. If HART adjustments (output Trim and Sensor trim) are necessary, please refer to the *754 HART Mode Users Guide*.
- 5. If the span was adjusted in step 4, do steps 3 and 4 until adjustment is no longer necessary.
- 6. Examine the transmitter at 50 %. If it is in specification, the adjustment is done. If not, adjust the linearity and start this procedure again at step 3.

## **As Left** *Test Run*

Proceed as follows to generate and record *as left* data for the thermocouple temperature transmitter that was adjusted.

- 1. Push the **As Left** softkey to record *as left* data.
- 2. Push the **Auto Test** softkey to start an automatic sequence through all the test points, or step through the tests manually.
- 3. When the tests are complete, read the error summary table. See Figure 32.

| SOURCE   |       | <b>MEASURE</b>     | $\sqrt{1111} \times$<br>ERROR% |
|----------|-------|--------------------|--------------------------------|
|          |       |                    |                                |
| 100.0 °C |       | $3.966 \text{ mA}$ | $-0.21$                        |
| 150.0 °C |       | 7.991 mA           | $-0.06$                        |
| 200.0 °C |       | 12.029mA           | 0.1B                           |
| 250.0 °C |       | 16.023mA           | 0.14                           |
| 300.0 °C |       | 19.983mA           | $-0.11$                        |
|          |       |                    |                                |
|          |       |                    |                                |
|          |       |                    |                                |
|          |       |                    |                                |
|          |       |                    |                                |
| Ahnrt.   | Prev. | Next               | Done                           |
|          | Page  | Page               |                                |
|          |       |                    | aks48s.bmp                     |

**Figure 32. As Left Data Screen** 

Unsettled measure or source values are highlighted. This means that there was an unsettled value  $(\sim\!\!\Downarrow$  annunciator) when the measurement was taken.

4. If all the results are in specification, as they are here, push the **Done** softkey. An entry in memory is made for *as left* data.

#### *Test Comments*

The Product does tasks (custom procedures) that are made with a host computer and *DPCTrack2* application software. See *Communication with a PC*. A task can show a list of proposed comments as it operates . When the comment list is shown, push  $\odot$  and  $\odot$  and then ENTER to select a comment to be kept with the test results.

#### *Calibrate a Delta-Pressure Flow Instrument*

The procedure to calibrate a  $\sqrt{ }$  instrument is the same as for other instruments, as given before, with these differences:

- Source square-root is automatically enabled after the **As Found** calibration template is complete.
- Measure/Source displays are in engineering units.
- The measurement percentage is automatically corrected for the square-root response of the transmitter, and is used to calculate instrument errors.

Select the  $\sqrt{ }$  instrument procedure in a menu after you push the **As Found** softkey.

#### *Switch Calibration*

The procedure to calibrate a switch also uses the As Found and As Left calibration templates. Select the **1 Pt. Switch** or **2 Pt. Switch** procedure in a menu after you push the **As Found** softkey. Figure 33 specifies the terminology used when you calibrate limit switches.

The template to set up the switch procedure uses these parameters:

- Switch sense (normally open or closed)
- For each setpoint:
	- Setpoint value
	- Setpoint tolerance
	- High limit or low limit
	- Minimum deadband
	- Maximum deadband

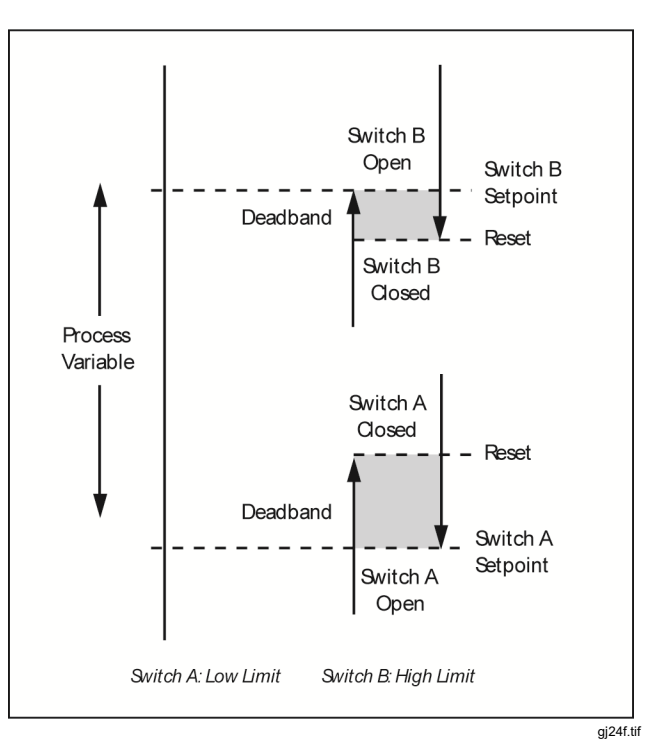

**Figure 33. Switch Terminology** 

To do a pressure switch test: The switch in this example sets at a high limit of 10 psi. The set condition is a closed switch contact. For pressure switches, use the **Manual Test** selection. For switches where sourcing pressure is not necessary, use the **Auto Test** selection to do the test.

- 1. Connect the test leads between the pressure switch contact output and the mA  $\Omega$  RTD (center) jacks on the Product.
- 2. Connect the pressure module to the Product, and connect a pressure line to the switch. Keep the pressure line vented to atmosphere.
- 3. If necessary, push SANG TO MEASURE mode.
- 4. Push  $\lceil \frac{n}{m} \rceil$  for the continuity measure function.
- 5. Push Sense for SOURCE mode.
- 6. Push  $\boxed{\circ}$  for the pressure source function.
- 7. Push  $\sqrt{\frac{CLEAR}{CEDR}}$  to zero the pressure module.
- 8. Push MEASURE.
- 9. Push the **As Found** softkey.
- 10. Highlight **1 Pt. Switch Test** from the menu and push  $ENTER$
- 11. Push  $\lceil \frac{m}{n+1} \rceil$  to modify the parameters for Setpoint 1.
- 12. Make these selections: **Setpoint 1 = 10.000 psi**

**Setpoint Type = High** 

- **Set State = Short**
- 13. Push the **Done** softkey.
- 14. Set the **Tolerance** to 0.5 psi.
- 15. The next parameters, **Deadband Min** and **Deadband Max**, are optional. Do not set them in this example. These parameters would describe the minimum allowable size of the deadband.

- 16. Push **ENTER** to move through the choices to Set Trip **Function** to **Trip Cont**.
- 17. Push the **Done** softkey.
- 18. Push the **Manual Test** softkey.
- 19. Close the pressure line vent and slowly move the pressure up to the trip point.
- 20. When the switch sets, slowly decrease the pressure until the switch resets. If necessary, this cycle can be done again.
- 21. Push the **Done** softkey and see the results.
- 22. Push the **Done** softkey and if necessary, record **Tag**, **S/N**, and/or **ID**.
- 23. Push the **Done** softkey.
- 24. Exercise the switch by varying the applied pressure. Adjust the switch until the set point is correct.
- 25. Use the softkeys to control the Product, and adjust the switch as necessary.
- 26. Push the **Done** softkey.
- 27. Push the **As Left** softkey to start the test again with the same parameters. Results from the As Found and As Left tests are kept in Product memory to view later or upload.

The procedure for switches that respond to other parameters work similarly. When you do a 2 Pt. Switch Test, follow the directions given on the display for the first switch test, change test leads, and do the second switch test.

# *Transmitter Mode*

The Product can be set so that a varying input (MEASURE) controls the output (SOURCE), like a transmitter. This is Transmitter mode. In Transmitter mode, you can use the Product temporarily as an alternative for a defective transmitter or for one that you think could be defective.

## W**Warning**

**To avoid possible personal injury, do not use Transmitter mode in any environment that requires intrinsic safe equipment and practices.** 

### W**Caution**

**Transmitter mode is for diagnostic purposes only. Use a completely charged battery. Do not use the Product in place of a transmitter for extended periods.** 

To set up the Product to emulate a transmitter:

- 1. Disconnect the control bus wires from the transmitter output (loop current or dc V control signal).
- 2. Connect test leads from the appropriate Product SOURCE jacks to the control wires in place of the transmitter.
- 3. Disconnect the process input (for example, thermocouple) from the transmitter.
- 4. Connect the process input to the applicable Product MEASURE jacks or input connector.
- 5. If necessary, push **SECONG THE MEASURE** mode.
- 6. Push the applicable function key for the process input.
- 7. Push **K for SOURCE** mode.
- 8. Push the applicable function key for the control output (for example,  $\sqrt{nc}$  or  $\sqrt{4}$ ). If the transmitter is connected to a current loop that has a power supply, select **Simulate Transmitter** for the current output.
- 9. Select a source value, for example, 4 mA.
- 10. Push **[ SSHERE]** for MEASURE/SOURCE mode.
- 11. Push **More Choices** until the **Transmitter Mode**  softkey is shown.
- 12. Push the **Transmitter Mode** softkey.
- 13. Set the 0 % and 100 % values for MEASURE and SOURCE on the display. **Linear** or √ can be selected for the transfer function.
- 14. Push the **Done** softkey.

The Product is now in Transmitter mode. It measures the process input and sources the control signal output proportional to the input.

- 15. To change the Transmitter mode parameters, push **Change Setup**, and do the procedure in step 13 again.
- 16. To exit Transmitter mode, push the **Abort** softkey.

# *Memory Operations*

### *Save Results*

As Found/As Left test results are automatically kept at the end of each test routine. Any other time during MEASURE, SOURCE, or MEASURE/SOURCE, if necessary, push the **Save** softkey to keep the data on the display for later inspection.

After you push **Save**, the Product keeps the information on the display and shows a kept result index number, the date and time, and the percentage of memory available, as in Figure 34.

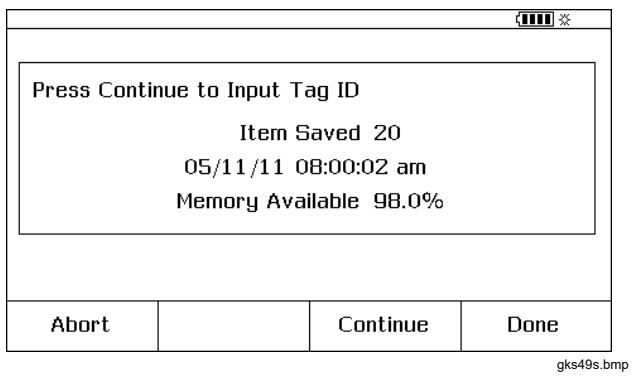

**Figure 34. Saved Data Screen** 

To add information to the kept data, push the **Continue**  softkey, the display asks you to record the instrument tag identifier (**Tag**), instrument serial number (**S/N**), and operator name (**ID**), as shown in Figure 35.

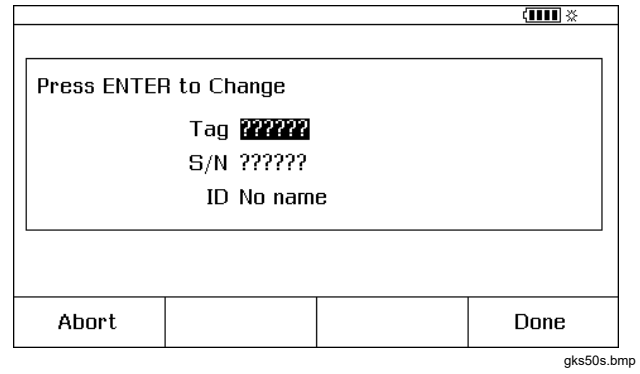

**Figure 35. Additional Data Input Screen** 

Record alphanumeric characters into the highlighted field with the optional bar code reader or the Product buttons.

To record alphanumeric characters using the Product buttons, push  $\sqrt{P_{\text{current}}}$  with the cursor on the necessary field to change (for example, Tag, above).

The display shows an alphanumeric entry window. See Figure 36.

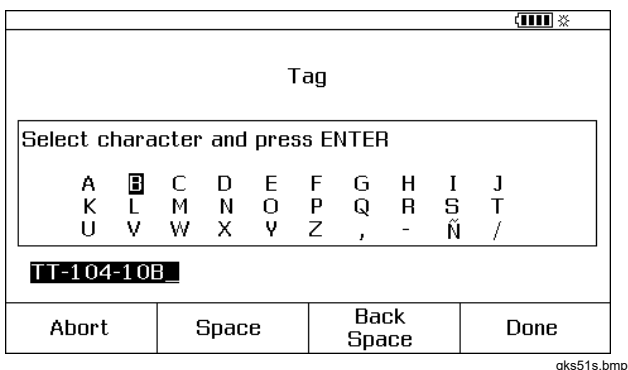

**Figure 36. Alphanumeric Entry Window** 

- 1. Record numbers using the numeric keypad, and letters by highlighting the necessary character with  $\bigcirc$ ,  $\bigcirc$ ,  $\bigcirc$ ,  $\bigcirc$ , and  $\widehat{P}$  followed by  $\widehat{F}$ <sub>ENTER</sub> Push the **Space** softkey, followed by  $F_{\text{EMTER}}$  to record a space character.
- 2. When the entry is complete, push the **Done** softkey.

#### *Review the Memory*

Push the **More Choices** softkey until **Review Memory** is shown, then push the **Review Memory** softkey to recall and see results that you have kept.

When the **Review Memory** softkey is pressed, the display changes to the screen shown in Figure 37.

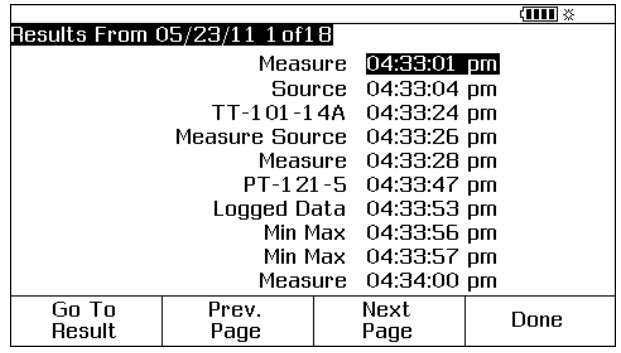

gks52s.bmp

#### **Figure 37. Memory Review Screen**

Push  $\odot$  or  $\odot$  and  $\overline{\text{EMF}}$  or the **Go to Result** softkey to view a result that was kept.

## *Log Data*

Users can record a series of measurements for later upload to a host computer that uses *DPCTrack2* application software. See *Communication with a PC*. Up to 8000 readings can be recorded, depending on the reading rate, duration, and how much memory is being used for other things such as tasks or kept results. Record the reading rate and duration in minutes. See Figure 38.

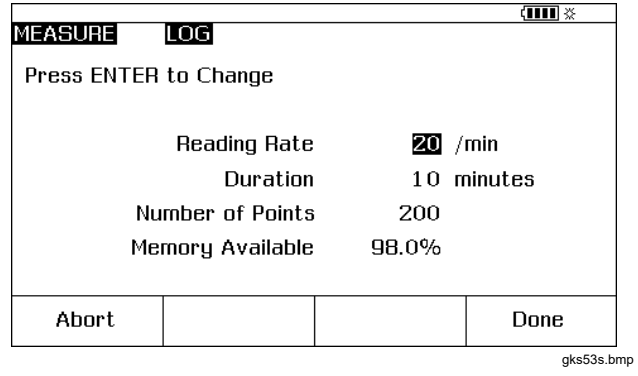

**Figure 38. Data Log Parameters Screen** 

To log data:

- 1. If necessary, push **SECONET SECONAL TEASURE** mode.
- 2. Push the **More Choices** softkey twice.
- 3. Push the **Log** softkey.
- 4. A list is shown; select a reading rate (1, 2, 5, 10, 20, 30, or 60 readings per minute). Push  $\odot$  or  $\odot$  to select the reading rate.
- $5.$  Push  $\boxed{\text{ENTER}}$ .
- 6. Push D to move the cursor to **Duration**.
- 7. Use the numeric keypad to record the duration in minutes, followed by  $F_{\text{inter}}$ . The maximum duration will depend on the reading rate and how much memory is available to log data.

Table 10 gives an estimate of the limits for duration, assuming that no memory is being used for other purposes.

**Table 10. Duration Limits** 

| <b>Readings/Minute</b> | <b>Maximum</b><br><b>Readings</b> | Approximate<br><b>Duration</b> |
|------------------------|-----------------------------------|--------------------------------|
|                        | 8000                              | 133 hours                      |
| 2                      | 8000                              | 66 hours                       |
| 5                      | 8000                              | 26 hours                       |
| 10                     | 8000                              | 13 hours                       |
| 20                     | 8000                              | 6 hours                        |
| 30                     | 7980                              | 4 hours                        |
| 60                     | 7980                              | 2 hours                        |

#### W**Caution**

**To prevent possible damage to the Product, use a completely charged battery and the appropriate duration, or use the battery charger to avoid losing power during a logging session. If a low-battery condition occurs during a log session, the session is terminated and data collected to that point is kept. A long logging duration can exceed the life of a battery charge.** 

- 8. After the Product records the duration selection, the display shows how much memory that duration will consume. See the **Memory Available** percentage on the display. **Memory Available** indicates the percentage of available memory that will be used by the specified log.
- 9. Push the **Done** softkey. The display changes to the screen shown in Figure 39.

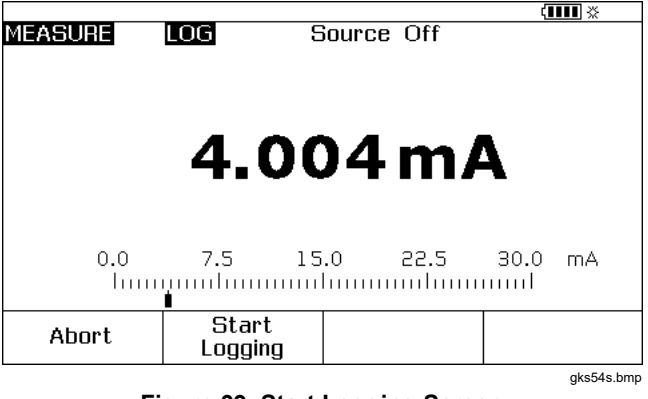

#### **Figure 39. Start Logging Screen**

- 10. Note the **LOG** annunciator next to **MEASURE**. Push the **Start Logging** softkey to record data.
- 11. The Product continues to keep data points until the duration has passed, or until the **Done** softkey is pushed. If logging is stopped by these procedures the Product keeps the data as a memory item that can be uploaded to a host computer that uses *DPCTrack2*  application software. See *Communication with a PC*.

#### *Record Min and Max Measurements*

You can set the display to record and show the maximum (max) and minimum (min) readings. Min and Max readings are always undamped, even if Dampen is On. Push the **More Choices** softkey twice, then push the **Min Max** softkey to energize this feature. Push  $\sqrt{\frac{CLEAR}{GED}}$  to reset the Min Max registers. Push the **Min Max** softkey again to revert to the normal display. Figure 40 shows the display with Min Max on.

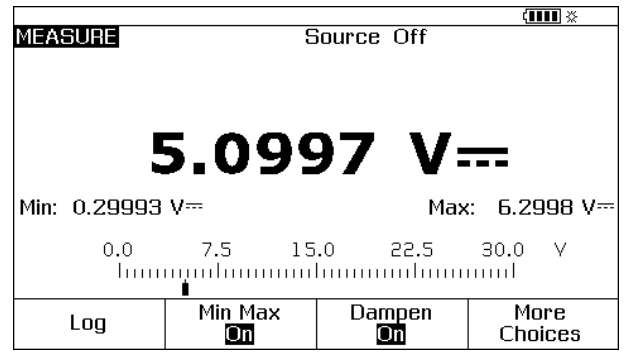

gks55s.bmp

**Figure 40. Min Max Screen** 

### *Run a Preloaded Task*

Push the **More Choices** softkey until the **Tasks** softkey is shown, then push **Tasks** to see the list of tasks (procedures) downloaded from a host computer. Tasks are Product configurations, kept with a procedure name, for example the type and manufacturer of a specific transmitter. A task configures the Product for transmitter calibration with all the calibration parameters (source and measure functions, 0% and 100% levels, test strategy) predefined.

While the task controls the Product, the **Continue** softkey becomes **Continue Task**.

### *Clear the Memory*

In Setup mode, highlight the **Clear Memory** choice and push  $F_{\text{ENTER}}$  to erase the memory:

- Results that have been kept
- Min Max data
- Log data sets

A confirmation message is shown so that the memory is not accidently erased.

# *The Calculator*

For mathematical equations that involve the source or measured value of the Product, use the built-in calculator. The current measure and source values and units, are always available to be put into an equation with one keystroke. The Product measures and sources during calculator operation.

Push the **Calc** softkey to start the calculator from the SOURCE, MEASURE, or MEASURE/SOURCE mode. Push the **More Choices** softkey to see the **Calc** softkey if necessary.

After you push **Calc**, the display, number keys, and keys with calculator functions  $(Q, \hat{D}), \hat{D}, \hat{D}, \hat{D}$ ,  $\text{HART}$  and  $\text{EMTER}$ ) become an algebraic-entry calculator.

Push the **Done** softkey to start normal Product operation.

## *Save to and Recall from the Registers*

When the Product is in calculator mode, the top half of the display shows three register names and their contents:

- **MEASURE** (the present measured value)
- **SOURCE** (the present sourced value)

• **REGISTER** (temporary storage for your use) Push the **Recall** softkey and then the softkey for the applicable register to insert the contents of any register into a calculation.

Push **Store** to copy the number from the calculator display (lower half) into **REGISTER** to temporarily save the number for later use, or into **SOURCE**.

## *Use the Calculator to Set the Source Value*

When you store to **SOURCE**, the Product shows a selection of unit multipliers when necessary (for example, mV or V), then starts sourcing that value. The Product will not keep out-of-range values to **SOURCE**.

# *Quick Guide to Applications*

The subsequent figures show test lead connections and which Product functions to use for many different applications.

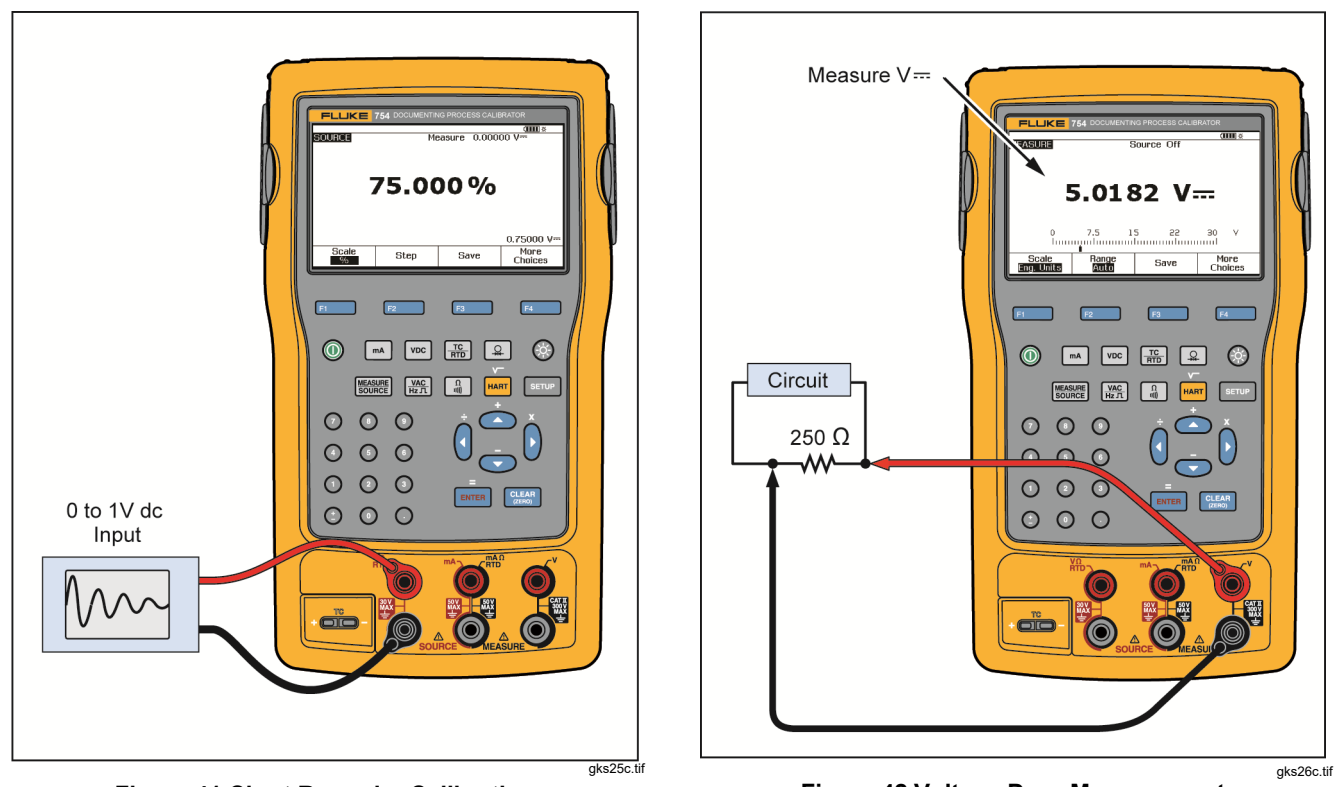

**Figure 41.Chart Recorder Calibration** 

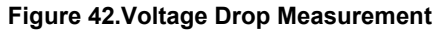

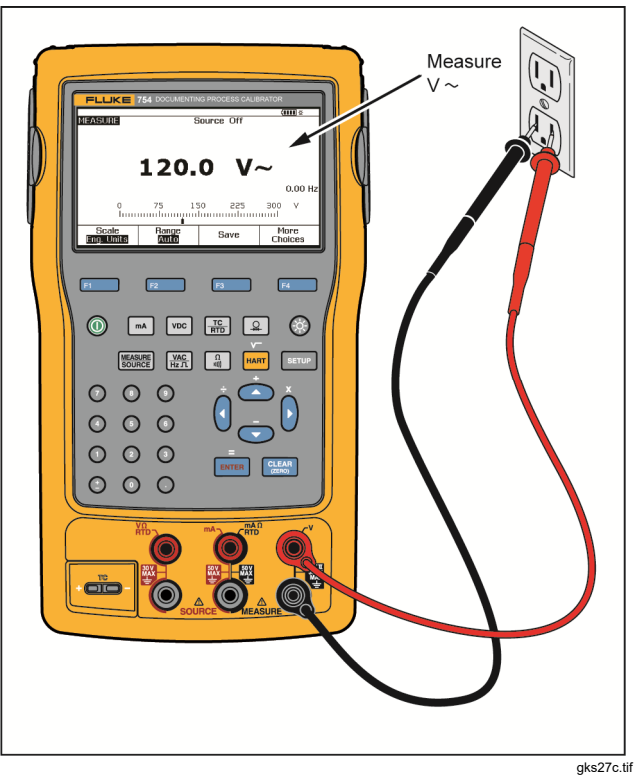

**Figure 43. Monitor AC Line Voltage and Frequency**

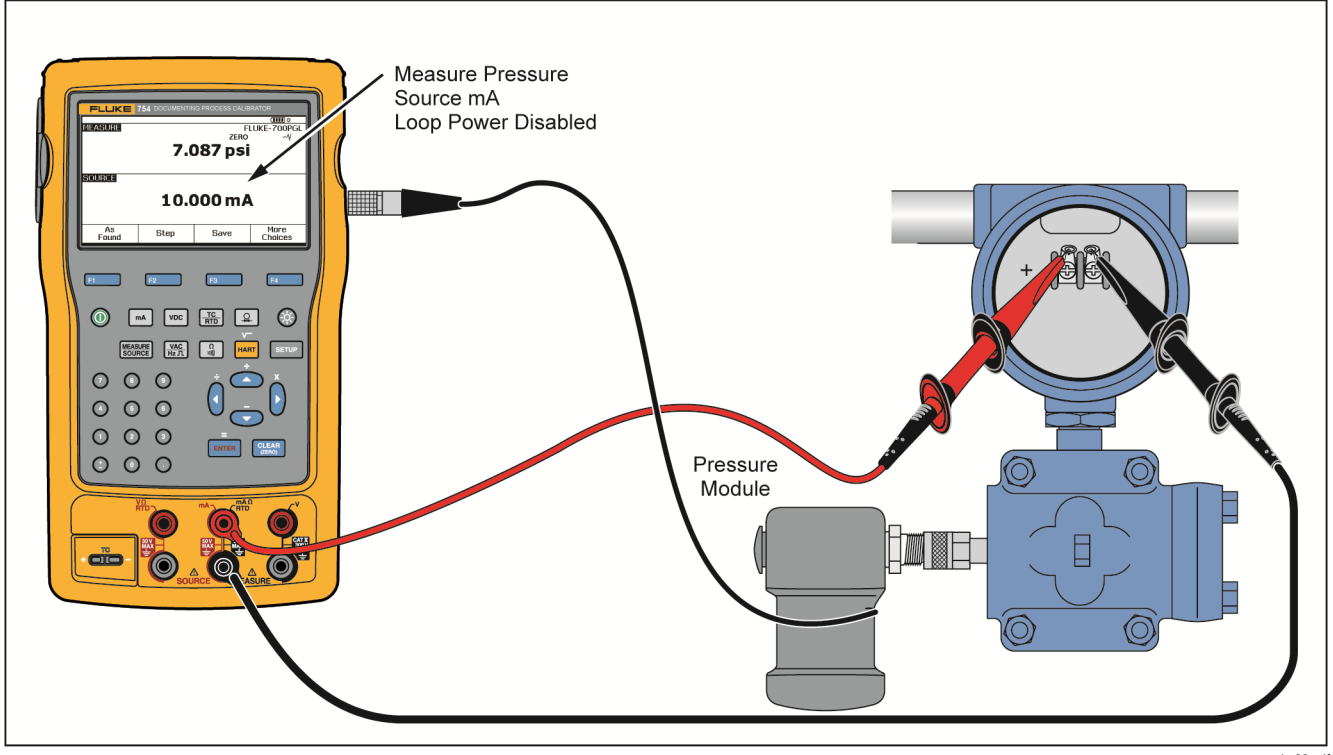

**Figure 44. Current-to-Pressure (I/P) Transmitter Calibration** 

gks28c.tif

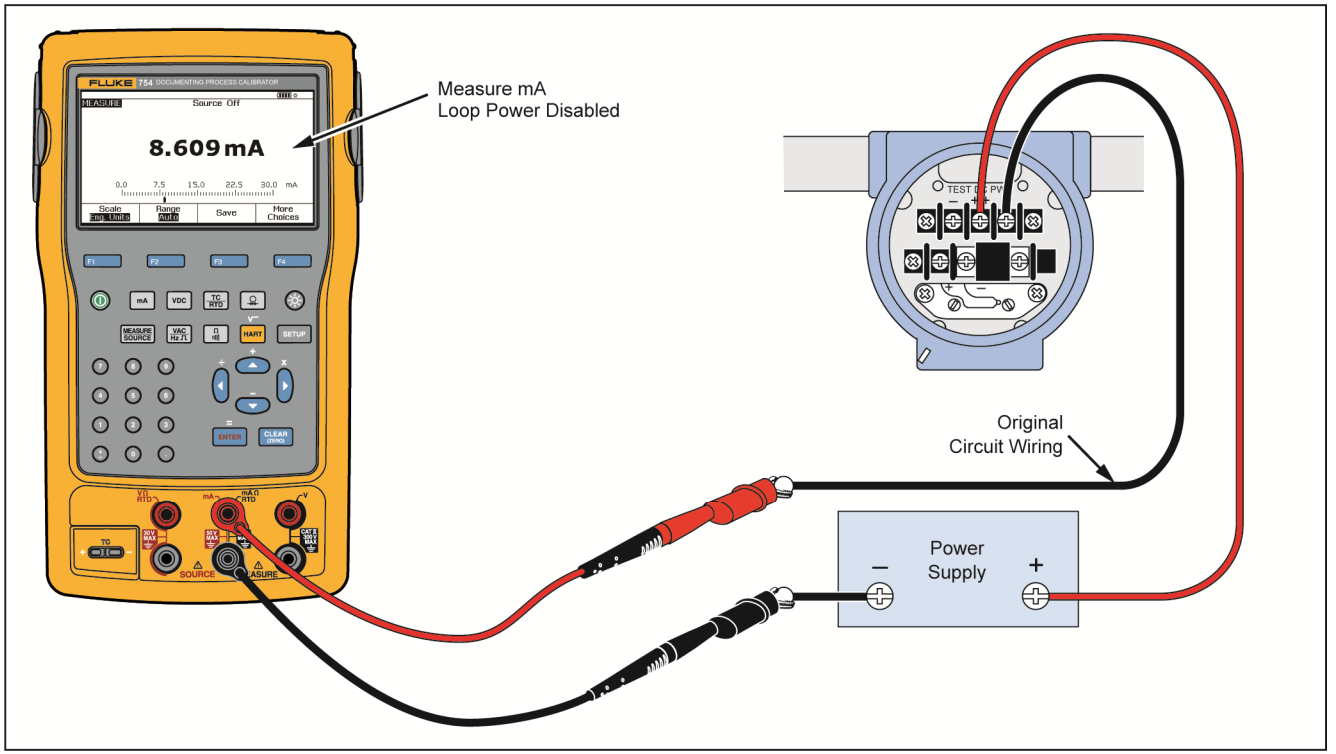

gks29c.tif

**Figure 45. Output Current of a Transmitter Measurement** 

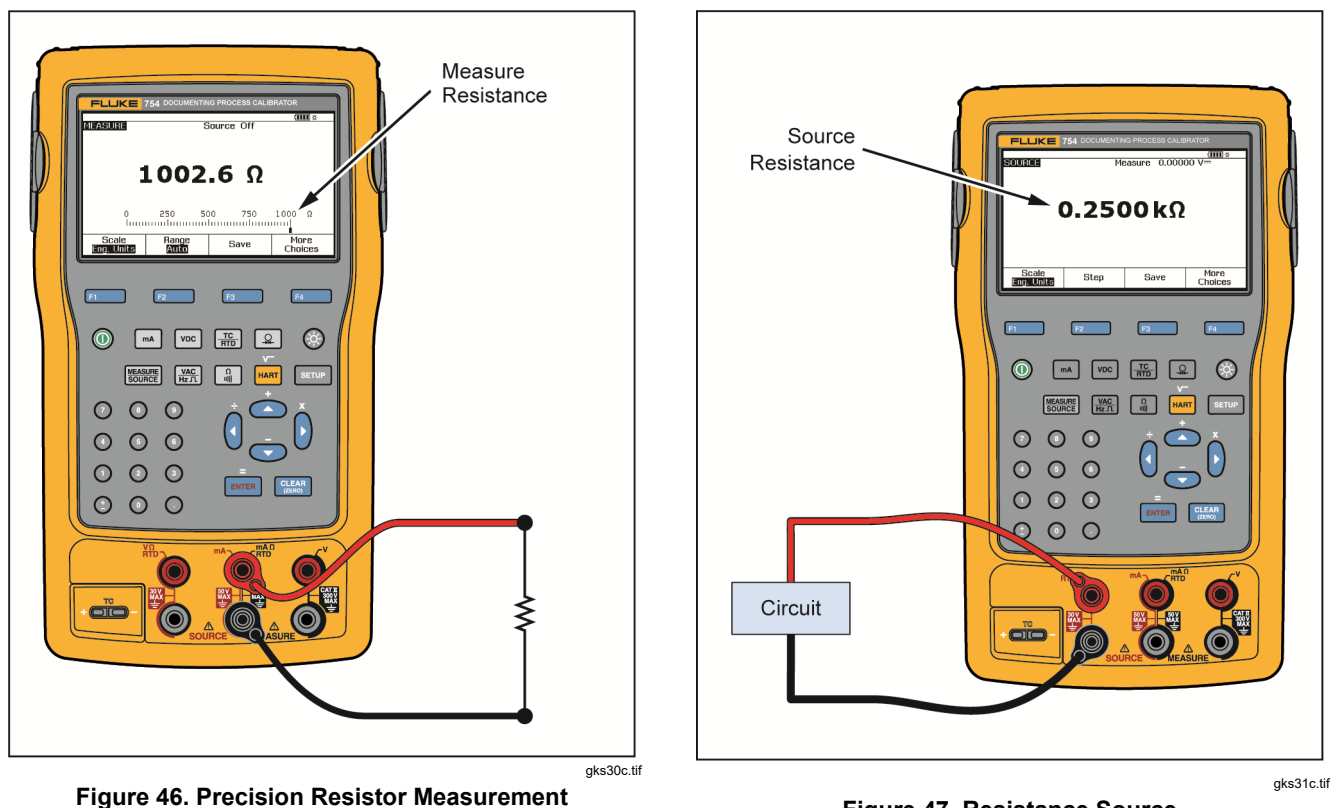

**Figure 47. Resistance Source** 

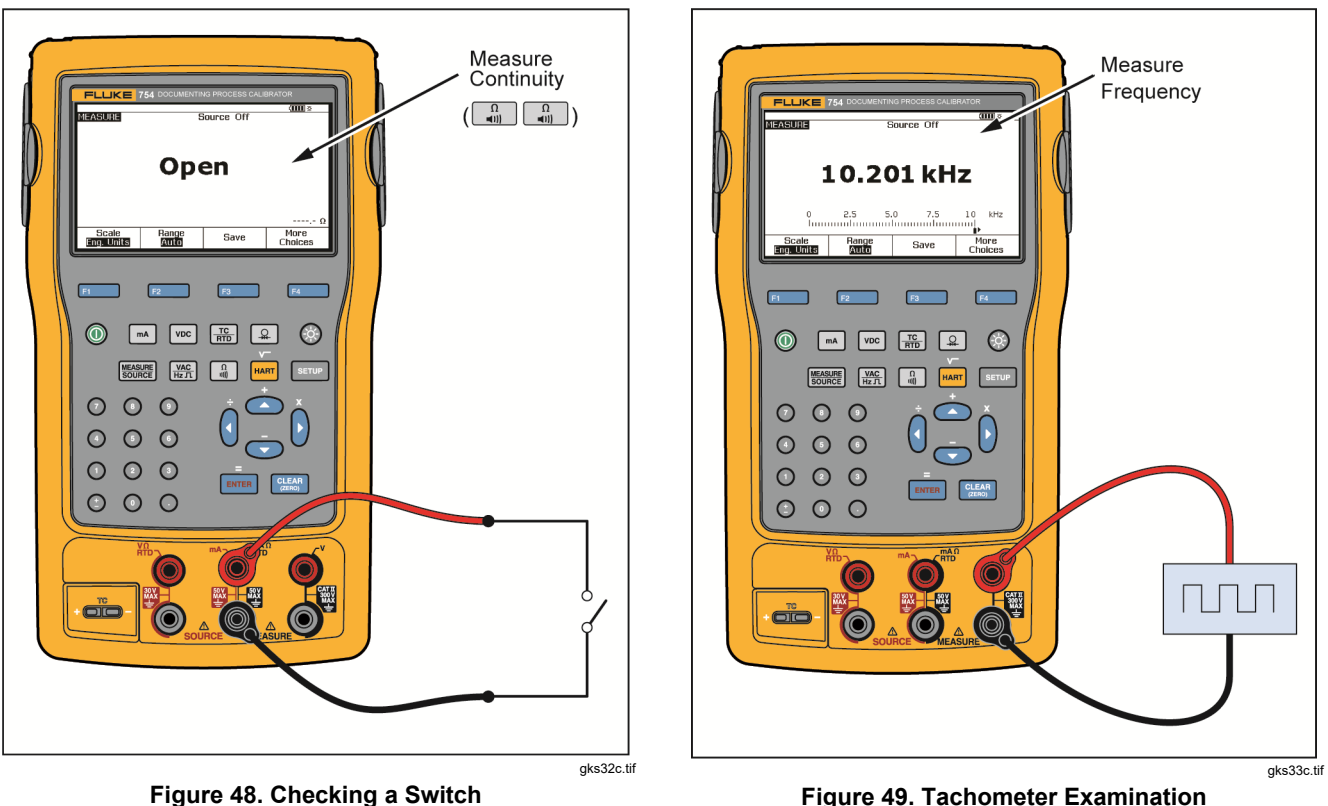

**Figure 49. Tachometer Examination**

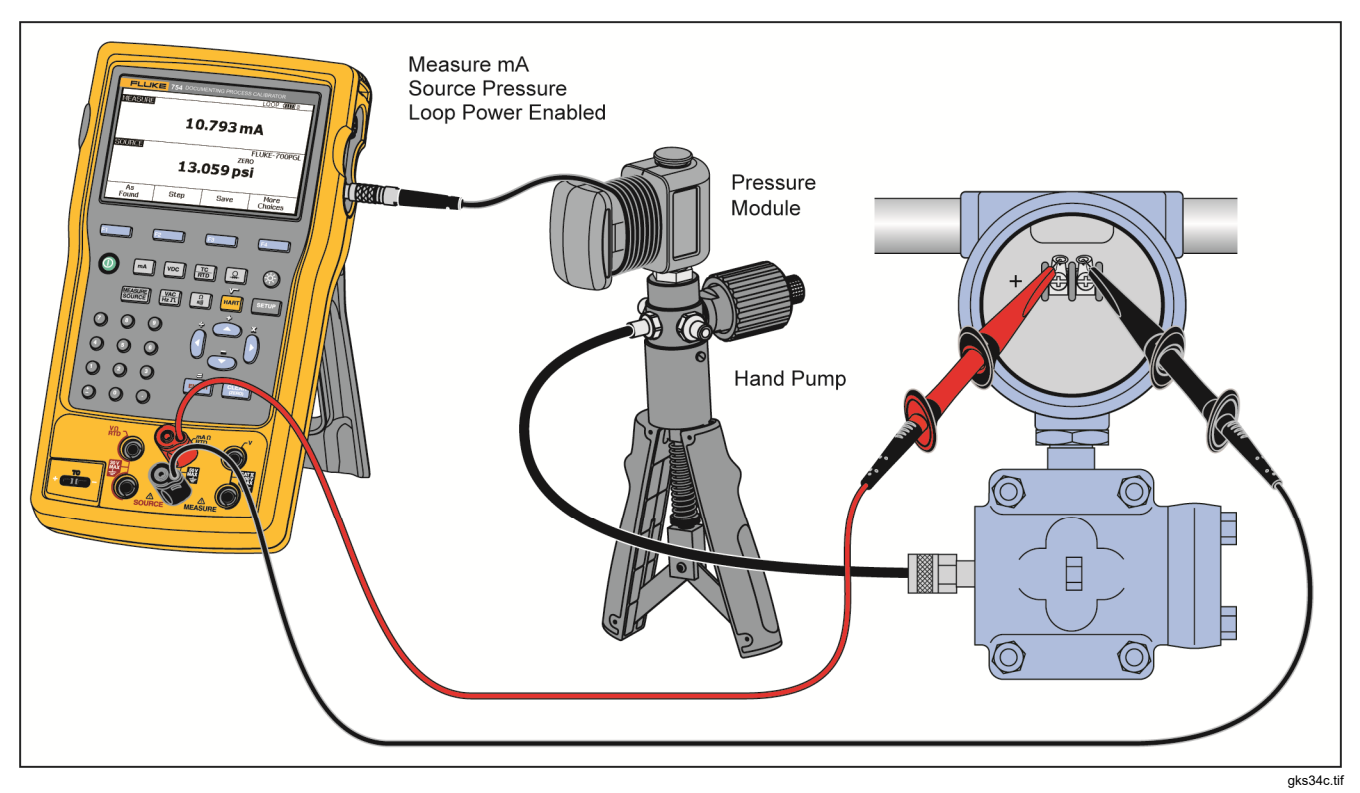

**Figure 50. Analog and HART Pressure Transmitter Connection** 

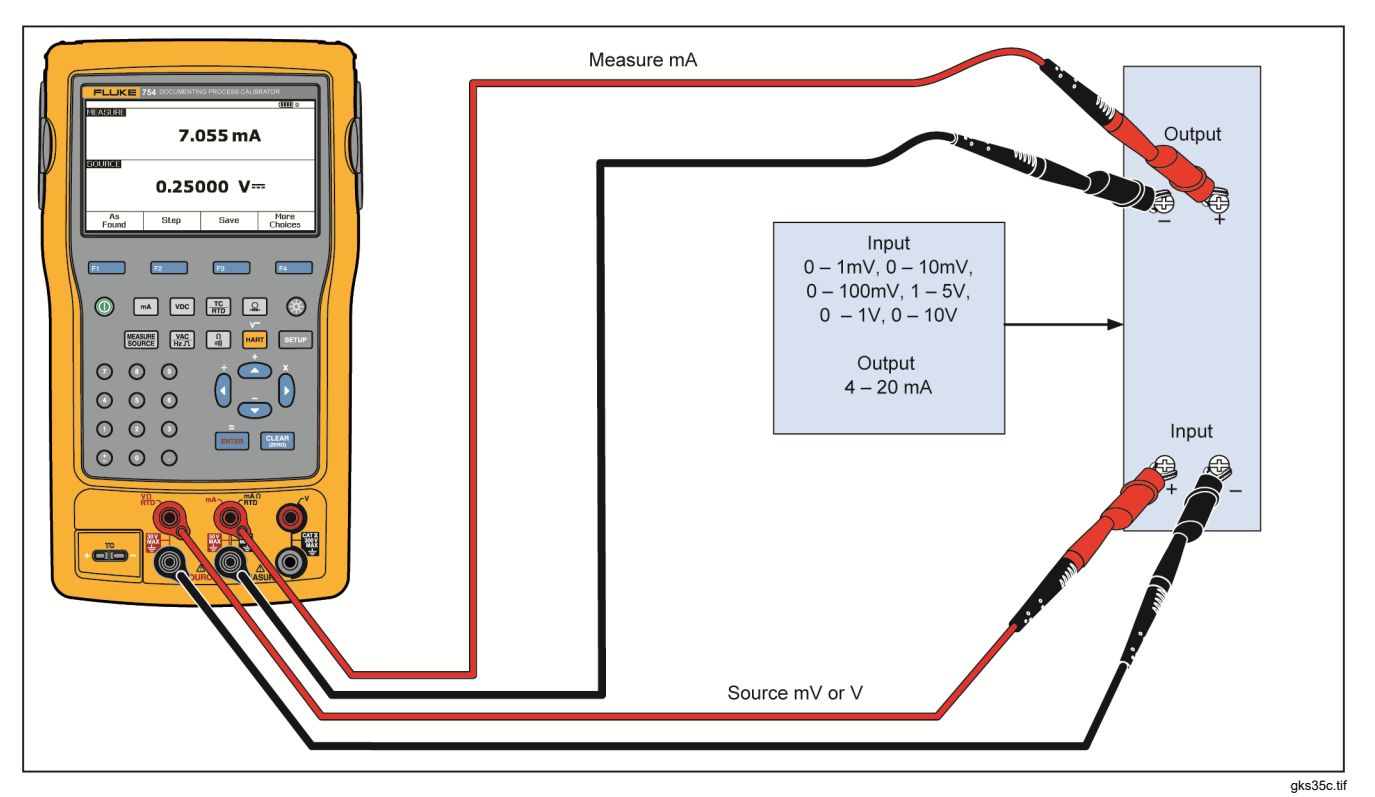

**Figure 51. mV to Current Transmitter Calibration** 

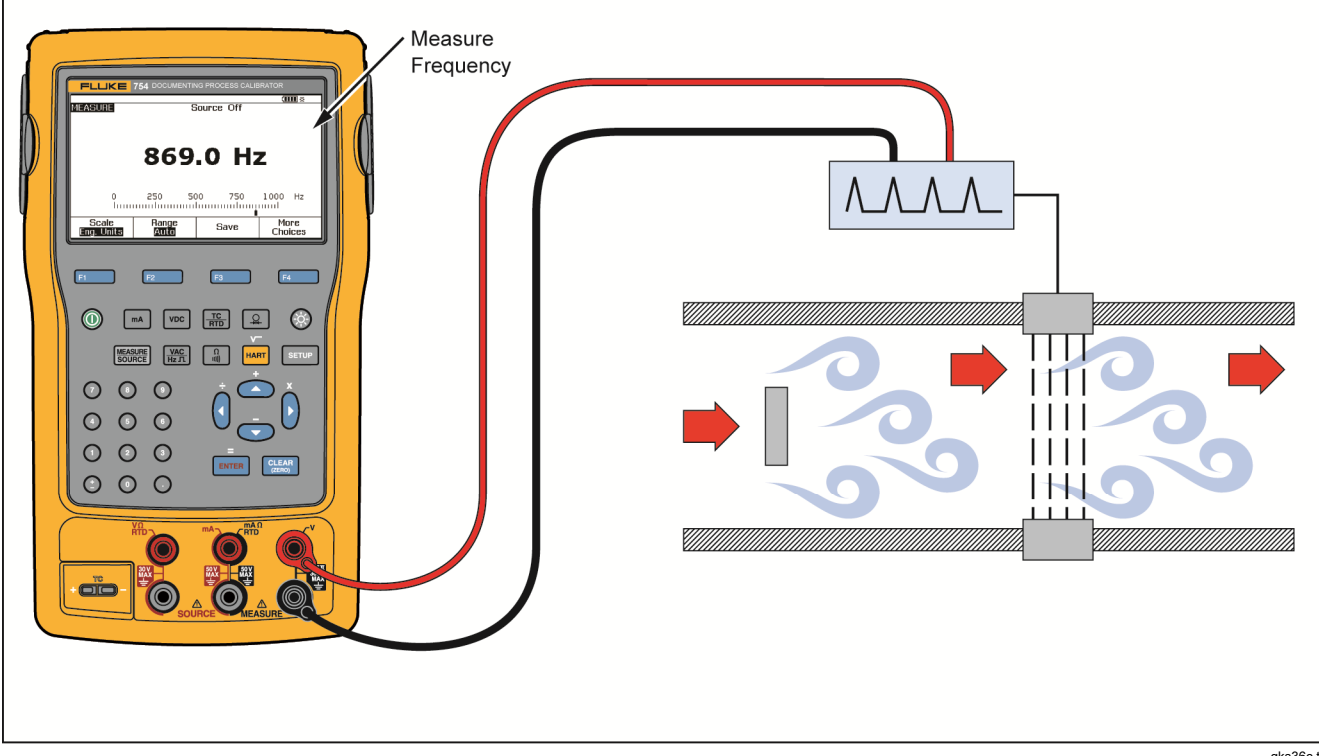

**Figure 52. Vortex Shedding Flowmeter Check** 

gks36c.tif

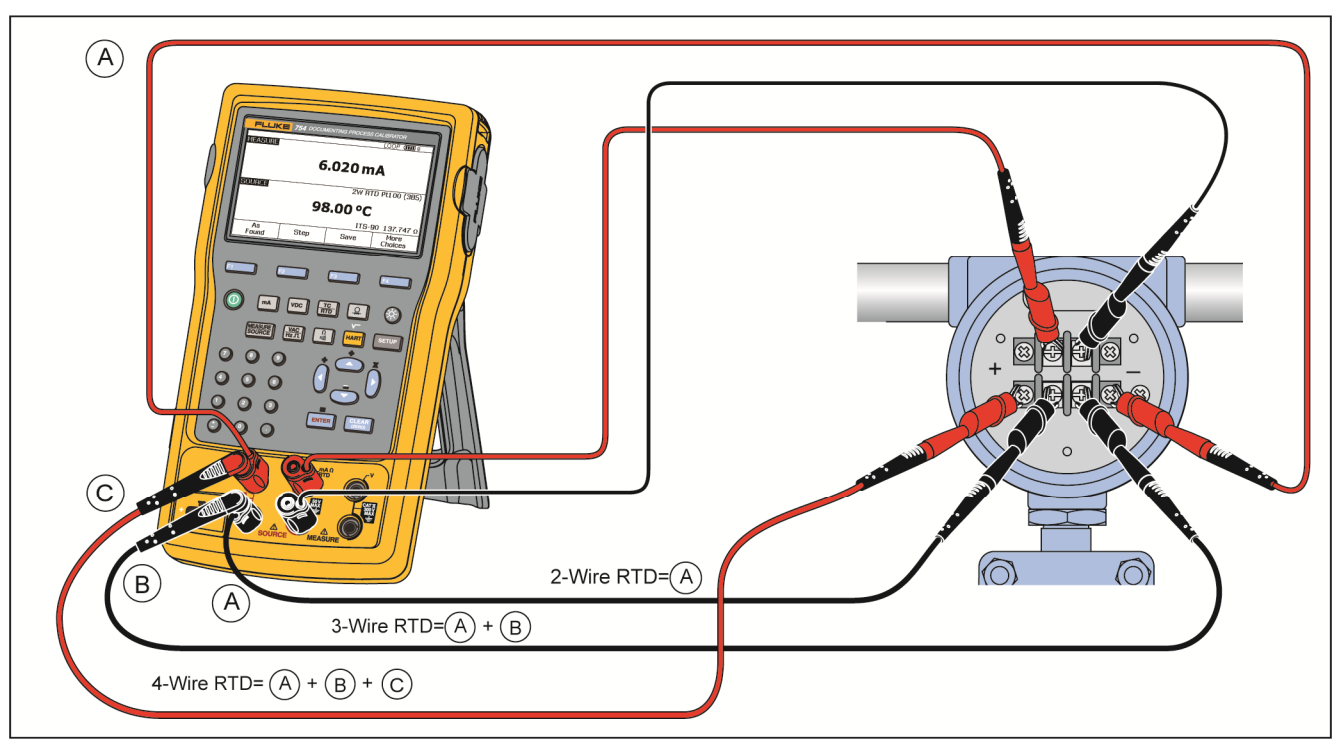

**Figure 53. HART and Analog RTD Transmitter Connections** 

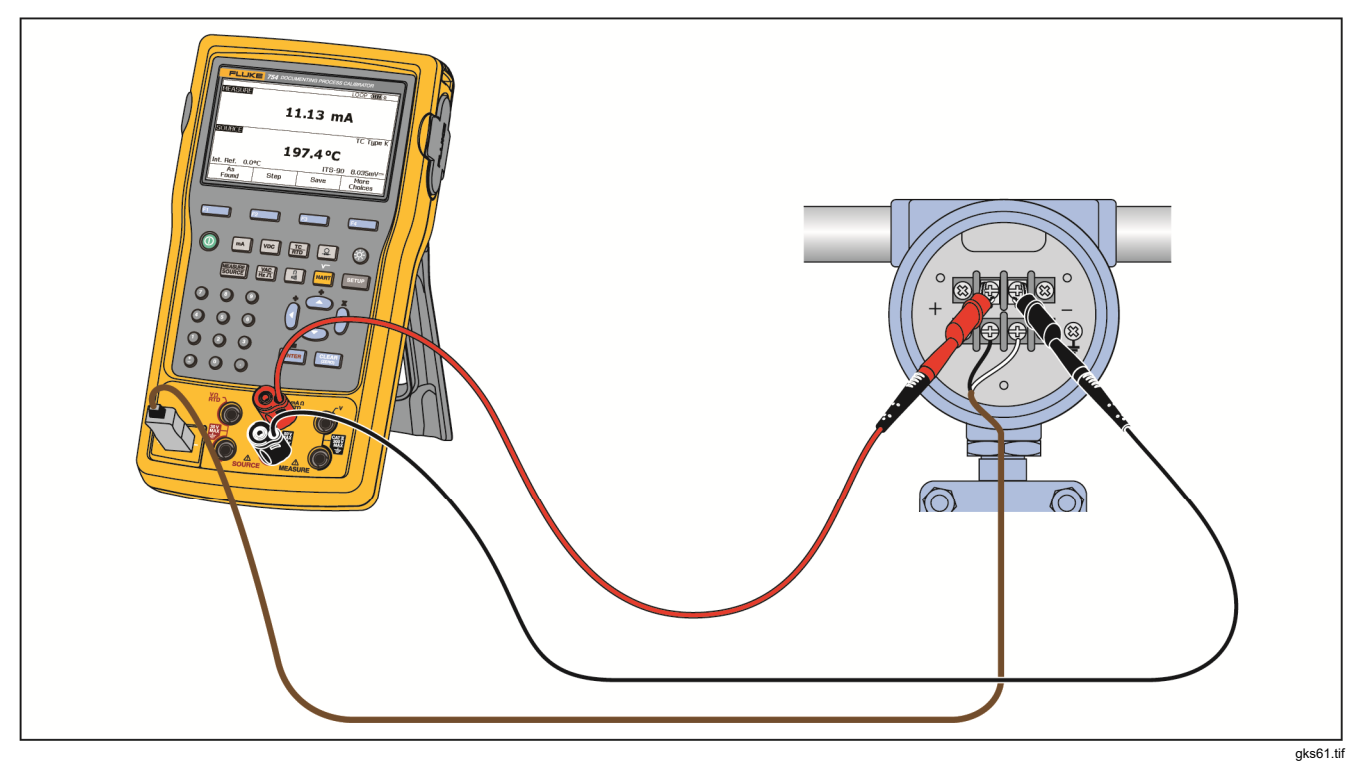

**Figure 54. Analog and HART Thermocouple Transmitter Connections** 

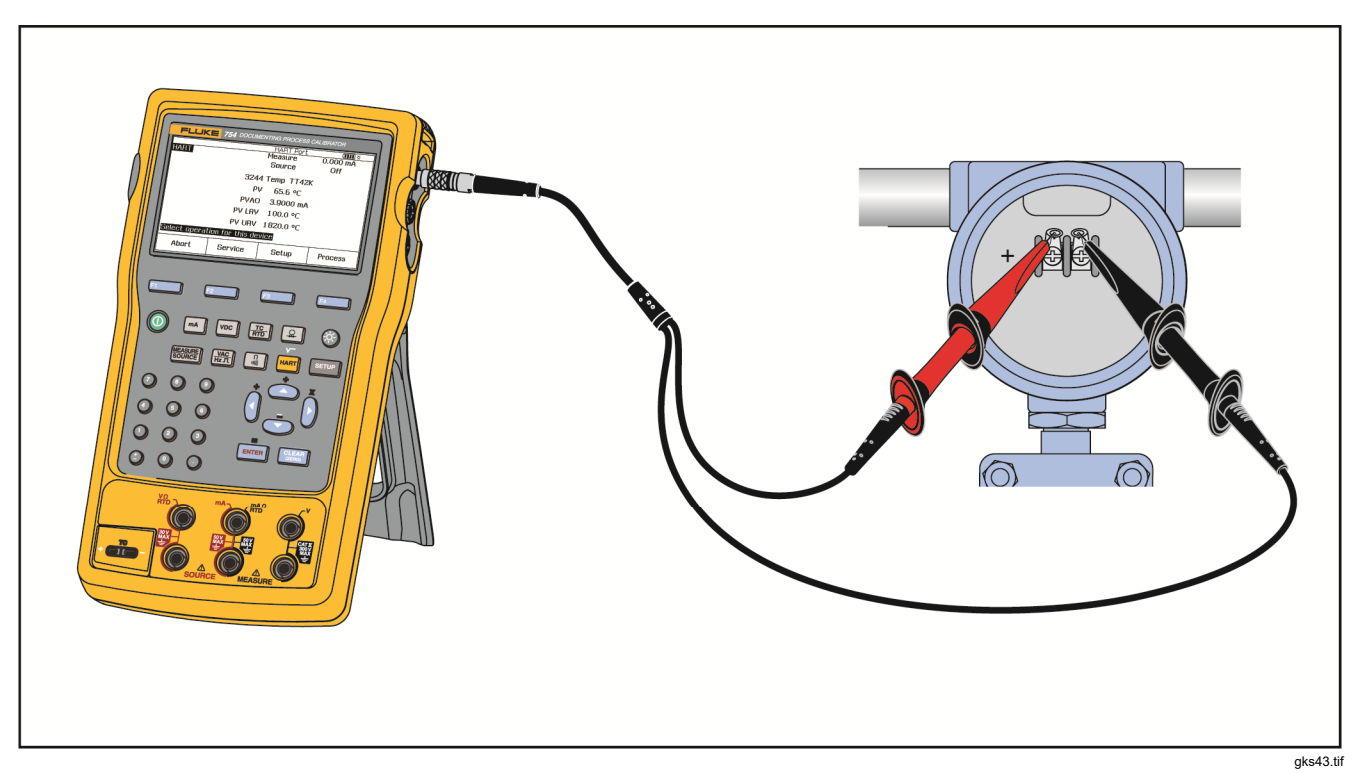

**Figure 55. Transmitter HART- Comm Only** 

## *Communication with a PC*

Procedures and results that you have kept can be uploaded from and downloaded to a PC. A PC, Microsoft Windows, USB cable (supplied), and Fluke *DPCTrack2* application software, or a qualified Fluke partner software are required. See the *DPCTrack2 Users Manual* for further instructions.

## *Maintenance*

#### XW**Warning**

**To prevent possible electrical shock, fire, or personal injury:** 

- **Have an approved technician repair the Product.**
- **Do not operate the Product with covers removed or the case open. Hazardous voltage exposure is possible.**
- **Remove the input signals before you clean the Product.**
- **Use only specified replacement parts.**

#### *Note*

*Additional maintenance instructions, including a calibration procedure and a list of replaceable parts is available in the* 75X Series Calibration Manual *available from the Fluke website.* 

#### *Battery Replacement*

Replace the battery when it no longer holds a charge for the rated interval. The battery normally lasts for up to 300 charge/discharge cycles. To order a replacement battery, see *How to Contact Fluke* and *User-Replaceable Parts.*

#### *Note*

*Spent batteries should be disposed of by a qualified recycler or hazardous materials handler. Contact an authorized Fluke Service Center for recycling information.* 

#### *Clean the Product*

Clean the Product and pressure modules with a soft cloth dampened with water or water and mild soap.

## W**Caution**

**To prevent possible damage to the Product, do not use solvents or abrasive cleansers.** 

#### *Product Disposal*

Dispose of the Product in a professional and environmentally sound manner:

Delete personal data on the Product before disposal.

Remove batteries that are not integrated into the electrical system before disposal and dispose of batteries separately.

If this Product has an integral battery, put the entire Product in the electrical waste.

#### *Calibration Data*

The date of the last calibration and verification shows on the calibration sticker and on the calibration screen in Setup mode. The CAL. STATUS number on the sticker should always match the Calibration Status number in the calibration screen. Calibration of the Product is to be done by qualified personnel. See the *75X Series Calibration Manual* available at the Fluke website.

## *In Case of Difficulty*

## XW**Warning**

**To avoid possible electric shock or personal injury, do not use the Product if it operates abnormally. Protection may be impaired. When in doubt, have the Product serviced.** 

If the display is blank or unreadable, but the beeper works when the Product is turned on, make sure the brightness is correctly adjusted. To adjust the Intensity, see *Display Intensity*.

If the Product will not turn on, make sure the battery is not dead or disconnected from the battery charger. If the Product receives power, the power button should be lit. If the button is lit, but the Product does not power up, have the Product serviced. See *How to Contact Fluke*.

#### *Service Center Calibration or Repair*

Calibration, repairs, or servicing not included in this manual must be done only by qualified service personnel. If the Product fails, examine the battery pack first, and replace it if necessary.

Make sure that you operate the Product in accordance with the instructions in this manual. If the Product is faulty, send a description of the failure with the Product. Pressure modules do not need to accompany the Product unless the module is faulty also. Be sure to pack the Product securely, using the original shipping container if it is available. See *How to Contact Fluke* and the Warranty Statement.

## *User-Replaceable Parts*

Table 11 lists the Fluke part number of each userreplaceable part for the Product. See *Accessories* for model or part numbers of optional equipment.

## **Table 11. Replacement Parts**

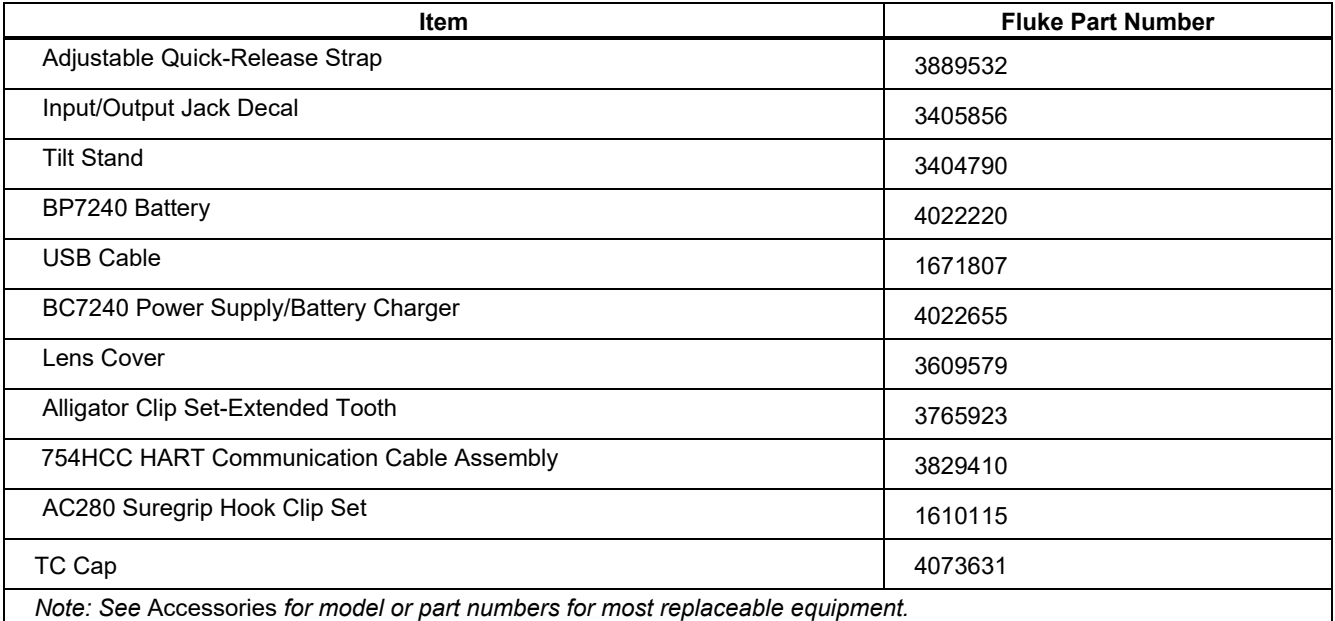

## *Accessories*

The Fluke accessories listed below are compatible with the Product. For more information about these accessories and their prices, contact a Fluke representative.

- 700-IV Current Shunt
- *DPCTrack2* software
- C799 Soft Carry Case
- BC7240 Replacement Battery Charger/Universal Power Supply
- HART Drywell Cable Accessory (PN 2111088)
- 12-V Car Battery Charger
- Fluke-700PCK Pressure Module Calibration Kit (requires pressure calibration equipment and a PC compatible computer)
- 700PTP-1 Pneumatic test pump
- 700HTP-1 Hydraulic test pump
- Fluke-700TC1 TC miniplug kit
- Fluke-700TC2 TC miniplug kit
- C781 Soft Carrying Case
- C700 Hard Carrying Case
- BP7240 Li-Ion Battery
- TL series test leads
- AC series test lead clips
- TP series test lead probes
- 80PK series thermocouples
- Pressure Modules Fluke model numbers listed below. (Differential models also operate in gage mode.) Contact a Fluke representative about pressure modules not listed here.
	- FLUKE-700P00 1 in. H2O/0.001
	- FLUKE-700P01 10 in. H2O/0.01
	- FLUKE-700P02 1 psi/0.0001
	- FLUKE-700P22 1 psi/0.0001
	- FLUKE-700P03 5 psi/0.0001
	- FLUKE-700P23 5 psi/0.0001
	- FLUKE-700P04 15 psi/0.001
	- FLUKE-700P24 15 psi/0.001
	- FLUKE-700P05 30 psi/0.001
	- FLUKE-700P06 100 psi/0.01

- FLUKE-700P27 300 psi / 0.01
- FLUKE-700P07 500 psi/0.01
- FLUKE-700P08 1000 psi/0.1
- FLUKE-700P09 1500 psi/0.1
- FLUKE-700PA3 5 psi/0.0001
- FLUKE-700PA4 15 psi/0.001
- FLUKE-700PA5 30 psi/0.001
- FLUKE-700PA6 100 psi/0.01
- FLUKE-700PV3 -5 psi/0.0001
- FLUKE-700PV4 -15 psi/0.001
- FLUKE-700PD2 ±1 psi/0.0001
- FLUKE-700PD3 ±5 psi/0.0001
- FLUKE-700PD4 ±15 psi/0.001
- FLUKE-700PD5 -15/30 psi/0.001
- FLUKE-700PD6 -15/100 psi/0.01
- FLUKE-700PD7 -15/200 psi/0.01
- FLUKE-700P29 3000 psi/0.1
- FLUKE-700P30 5000 psi/0.1
- FLUKE-700P31 10000 psi/1
# *Specifications*

## *General Specifications*

All specifications apply from +18 °C to +28 °C unless stated otherwise.

All specifications assume a 5-minute warmup period.

Measurement specifications are valid only when Damping is turned on. When damping is turned off, or when the  $\mathcal{A}\psi$  annunciator is shown, floor specifications are multiplied by 3. Floor specifications are the second part of the specifications. The measure pressure, temperature, and frequency functions are specified only with damping on.

Specifications are valid to 110 % of range. The following exceptions are valid to 100 % of range: 300 V dc, 300 V ac, 22 mA source and simulate, 15 V dc source, and temperature measure and source.

To achieve the best noise rejection, use battery power.

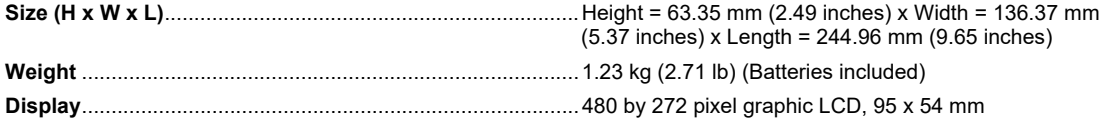

### *Detailed Specifications*

Specifications valid after a 5-minute warmup.

Specifications are valid to 110 % of Range with the following exceptions: 300 V dc measure, 300 V ac measure, 50 kHz measure and source, 22 mA source and simulate, 15 V dc source, and temperature measure and source which are valid to 100 % of range.

#### *DC mV Measurement*

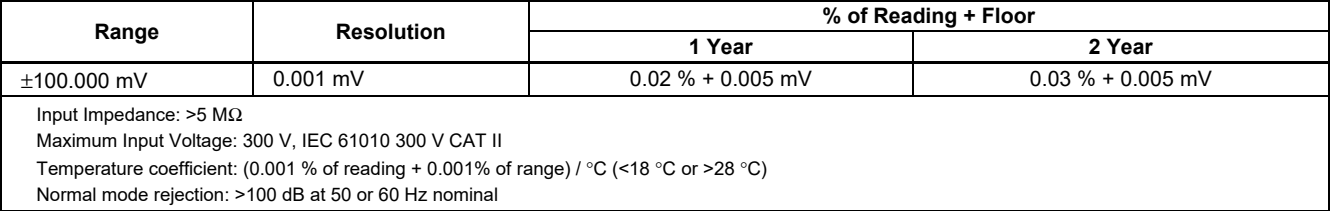

#### *DC Voltage Measurement*

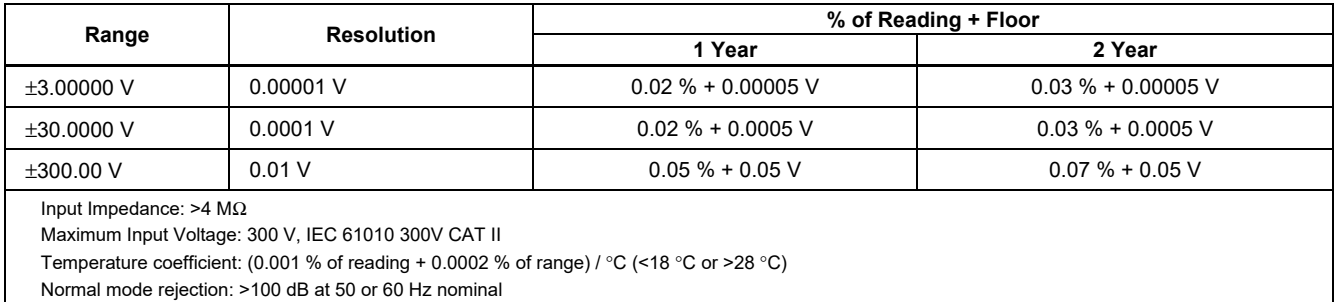

### *AC Voltage Measurement*

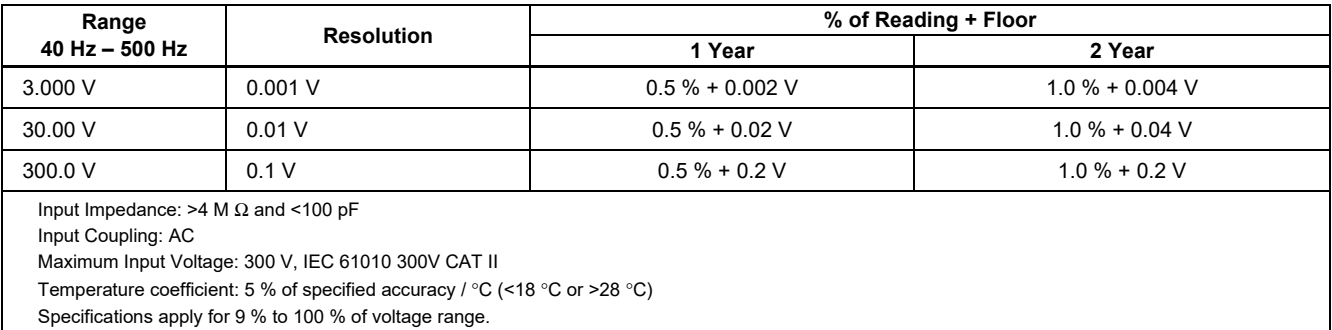

### *753/754 Users Manual*

### *DC Current Measurement*

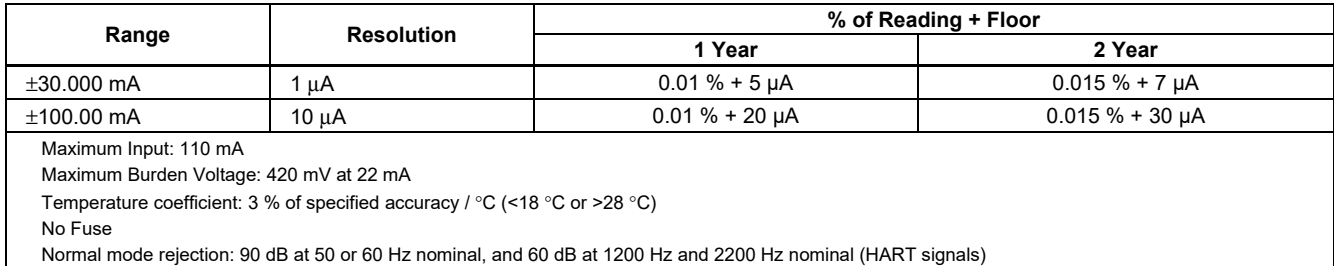

### *Resistance Measurement*

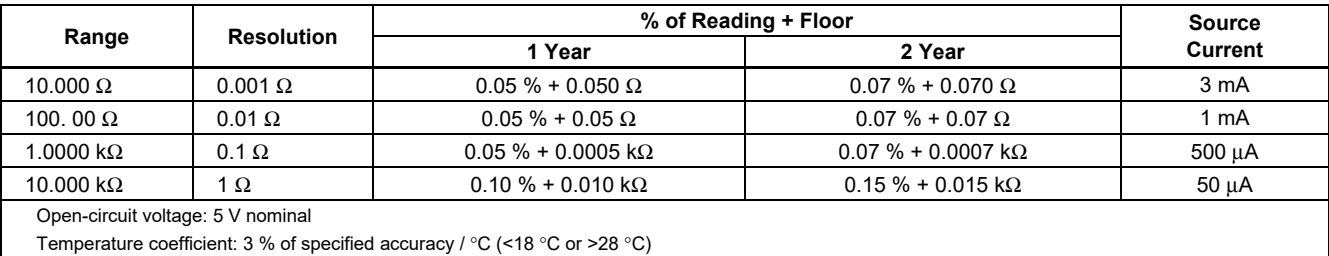

#### *Continuity Testing*

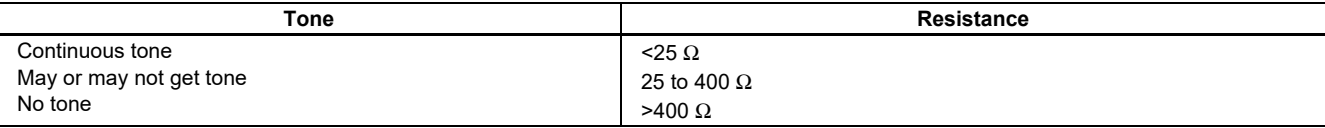

### *Frequency Measurement*

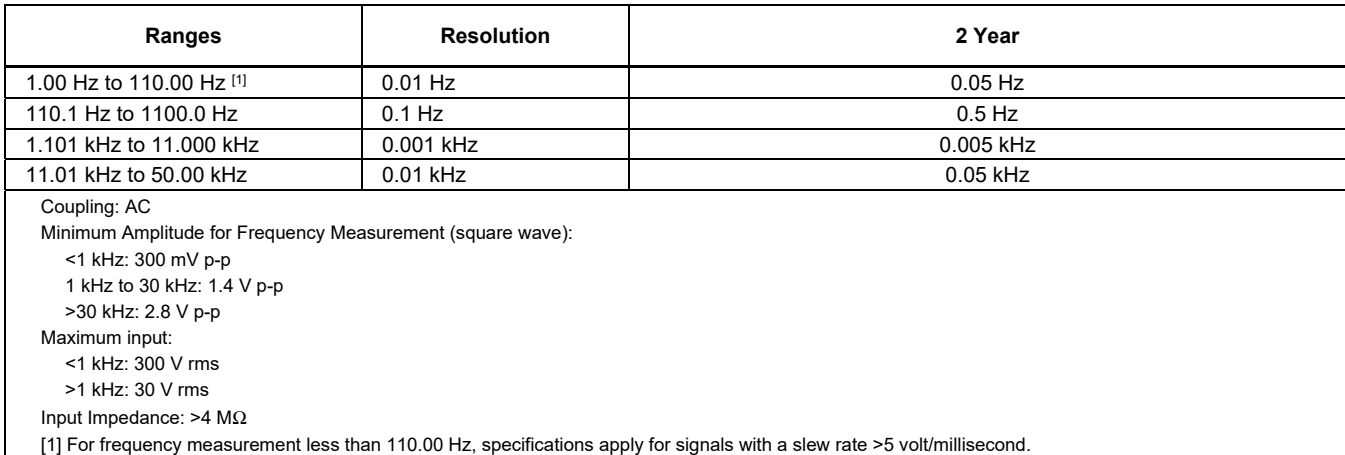

### <sup>±</sup>*DC Voltage Output*

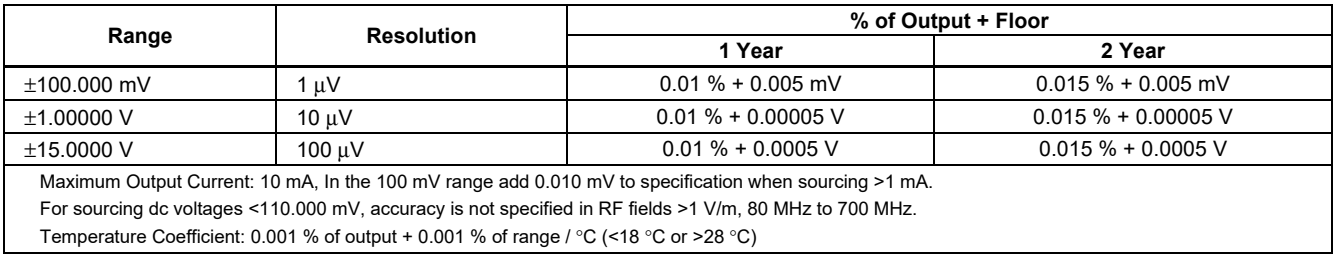

### *753/754 Users Manual*

### *+DC Current Source*

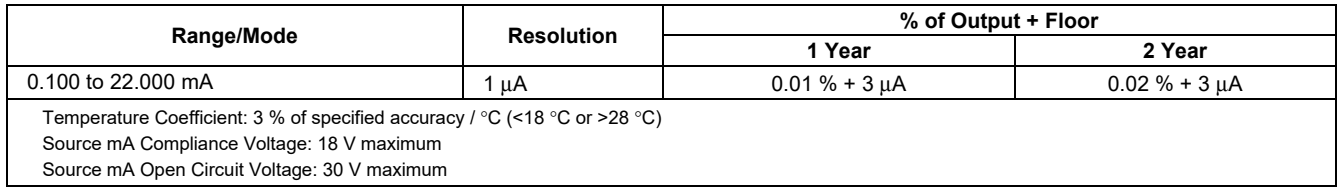

#### *+DC Current Simulate (External Loop Power)*

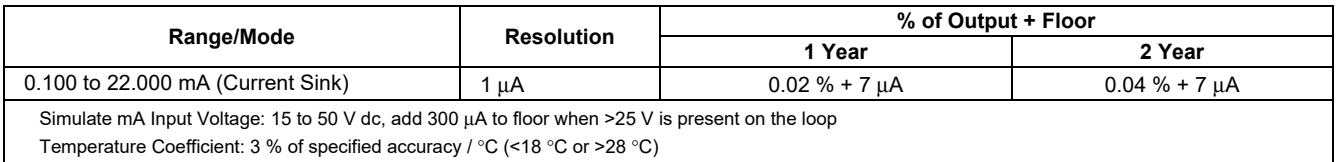

#### *Resistance Sourcing*

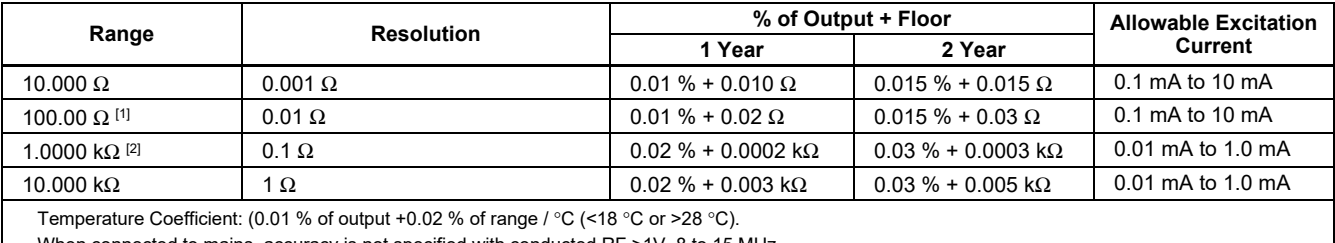

When connected to mains, accuracy is not specified with conducted RF >1V, 8 to 15 MHz.

[1] Add 0.01  $\Omega$  when the excitation current is <1 mA.

[2] Add 0.0015 kΩ when the excitation current is <0.1 mA.

### *Frequency Sourcing*

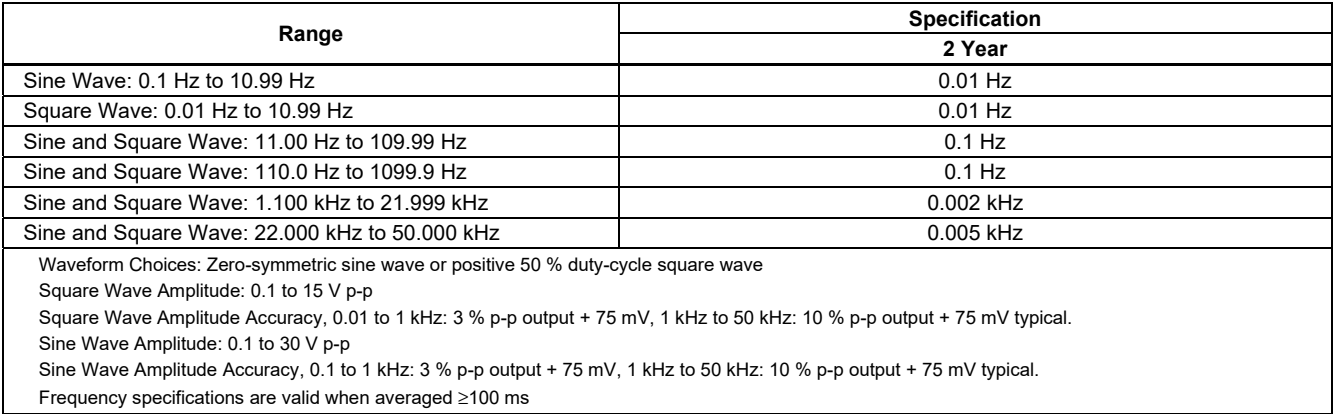

### *753/754 Users Manual*

### *Temperature, Thermocouples*

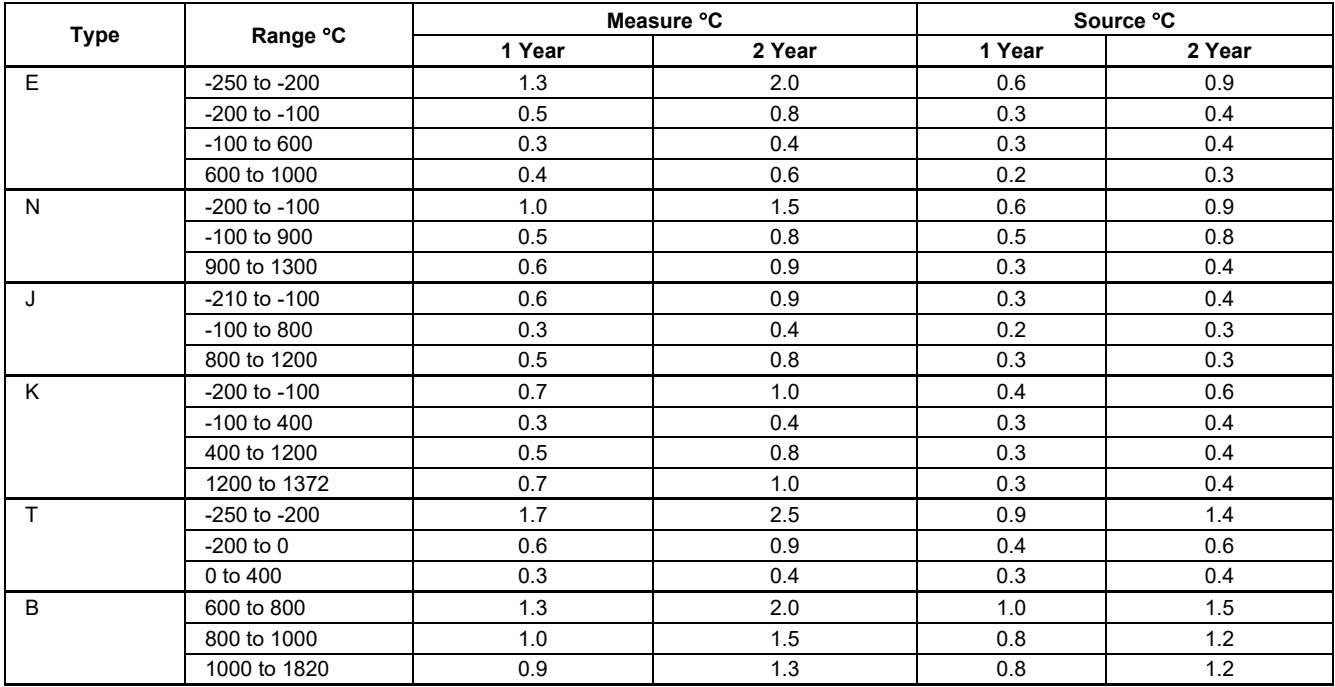

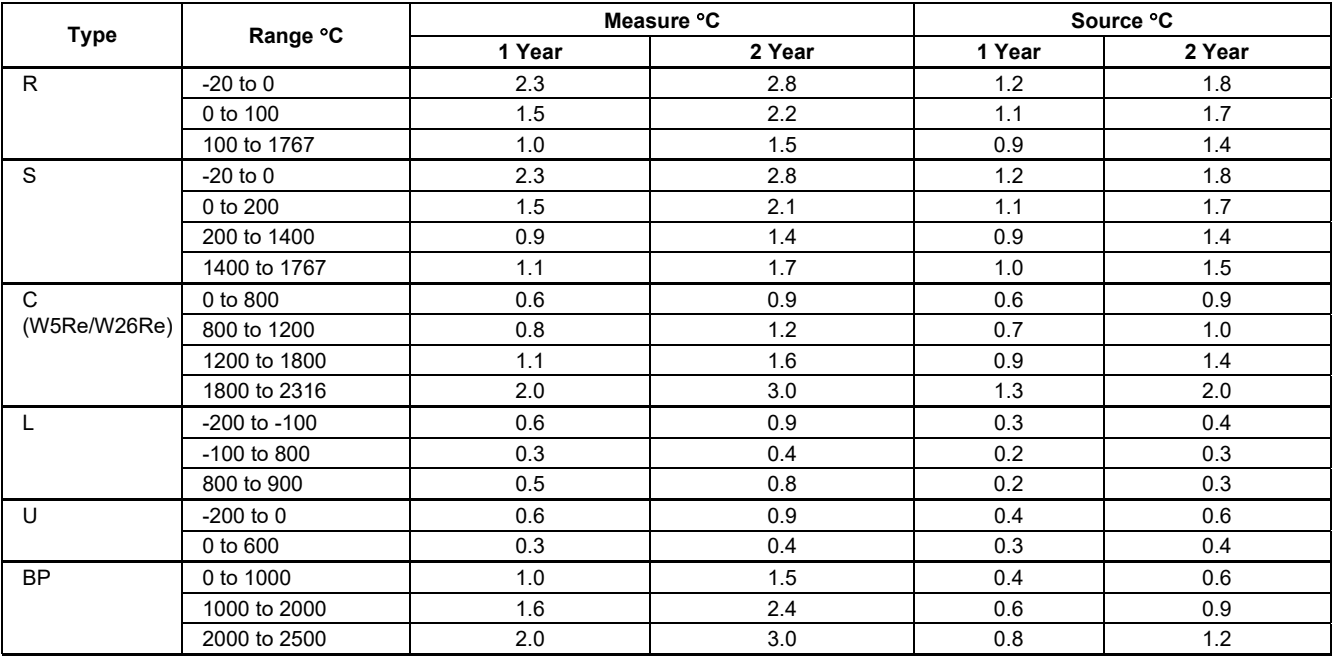

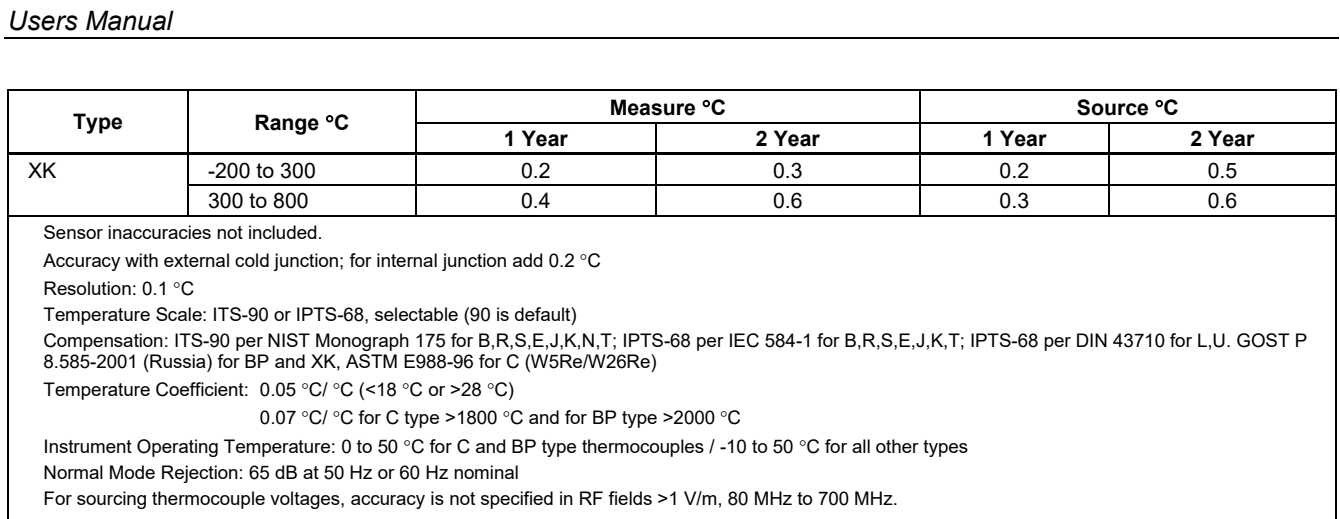

*753/754* 

### *Temperature, Resistance Temperature Detectors*

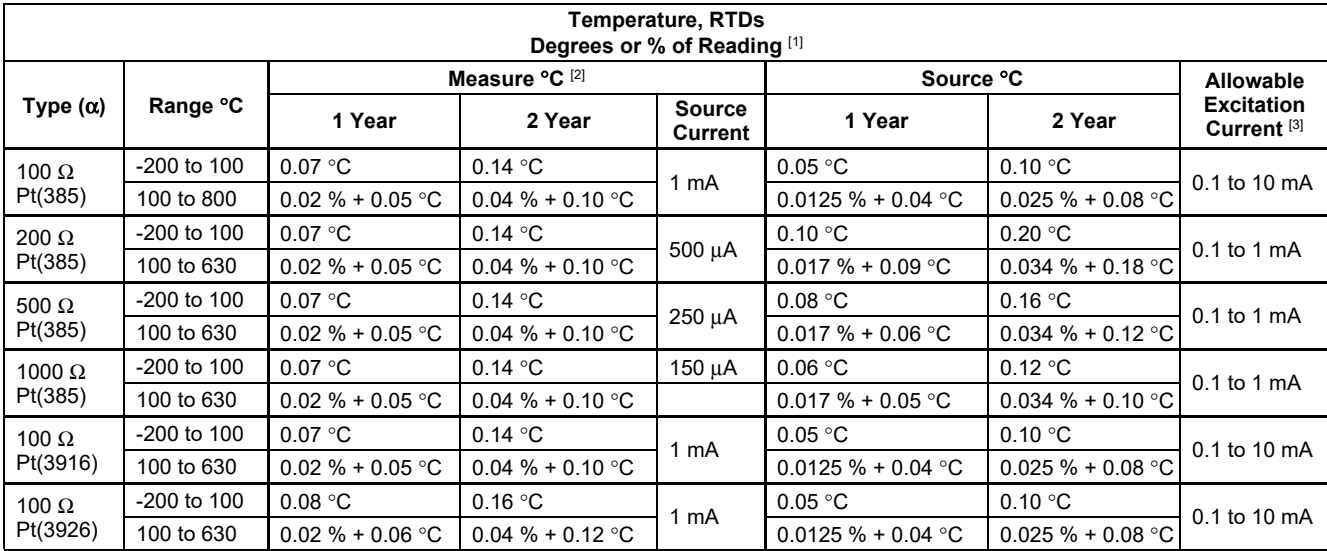

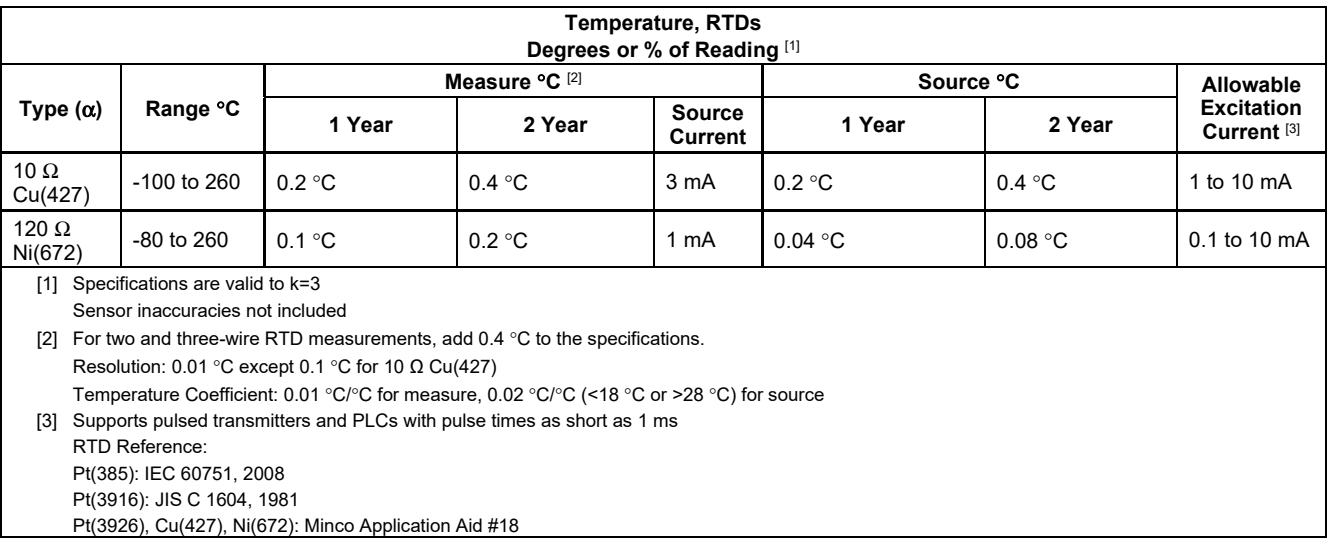

### *Loop Power*

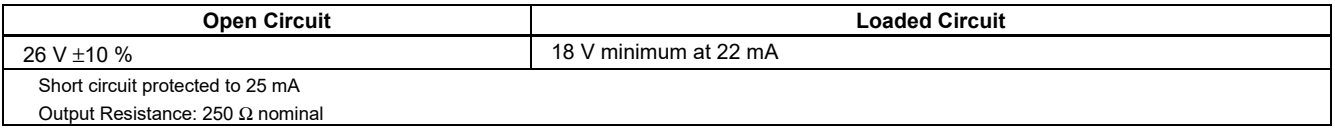